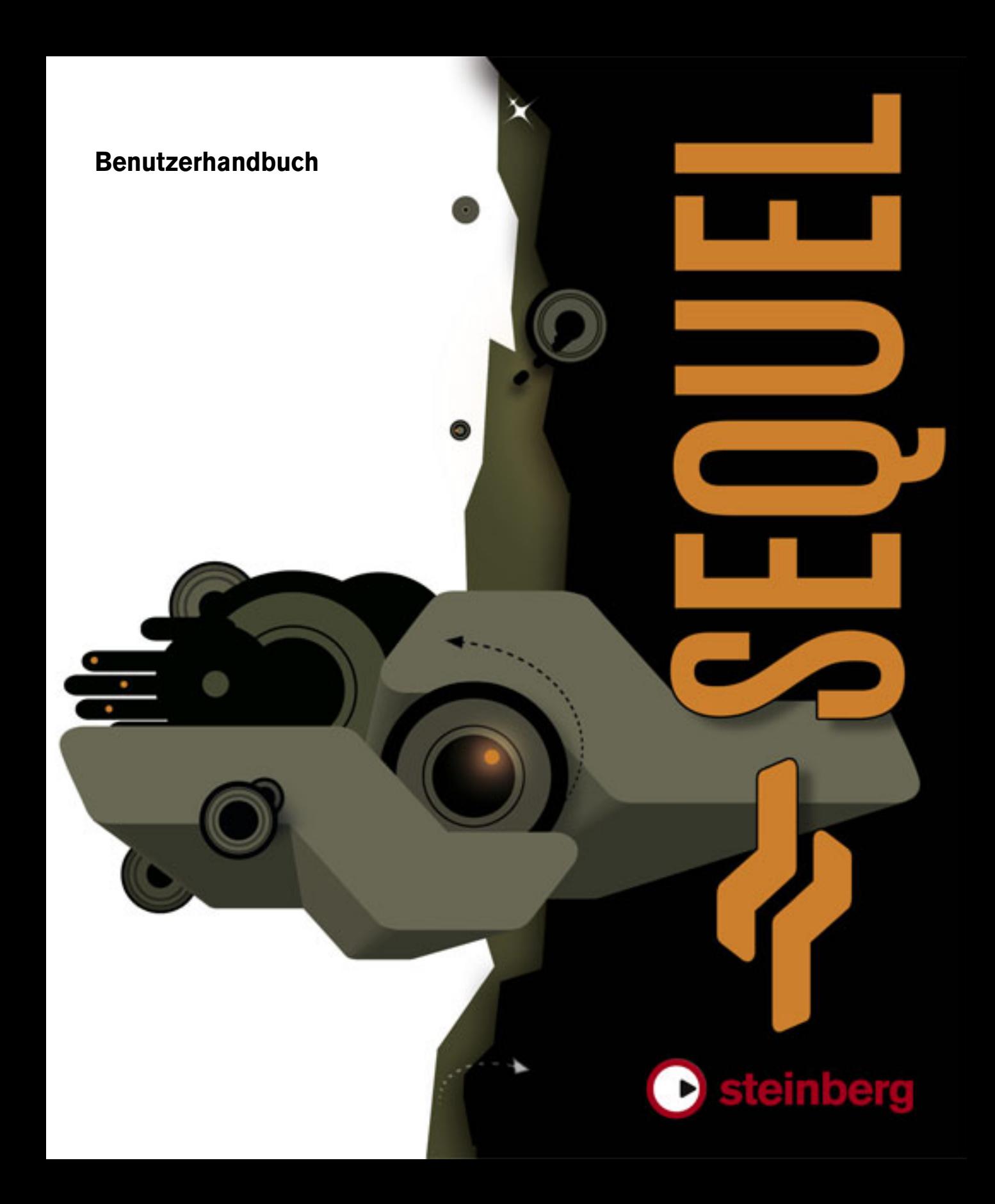

Sequel-Benutzerhandbuch von Steve Kostrey, Michael Baggley Übersetzung und Überarbeitung: Cristina Bachmann, Heiko Bischoff, Sabine Pfeifer

Die in diesem Dokument enthaltenen Informationen können ohne Vorankündigung geändert werden und stellen keine Verpflichtung seitens der Steinberg Media Technologies GmbH dar. Die Software, die in diesem Dokument beschrieben ist, wird unter einer Lizenzvereinbarung zur Verfügung gestellt und darf ausschließlich nach Maßgabe der Bedingungen der Vereinbarung (Sicherheitskopie) kopiert werden. Ohne ausdrückliche schriftliche Erlaubnis durch die Steinberg Media Technologies GmbH darf kein Teil dieses Handbuchs für irgendwelche Zwecke oder in irgendeiner Form mit irgendwelchen Mitteln reproduziert oder übertragen werden.

Alle Produkt- und Firmennamen sind ™ oder ® Warenzeichen oder Kennzeichnungen der entsprechenden Firmen. Windows XP ist ein Warenzeichen der Microsoft Corporation. Das Mac-Logo ist eine Marke, die in Lizenz verwendet wird. Macintosh ist ein eingetragenes Warenzeichen. Power Macintosh ist eine eingetragene Marke.

© Steinberg Media Technologies GmbH, 2007.

Alle Rechte vorbehalten.

**Inhaltsverzeichnis**

### Einleitung

- Willkommen
- Inhalt dieses Handbuchs
- Die Tastaturbefehle

### Systemvoraussetzungen und Installation

- Einleitung
- Systemanforderungen
- Installieren von Sequel
- Aktivieren von Sequel
- Registrieren Sie Ihre Software
- Lesen Sie weiter…

### Lehrgang 1: Aufnehmen

- Die Lehrgänge
- Aufnehmen von Audiomaterial
- Aufnehmen von Instrumenten-Parts

### Lehrgang 2: Bearbeitungsfunktionen

- Einleitung
- Bearbeiten von Audio-Events
- Bearbeiten von Instrumenten-Parts

### Lehrgang 3: Mischen

- Einleitung
- Einstellen der Pegel
- Panoramaeinstellungen
- Stummschalten und Solo
- Vornehmen von EQ-Einstellungen
- Audio-Effekte
- Automation
- Export

## Lehrgang 4: Arrangieren in Sequel

- Einleitung
- Arrange-Parts
- Live-Performance
- Abspielsequenzen

### Pilot Zone

- Einleitung
- Das Sequel-Menü (nur Mac)
- Die Programm-Menüs
- Minimieren, Maximieren und Schließen von Fenstern
- Das Datei-Menü
- Das Bearbeiten-Menü
- Die Schalter der Pilot Zone
- Das Lineal
- Der Tuner
- Die Transport-Schalter
- Das Metronom
- Computer-Auslastung
- Die Anzeige

### Arrange Zone

- Einleitung
- Ändern der Größe der Arrange Zone
- Spuren und Spurbedienelemente
- Zeitlineal und Raster
- Vergrößern/Verkleinern der Darstellung in der Arrange Zone
- Arbeiten mit dem Smart Tool

### Multi Zone

- Einleitung
- Der Mixer
- Der Spur-Inspector
- Die Media Bay
- Der Editor
- Der Arranger
- Die Programmeinstellungen

### Funktionen für Fortgeschrittene

- Einleitung
- Hinzufügen von Stille zu Audio-Events
- Audio-Quantisierung und Audio-Warp
- Die »intelligente« Transposition
- Aufnehmen in einem bestimmten Bereich (»One Button Record«)

### Einrichten des Systems

- Einleitung<br>84 Grundlage
- Grundlagen
- Defragmentieren der Festplatte (nur Windows)
- Voraussetzungen für die Arbeit mit MIDI
- Audiokarten
- Audio-Konfiguration<br>89 MIDI-Konfiguration
- MIDI-Konfiguration
- Optimieren der Audioleistung

## Tastaturbefehle

- Einleitung
- Die verfügbaren Tastaturbefehle

### Effektreferenz

- Einleitung
- Spur-Effekte und Globale Effekte<br>97 Instrumentenparameter
- instrumentenparameter

### Stichwortverzeichnis

# <span id="page-5-0"></span>**1 Einleitung**

## <span id="page-6-0"></span>**Willkommen**

Herzlichen Glückwunsch und vielen Dank, dass Sie sich für Sequel von Steinberg entschieden haben. Sie sind damit Teil der weltweit größten Gemeinschaft von Musik-Software-Benutzern geworden. Blickt man auf die letzten 20 Jahre computergestütze Musikproduktion zurück, dann war Steinberg immer die treibende Kraft hinter der Software-Technologie.

Sequel ist ein neuer Sequenzer für Einsteiger, ein leicht zu bedienendes und mit allen wichtigen Funktionen ausgestattetes Programm für die Musikproduktion. Mit Sequel können Sie Musik aufnehmen, bearbeiten und abmischen.

Sie können mit Sequel Audiodaten oder virtuelle Instrumente in der »klassischen« Weise aufnehmen, bearbeiten und abmischen. So können Sie in Ihrem Heimstudio ein Instrument einspielen (entweder ein akustisches oder ein Software-Instrument) oder Gesang aufnehmen. Sie können eine elektrische Gitarre direkt an eine Audio-Schnittstelle anschließen und mit den mitgelieferten Effekten von Sequel aufnehmen.

Vielleicht möchten Sie Musik machen, obwohl Sie kein Instrument spielen können. Dann ist die riesige Sequel-Bibliothek mit ihren Loops und Samples Ihr Ausgangspunkt: Stellen Sie Ihre Musik ganz aus Loops zusammen, ohne auch nur eine einzige Note auf einem Keyboard oder einem anderen Instrument zu spielen. Diese Arbeitsweise ist für DJs typisch und findet sich oft in aktuellen Genres wie Dance und Electronica.

Eine wichtige Möglichkeit für den Einsatz von Sequel bieten auch Live-Auftritte. Heutzutage weiß jeder, was Mix und Remix bedeuten, der Remix ist fast schon eine eigene Form des Musikmachens. Sequel bietet alle Werkzeuge, die Sie für Mix und Remix (also für völlig neue Arrangements) benötigen.

Bei einem Live-Auftritt werden Sie heute meist auch einen Computer auf der Bühne finden und für viele sind solche Live-Auftritte ein Hauptgrund, beim Musikmachen auf den Computer zurückzugreifen. Bei der Entwicklung von Sequel haben wir vor allem an Live-Performances gedacht, was Sequel von herkömmlichen Sequenzern unterscheidet. Mit Sequel können Sie nicht nur feste Arrangements wiedergeben, sondern Ihre Projekte dank der Live-Funktionen jederzeit völlig neu gestalten.

Wenn Sie Sequel über www.mysteinberg.com registriert haben, besuchen Sie unsere Community-Seiten auf www.steinberg.net. Hier finden Sie viele nützliche Informationen und können andere Benutzer über die Diskussionsforen kennenlernen. Mit der Registrierung werden Sie auch über besondere Steinberg-Angebote auf dem Laufenden gehalten.

Wir wünschen Ihnen viel Spaß mit Ihrer eigenen Musik!

Das Steinberg Sequel-Team

## <span id="page-6-1"></span>**Inhalt dieses Handbuchs**

Dieses Handbuch besteht aus zwei Teilen: Im ersten Teil finden Sie eine Reihe von Lehrgängen, die einen ersten Einblick in die Arbeit mit Sequel bieten. Im zweiten Teil finden Sie detaillierte Beschreibungen aller Funktionen im Programm. Nützliche Tipps für die Arbeit mit Sequel und Hinweise zur Einrichtung Ihres Computers finden Sie ganz hinten in diesem Handbuch.

Wenn Sie beide Teile gelesen haben, sind Sie bestens vorbereitet: Lassen Sie Ihrer Kreativität freien Lauf!

## <span id="page-6-2"></span>**Die Tastaturbefehle**

Für viele Standardtastaturbefehle in Sequel werden Sondertasten verwendet, die sich je nach Betriebssystem unterscheiden. Der Standardtastaturbefehl für »Rückgängig« ist z.B. unter Windows [Strg]+[Z] und unter Mac OS X [Befehlstaste]+[Z].

Wenn in diesem Handbuch Tastaturbefehle mit Sondertasten beschrieben werden, stehen die Windows-Sondertasten an erster Stelle:

[Windows-Sondertaste]/[Mac-Sondertaste]+[Taste]

So bedeutet z.B. [Strg]-Taste/[Befehlstaste]-[Z]: »Drücken Sie die [Strg]+Taste unter Windows bzw. die [Befehlstaste] unter Mac OS X und dann die Taste [Z]«.

Entsprechend bedeutet [Alt]-Taste/[Wahltaste]+[X]: »Drücken Sie die [Alt]-Taste unter Windows bzw. die [Wahltaste] unter Mac OS X und dann die Taste [X]«.

# **2**

<span id="page-7-0"></span>**Systemvoraussetzungen und Installation**

# <span id="page-8-0"></span>**Einleitung**

In diesem Kapitel werden die Systemanforderungen und der Installationsvorgang von Sequel für Windows und Mac OS X beschrieben.

# <span id="page-8-1"></span>**Systemanforderungen**

Die folgenden Systemanforderungen basieren auf Performance-Messungen für ein typisches Projekt mit einer durchschnittlichen Anzahl von 12 Spuren (inkl. 3 bis 5 Instrumentenspuren), Globalen Effekten, Compressor und EQ pro Spur, gemessen mit einer Buffergröße von 512 Samples. Bei langsameren Computern sollten Sie mit weniger Spuren und/oder einer höheren Buffergröße arbeiten.

Für die Arbeit mit Sequel benötigen Sie Folgendes:

### **Windows**

- Windows XP Home (SP2) oder Windows Vista Home Basic
- Pentium/Athlon 2GHz Desktop, 1,7 GHz Mobile oder Dual Core 1,6 GHz Prozessor
- 1GB RAM
- 6 GB freien Speicherplatz
- Mit Windows DirectX kompatible Audio-Hardware; ASIOkompatible Audio-Hardware empfohlen (geringere Latenz).
- Bildschirmauflösung von 1280x800 Pixeln
- Ein DVD ROM-Laufwerk für die Installation
- Eine Internet-Verbindung für die Aktivierung der Lizenz

### **Macintosh**

- Mac OS X 10.4
- Power Mac G5 1,8 GHz oder Intel Core Solo 1,5 GHz
- 1GB RAM
- 6 GB freien Speicherplatz
- Bildschirmauflösung von 1280x800 Pixeln
- Eine Audio-Hardware, die mit CoreAudio kompatibel ist
- Ein DVD ROM-Laufwerk für die Installation
- Eine Internet-Verbindung für die Aktivierung der Lizenz

# <span id="page-8-2"></span>**Installieren von Sequel**

Beim Installationsvorgang werden alle Dateien automatisch an den richtigen Stellen abgelegt.

### **Windows**

1. Legen Sie die Programm-DVD im DVD-Laufwerk Ihres Computers ein.

2. Suchen Sie die Datei »Setup.exe« auf der Programm-DVD und doppelklicken Sie darauf.

3. Folgen Sie den Anweisungen auf dem Bildschirm.

### **Macintosh**

1. Legen Sie die Programm-DVD im DVD-Laufwerk Ihres Computers ein.

- 2. Doppelklicken Sie auf die Datei »Sequel.mpkg«.
- 3. Folgen Sie den Anweisungen auf dem Bildschirm.

Unabhängig davon, ob Sie Sequel auf einem Mac oder einem PC unter Windows installiert haben: Sie müssen Sequel aktivieren, um das Programm verwenden zu können.

## <span id="page-8-3"></span>**Aktivieren von Sequel**

Nach der Installation müssen Sie Sequel aktivieren, um das Programm verwenden zu können.

• Als letzter Schritt der Installation wird das Syncrosoft Lizenz Kontroll Center geöffnet und der Assistent zum Herunterladen von Lizenzen angezeigt.

• Folgen Sie den Anweisungen und geben Sie den Aktivierungskode ein, den Sie mit dem Programm erhalten haben.

# <span id="page-9-0"></span>**Registrieren Sie Ihre Software**

Durch das Registrieren Ihrer Software stellen Sie sicher, dass Sie Anspruch auf technische Unterstützung haben und stets über Programm-Updates und andere Neuigkeiten über Sequel informiert werden.

Sie haben folgende Möglichkeiten zur Registrierung:

• Öffnen Sie das Datei-Menü in Sequel und wählen Sie »Registrierung…«.

Die Steinberg-Internet-Seite zum Registrieren Ihrer Software wird geöffnet. Folgen Sie einfach den Anweisungen auf dem Bildschirm. Wenn Sie Sequel starten, werden Sie ebenfalls aufgefordert, sich zu registrieren.

• Auf der Installations-DVD von Sequel finden Sie ein PDF-Dokument zur Registrierung.

Drucken Sie dieses Formular aus, geben Sie alle erforderlichen Informationen an und senden Sie es an Steinberg, um sich zu registrieren.

# <span id="page-9-1"></span>**Lesen Sie weiter…**

…um Sequel kennenzulernen:

• Es folgen jetzt zunächst Lehrgänge, die Ihnen einen schnellen Einstieg ins Programm ermöglichen.

Die Lehrgänge beziehen sich auf Projekte, die im Standard-Projektverzeichnis von Sequel gespeichert sind sowie eine Videodatei, die Sie auf der Programm-DVD finden.

• Danach werden alle Programmfunktionen erklärt.

• Am Ende dieses Handbuchs finden Sie Informationen zu komplexeren Funktionen und zum Einrichten Ihres Computers, die Effektreferenz und die Liste der Tastaturbefehle.

# **3**

# <span id="page-10-0"></span>**Lehrgang 1: Aufnehmen**

# <span id="page-11-0"></span>**Die Lehrgänge**

Die folgenden Kapitel sollen Ihnen einen schnellen Einstieg in die Arbeit mit Sequel ermöglichen. Beginnen wollen wir mit der folgenden Abbildung, die Ihnen die Programmoberfläche von Sequel zeigt:

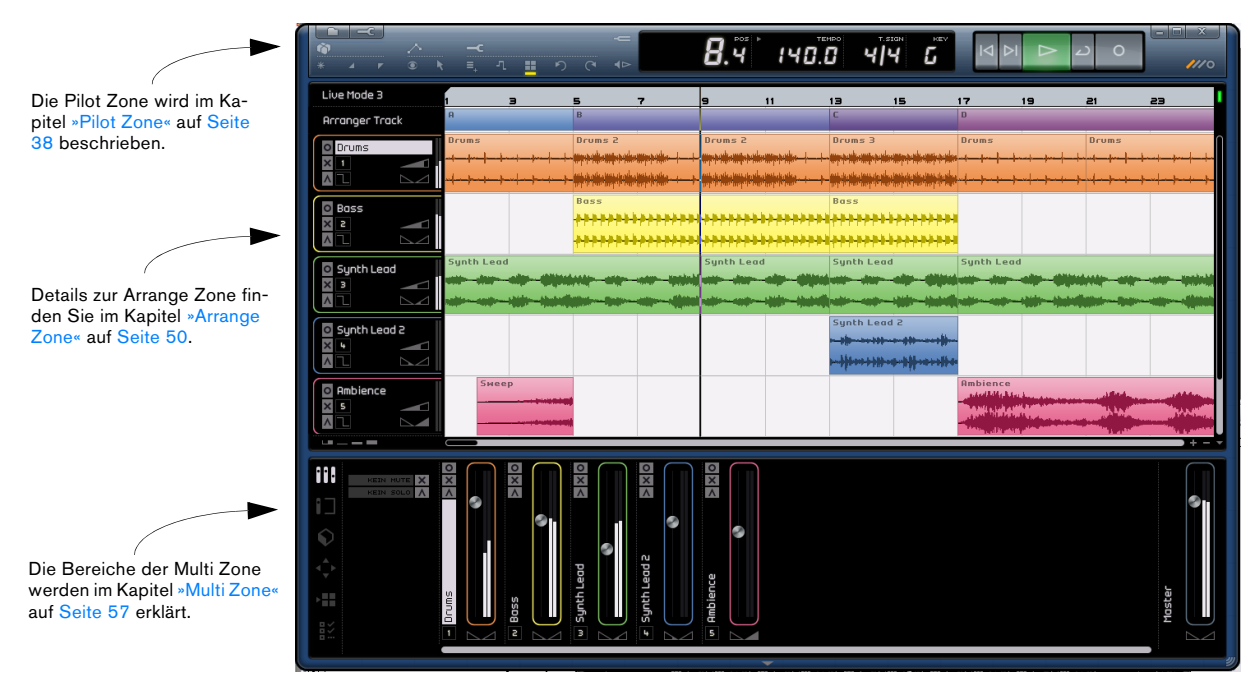

In diesem ersten Lehrgang geht es darum, wie Audio-Events und Instrumenten-Parts aufgenommen und in den verschiedenen Bereichen der Programmoberfläche dargestellt werden.

# <span id="page-11-1"></span>**Aufnehmen von Audiomaterial**

Im ersten Abschnitt sollen ein Projekt erstellt, eine Gitarre aufgenommen und eine passende Drum-Loop hinzugefügt werden. Die Audiokarte Ihres Computers sollte entsprechend eingerichtet sein. Informationen zur Audiokonfiguration finden Sie im Kapitel [»Einrichten des Systems«](#page-82-1) [auf Seite 83.](#page-82-1)

### **Erstellen eines neuen Projekts**

Wenn Sie Sequel starten, wird standardmäßig ein neues Projekt erstellt. Sie können dieses Verhalten in den Programmeinstellungen ändern, siehe das Kapitel [»Die Pro](#page-73-1)[grammeinstellungen« auf Seite 74.](#page-73-1)

### **Erstellen eines Projekts, wenn bereits ein Projekt geöffnet ist**

• Klicken Sie in der Pilot Zone auf den Schalter »Neues Projekt«.

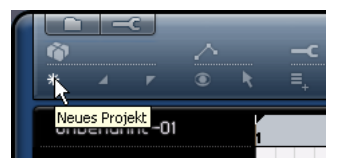

Ein neues, leeres Projekt wird erstellt und das zuvor geöffnete Projekt wird geschlossen. Wenn das ältere Projekt nicht gespeicherte Änderungen enthält, werden Sie aufgefordert, diese Änderungen zu speichern.

Achtung! Bis jetzt haben Sie nur ein neues, leeres Projekt erzeugt, aber es muss noch gespeichert werden.

### **Festlegen des Speicherorts**

Damit Sie Ihre Sequel-Projekte speichern können, müssen Sie einen entsprechenden Speicherort festlegen.

1. Öffnen Sie die Programmeinstellungen in der Multi Zone.

2. Klicken Sie auf den Projektverzeichnis-Schalter.

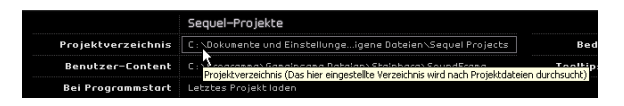

3. Ein Dialog wird geöffnet, über den Sie den gewünschten Speicherort festlegen können. Bei der Installation von Sequel wurde automatisch ein Standardspeicherort für Ihre Projekte eingerichtet.

4. Klicken Sie auf »Erzeugen«, wenn Sie einen neuen Ordner für Ihre Projekte anlegen möchten.

5. Klicken Sie auf »OK«, wenn Sie den Standardspeicherort nicht verändern möchten.

### **Speichern eines Projekts**

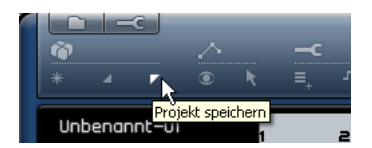

1. Klicken Sie in der Pilot Zone auf den Schalter »Projekt speichern«.

2. Geben Sie einen Namen für Ihr Projekt ein (z.B. »MeinErstesProjekt«).

3. Klicken Sie auf »OK«.

Das Projekt wird in dem Ordner abgelegt, den Sie in den Programmeinstellungen als Projektverzeichnis angegeben haben.

### **Hinzufügen einer Audiospur**

 $\Rightarrow$  Die folgenden Abschnitte beziehen sich auf Tutorial-Projekte, die Sie im Standard-Projektverzeichnis finden.

**!** Laden Sie das Projekt »Recording«, das sich im Ordner »Sequel Tutorial 1« befindet.

Als nächstes benötigen Sie eine Audiospur für die Aufnahme. Im folgenden Beispiel soll eine Gitarre aufgenommen werden, aber Sie können natürlich auch ein anderes Instrument aufnehmen. Der Vorgang ist für jede Art von Instrument derselbe.

1. Klicken Sie in der Pilot Zone auf den Schalter »Neue Spur hinzufügen«.

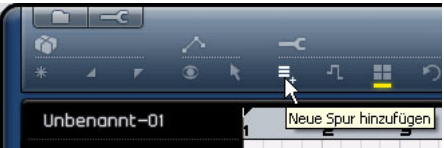

2. Klicken Sie im angezeigten Dialog auf den Audio-Schalter.

3. Wählen Sie in der Name-Spalte »empty« und klicken Sie auf »OK«. Eine Audiospur wird dem Projekt hinzugefügt.

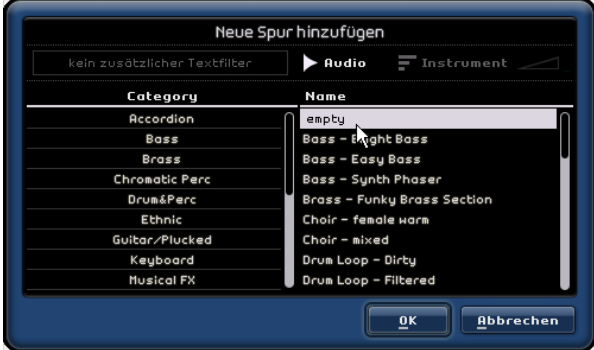

4. Doppelklicken Sie auf den Namen der Spur und geben Sie »Guitar« ein.

### 5. Stellen Sie den Spureingang im Eingangsauswahl-Einblendmenü ein.

Um dieses Einblendmenü sehen zu können, muss die Spurdarstellung mindestens auf »Mittel« eingestellt sein.

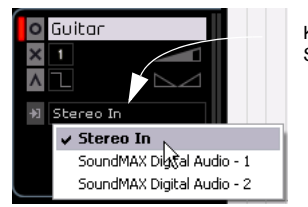

Klicken Sie hier, um den Spureingang einzustellen.

## **Einstellen des Metronom-Clicks**

Für die Aufnahme der Gitarre soll nun ein so genannter Click eingestellt werden, der im Hintergrund zu hören ist und den Takt vorgibt.

• Klicken Sie in der Pilot Zone auf den Schalter »Metronom Ein/Aus«.

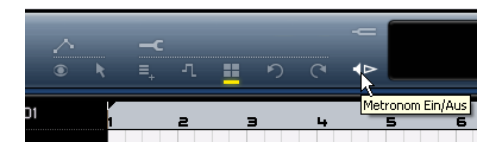

Das Metronom hat einen so genannten Vorzähler: Es werden zwei Takte vorgezählt, bevor die Aufnahme einsetzt.

Als nächstes können Sie das Tempo des Projekts einstellen, was sich auch direkt auf das Tempo des Metronom-Clicks auswirkt. Das Tempo wird im Tempo-Feld eingestellt, siehe [»Das Tempo \(TEMPO\)« auf Seite 48](#page-47-3).

Das Standardtempo beträgt 120 BPM (»Beats pro Minute«). Lassen Sie diese Einstellung unverändert.

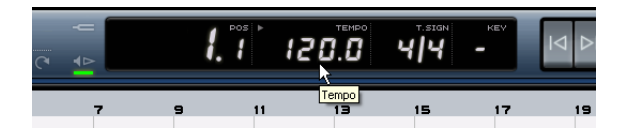

### **Hinzufügen einer Drum-Loop**

Dem Projekt soll nun ein Schlagzeug hinzugefügt werden.

 $\Rightarrow$  Eine Drum-Loop ist eine ideale Ergänzung für das Metronom während der Gitarrenaufnahme. Außerdem sind die meisten Menschen keine Schlagzeuger und haben auch nicht die Möglichkeit, zu Hause ein ganzes Schlagzeug aufzunehmen, so dass es sich anbietet, auf eine bereits fertige Aufnahme zurückzugreifen.

1. Öffnen Sie die Media Bay in der Multi Zone.

2. Wählen Sie in der Category-Spalte »Drum & Perc« aus.

3. Wählen Sie unter »Sub Category« »Beats« aus.

4. Wählen Sie unter »Style« eine Stilrichtung aus. Achten Sie darauf, einen Stil zu wählen, der auch zu der noch folgenden Gitarrenaufnahme passt.

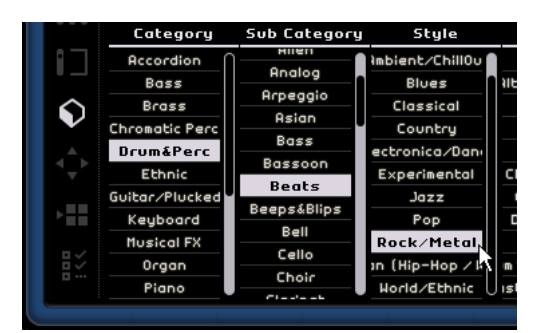

5. Schalten Sie den Vorschau-Modus ein und hören Sie sich die angezeigten Loops an, bis Sie etwas Passendes gefunden haben.

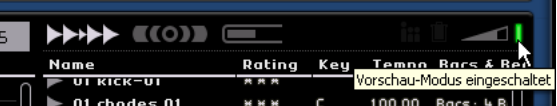

6. Ziehen Sie die gewünschte Drum-Loop in die Arrange Zone und legen Sie sie unter der Gitarrenspur am ersten Takt ab.

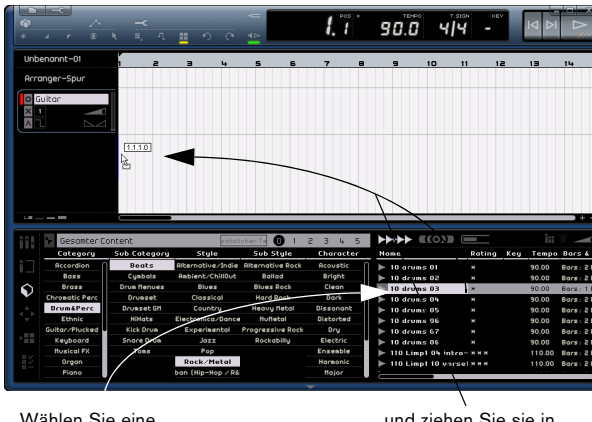

Wählen Sie eine Drum-Loop aus…

… und ziehen Sie sie in die Arrange Zone.

### 7. Verwenden Sie die Wiederholen-Funktion, um die Loop über vier Takte spielen zu lassen.

Klicken Sie dazu am rechten Rand des Loop-Events in der Mitte und ziehen Sie nach rechts bis zum Anfang des fünften Takts. Die Wiederholen-Funktion wird unter [»Wiederholen von Events« auf Seite 56](#page-55-0) beschrieben.

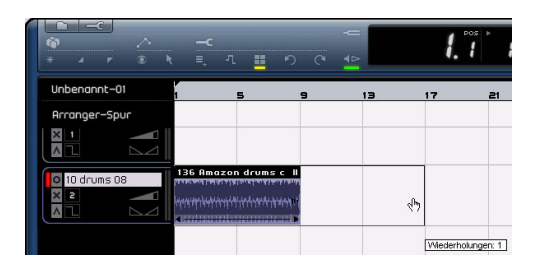

8. Ändern Sie den Namen der Spur in »Drums«.

 $\Rightarrow$  Beachten Sie, dass sich das Projekttempo geändert hat, es entspricht jetzt dem Tempo, mit dem die Drum-Loop aufgenommen wurde. Immer wenn Sie die erste Loop in ein neues Projekt ziehen, legt diese Datei das Projekttempo fest.

Weitere Informationen zum Einstellen und Ändern des Projekttempos finden Sie unter [»Das Tempo \(TEMPO\)« auf Seite 48.](#page-47-3)

## **Einstellen der Pegel**

Sie können die Gitarre z.B. mit einem vor dem Gitarrenverstärker aufgestellten Mikrofon aufnehmen. Dieses Mikrofon muss über eine Audioschnittstelle am Computer angeschlossen sein. Stellen Sie den Mikrofonpegel an Ihrer Schnittstelle so hoch wie möglich ein, ohne dass es zu Übersteuerungen (Clipping) kommt.

Klicken Sie auf den Aufnahmebereitschaft-Schalter der Guitar-Spur, damit Sie die Gitarre hören können. Auf der rechten Seite zeigen die Pegelanzeigen die von der Gitarre empfangenen Signale an.

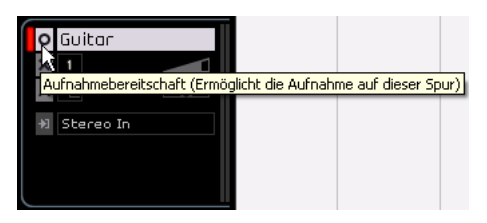

Versuchen Sie, die maximale Lautstärke einzustellen, ohne dass Übersteuerung auftritt. Die meisten Audiokarten haben eine Pegel- oder Lautstärkeanzeige. Wenn das für Ihre Karte nicht der Fall ist, können Sie den Pegel auch über den Pegelregler im Mixer von Sequel einstellen.

## **Stimmen Ihres Instruments**

Sequel verfügt über ein eingebautes Stimmgerät, den Tuner, mit dem Sie Gitarren oder Bässe stimmen können.

1. Wählen Sie die Guitar-Spur aus und schalten Sie den Aufnahmebereitschaft-Schalter ein, damit Sie den eingehenden Sound hören können.

2. Schalten Sie in der Pilot Zone den Tuner ein.

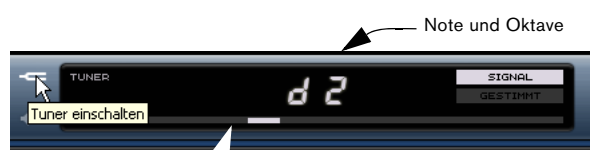

Die Anzeige schlägt nach links oder rechts aus, wenn die Saite noch nicht gestimmt ist.

3. Schlagen Sie eine Saite auf Ihrer Gitarre an.

Wenn die Saite nicht völlig verstimmt ist, kann der Tuner automatisch erkennen, welche Saite Sie gespielt haben. Die Anzeige schlägt nach links oder rechts aus, je nach dem, ob die Saite zu tief oder zu hoch gestimmt ist.

Der Tuner zeigt die aktuelle Note und Oktave der Saite an. In der Abbildung oben ist die D-Saite etwas zu tief gestimmt, so dass »d2« angezeigt wird.

- 4. Stimmen Sie alle Saiten der Gitarre.
- 5. Schalten Sie den Tuner wieder aus.

Jetzt können Sie mit der Aufnahme beginnen!

### **Aufnehmen der Gitarre**

1. Klicken Sie in der Pilot Zone einige Male auf den Schalter »An den vorherigen Marker springen«, um den Positionszeiger auf dem ersten Takt zu platzieren.

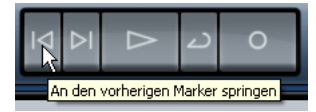

2. Achten Sie darauf, dass der Cycle-Schalter ausgeschaltet ist (nicht ausgewählt).

3. Klicken Sie auf den Aufnahme-Schalter, um die Gitarre aufzunehmen.

Die Aufnahme beginnt nach zwei Takten Vorzähler.

4. Wenn Sie die Aufnahme beenden möchten, drücken Sie die [Leertaste] auf Ihrer Computertastatur.

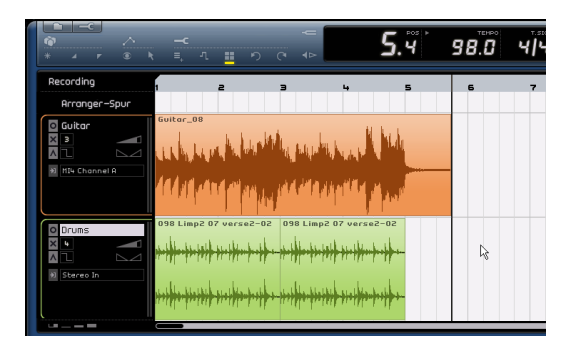

Glückwunsch! Sie haben gerade eine Audiodatei in Sequel aufgenommen. Der nächste Abschnitt beschäftigt sich mit der Wiedergabe.

### **Wiedergabe**

Die Wiedergabe-Funktion ermöglicht es Ihnen, das gerade Aufgenommene beliebig oft wieder abzuspielen. Die Wiedergabe in Sequel ist einfach, aber wenn Sie noch einige Besonderheiten berücksichtigen, können Sie immer genau das hören, was Sie hören möchten.

**!** Laden Sie das Projekt »Playback«, das sich im Ordner »Sequel Tutorial 1« befindet.

#### **Starten der Wiedergabe**

In Sequel gibt es mehrere Möglichkeiten, die Wiedergabe zu starten.

- Klicken Sie auf den Wiedergabe-Schalter.
- Drücken Sie die [Leertaste] auf Ihrer Computertastatur. Damit wird die Wiedergabe gestartet bzw. angehalten.
- Drücken Sie auf die [Enter]-Taste im Zahlenblock der Computertastatur.
- Doppelklicken Sie auf die untere Hälfte des Lineals in der Arrange Zone.

### **Beenden der Wiedergabe**

- Klicken Sie während der laufenden Wiedergabe auf den Wiedergabe-Schalter.
- Drücken Sie die [Leertaste] auf Ihrer Computertastatur. Damit wird die Wiedergabe gestartet bzw. angehalten.
- Drücken Sie auf die [0]-Taste im Zahlenblock der Computertastatur.

### **Wiedergabe im Cycle-Modus**

Mit Sequel können Sie einen bestimmten Bereich Ihres Projekts als Loop (»Cycle«) wiedergeben. Dieser Bereich wird durch den rechten und linken Locator festgelegt.

1. Im Folgenden soll ein Cycle vom zweiten bis zum dritten Takt eingezeichnet werden. Schalten Sie den Einrasten-Modus ein. Auf diese Weise können Sie die Locatoren sehr präzise setzen.

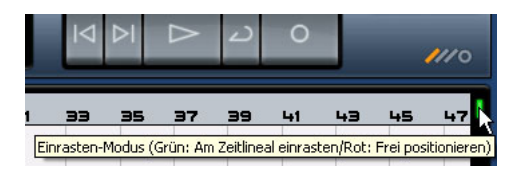

2. Bewegen Sie den Mauszeiger in den oberen Linealbereich, bis er die Form eines Stifts annimmt. Klicken und ziehen Sie vom Anfang von Takt 2 bis zum Anfang von Takt 3.

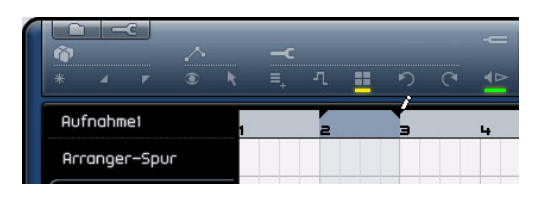

3. Schalten Sie den Cycle-Schalter ein.

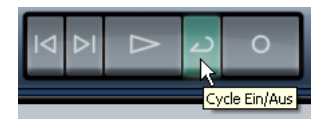

4. Verwenden Sie die Schalter »An den vorherigen/ nächsten Marker springen«, um den Positionszeiger genau an den Anfang des zweiten Takts zu setzen.

5. Drücken Sie die [Leertaste], um die Wiedergabe zu starten. Sequel gibt den Loop-Bereich jetzt so lange wieder, bis Sie die Wiedergabe wieder anhalten.

# <span id="page-16-0"></span>**Aufnehmen von Instrumenten-Parts**

Im Folgenden wird das Aufnehmen von Instrumenten-Parts mit Hilfe von Instrumentenspuren beschrieben.

**!** Laden Sie das Projekt »Recording MIDI«, das sich im Ordner »Sequel Tutorial 1« befindet.

### **Erstellen einer Instrumentenspur**

Zunächst müssen Sie eine Instrumentenspur einrichten.

1. Klicken Sie in der Pilot Zone auf den Schalter »Neue Spur hinzufügen«.

2. Klicken Sie im angezeigten Dialog auf den Instrumente-Schalter.

3. Wählen Sie einen der Einträge in der Category-Spalte und wählen Sie einen Sound für Ihren Song aus, z.B. ein Synth-Pad.

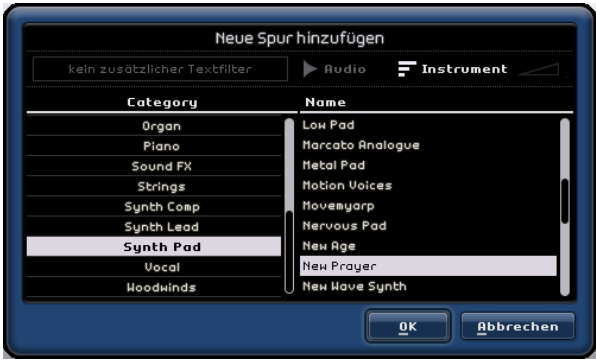

4. Ändern Sie den Namen der Spur in »Synth« (oder einen anderen Namen, der zum ausgewählten Sound passt).

## **Aufnehmen**

Wenn die Spur eingerichtet und der Sound ausgewählt sind, können Sie etwas aufnehmen. Das Aufnehmen von Instrumenten-Parts verläuft ähnlich wie bei Audio-Events. Sie sollten daher auch mit dem Aufnehmen von Audio-Events vertraut sein, das am Anfang dieses Kapitels beschrieben wird.

 $\Rightarrow$  Sequel findet MIDI-Geräte, die an Ihrem Computer angeschlossen sind, automatisch.

 $\Rightarrow$  Der Eingang einer Instrumentenspur ist immer auf »Alle verfügbaren Eingänge« eingestellt.

1. Schalten Sie den Aufnahmebereitschaft-Schalter der Spur ein und drücken Sie einige Tasten auf Ihrem MIDI-Keyboard. Auf der rechten Seite zeigen die Pegelanzeigen die vom MIDI-Keyboard empfangenen Signale an.

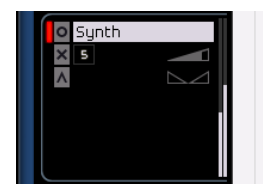

2. Stellen Sie sicher, dass der Cycle-Schalter ausgeschaltet ist.

3. Drücken Sie auf dem Zahlenblock Ihrer Computertastatur die [,]-Taste, um den Positionszeiger an den ersten Takt zu setzen.

So stellen Sie sicher, dass Ihre Aufnahme am Projektanfang beginnt.

4. Drücken Sie auf dem Zahlenblock Ihrer Computertastatur die [\*]-Taste, um die Aufnahme zu starten. Nehmen Sie vier Takte auf.

5. Wenn Sie die Aufnahme anhalten möchten, drücken Sie die [Leertaste] Ihrer Computertastatur.

6. Schalten Sie den Aufnahmebereitschaft-Schalter aus, damit am Eingang empfangene Noten nicht mehr zu hören sind.

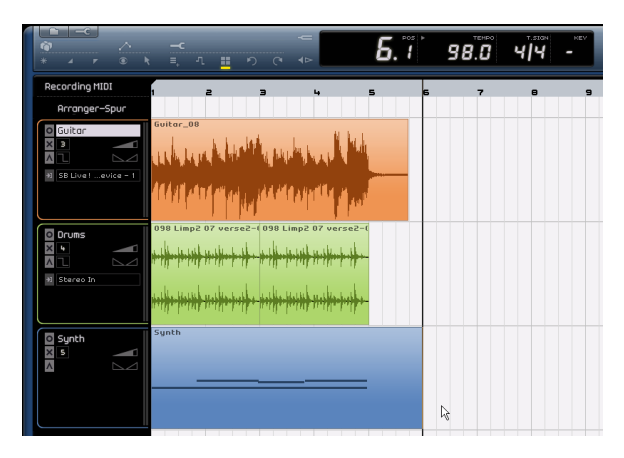

Glückwunsch! Sie haben gerade Ihren ersten Instrumenten-Part in Sequel aufgenommen.

**!** Laden Sie das Projekt »MIDI Playback«, das sich im Ordner »Sequel Tutorial 1« befindet.

Drücken Sie erneut die [,]-Taste, um den Positionszeiger wieder an den ersten Takt zu setzen, und drücken Sie die [Leertaste], um die Wiedergabe zu starten.

Im Lehrgang im nächsten Kapitel lernen Sie, wie Sie die aufgenommenen Audio-Events und Instrumenten-Parts bearbeiten können.

# **4**

<span id="page-18-0"></span>**Lehrgang 2: Bearbeitungsfunktionen**

# <span id="page-19-0"></span>**Einleitung**

In diesem Kapitel wird beschrieben, wie Sie Audio-Events oder Instrumenten-Parts in Sequel bearbeiten. Informationen über die verfügbaren Bearbeitungsfunktionen in Sequel finden Sie in den Kapiteln [»Pilot Zone« auf Seite 38](#page-37-1), [»Ar](#page-49-1)[range Zone« auf Seite 50](#page-49-1) und [»Multi Zone« auf Seite 57.](#page-56-1)

 $\Rightarrow$  In den folgenden Abschnitten wird auf Tutorial-Projekte verwiesen, die Sie für den Lehrgang laden sollen. Diese Projekte befinden sich im Standard-Projektordner von Sequel.

# <span id="page-19-1"></span>**Bearbeiten von Audio-Events**

Im Folgenden werden folgende in Sequel verfügbare Audiobearbeitungsfunktionen beschrieben: Umbenennen, Längenanpassung, Teilen, Verschieben, Stummschalten, Kopieren, Wiederholen und Löschen.

**!** Laden Sie das Projekt »Event Operations«, das sich im Ordner »Sequel Tutorial 2« befindet.

### **Umbenennen von Events**

In Sequel können Sie Events ganz einfach umbenennen. Es ist sehr wichtig, den Audiodateien »sinnvolle« Namen zu geben, damit die Projekte übersichtlich und besser handhabbar bleiben. Benennen Sie in diesem Beispiel das Audio-Event auf der Drums-Spur um in »Drums«:

1. Doppelklicken Sie auf den Event-Namen.

2. Geben Sie »Drums« ein und drücken Sie anschließend die [Enter]-Taste oder die [Eingabetaste].

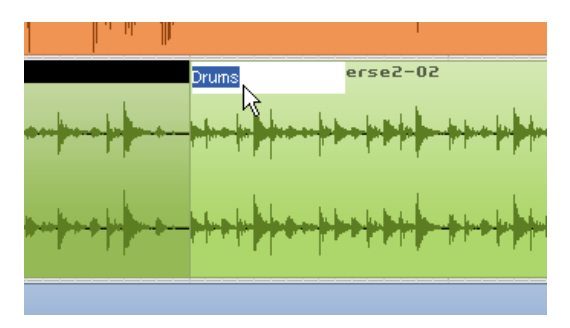

Der Name des Events wurde in »Drums« geändert.

## **Anpassen der Länge von Events**

Sie können die Länge von Events ändern, indem Sie den Anfang und/oder das Ende des Events anpassen. Das Anpassen der Länge, das Teilen und das Wiederholen von Events sind die Bearbeitungsfunktionen, die Sie wohl am häufigsten in Sequel anwenden werden.

1. Klicken Sie auf das Event, dessen Länge Sie anpassen möchten, um es auszuwählen. Wählen Sie für dieses Beispiel die Events »Guitar« und »Synth« aus.

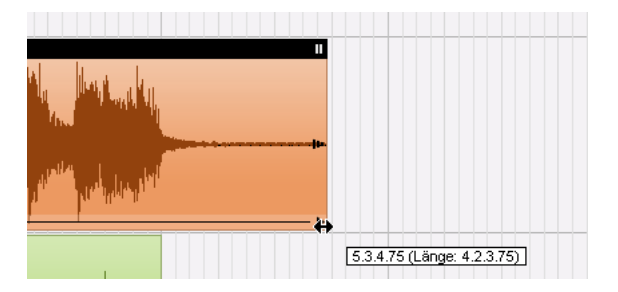

2. Platzieren Sie den Mauszeiger über der linken oder der rechten unteren Ecke des Events (ein Dreieck wird angezeigt). Klicken und ziehen Sie, so dass nicht mehr so viel »leerer« Bereich links und rechts im Event angezeigt wird.

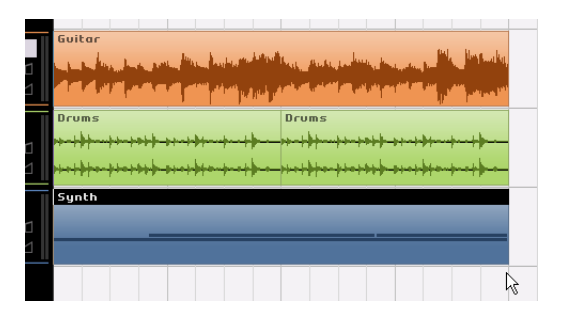

## **Teilen (Zerschneiden) von Events**

Mit dieser Funktion können Sie Events zerteilen.

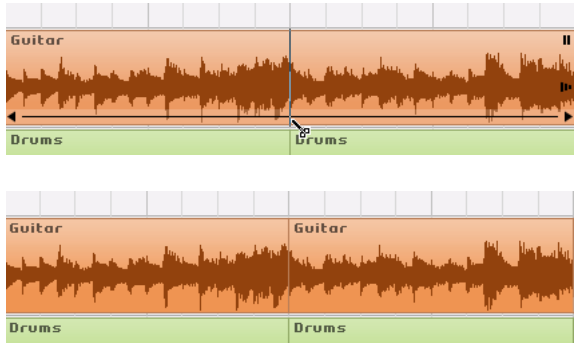

Sie können Events an beliebigen Position zerschneiden oder an durch das Lineal vorgegebenen Rasterpunkten.

### **Teilen ohne Raster (an beliebigen Positionen)**

Wenn die Rasterfunktion ausgeschaltet ist, können Sie Events an beliebigen Positionen zerschneiden, d.h. die Rasterlinien des Lineals werden nicht berücksichtigt.

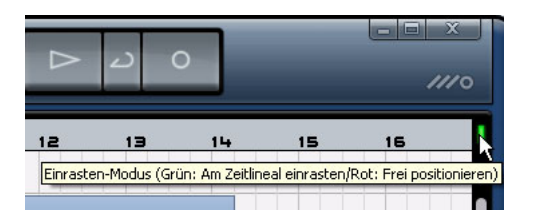

1. Stellen Sie sicher, dass der Raster-Modus ausgeschaltet ist (rechts neben dem Lineal muss ein rotes Rechteck angezeigt werden). Sie können das Event nun an einer beliebigen Zeitposition teilen.

2. Wählen Sie das Synth-Event aus.

3. Bewegen Sie den Mauszeiger an den unteren Bereich des Events, bis das Schere-Werkzeug angezeigt wird.

4. Klicken Sie an einer beliebigen Position, um das Event dort zu zerteilen. Erzeugen Sie so viele neue Events, wie Sie möchten.

5. Machen Sie nun alle Trennen-Aktionen rückgängig, indem Sie auf den Schalter »Letzte Aktion rückgängig« oben im Fenster klicken, bis wieder ein einzelnes vollständiges Synth-Event im Fenster angezeigt wird.

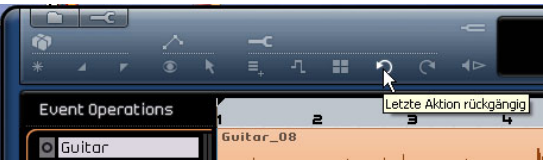

### **Teilen mit eingeschalteter Rasterfunktion**

Wenn die Rasterfunktion eingeschaltet ist, können Sie Events nur an Positionen teilen, die durch das Zeitlineal vorgegeben werden.

1. Stellen Sie sicher, dass der Raster-Modus eingeschaltet ist (rechts neben dem Lineal muss ein grünes Rechteck angezeigt werden).

2. Teilen Sie das Drums-Event an der dritten Zählzeit jedes Takts.

3. Wenn die Zählzeiten nicht im Zeitlineal angezeigt werden, vergrößern Sie die Darstellung, indem Sie die [H]- Taste auf Ihrer Computer-Tastatur drücken, bis die Zählzeiten angezeigt werden.

4. Teilen Sie das Event an der dritten Zählzeit des ersten, zweiten, dritten und des vierten Takts.

5. Machen Sie nun alle Trennen-Aktionen rückgängig, indem Sie auf den Schalter »Letzte Aktion rückgängig« oben im Fenster klicken, bis wieder ein einzelnes vollständiges Drums-Event angezeigt wird.

## **Verschieben von Events**

Nun sollen alle Events auf allen Spuren so verschoben werden, dass sie genau am zweiten Takt beginnen.

1. Stellen Sie sicher, dass die Rasterfunktion eingeschaltet ist (siehe oben).

2. Klicken Sie in einen leeren Bereich im Projekt-Fenster in Sequel, halten Sie die Maustaste gedrückt und ziehen Sie über alle Events ein Auswahlrechteck auf. Wenn Sie nun die Maustaste loslassen, sind alle Events im Fenster ausgewählt.

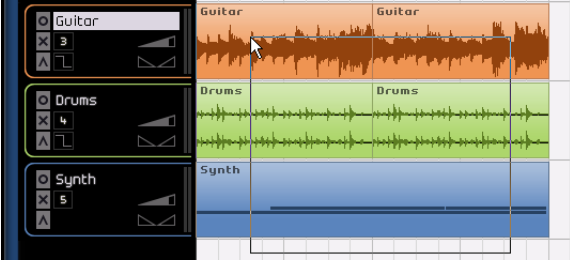

3. Klicken Sie und ziehen Sie die Events an den Anfang des zweiten Takts.

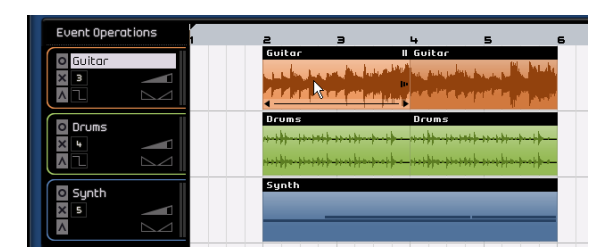

4. Klicken Sie wieder in einen leeren Bereich des Projekt-Fensters, so dass keine Events mehr ausgewählt sind.

Alle Events wurde zusammen verschoben, wobei die relativen Positionen der Events beibehalten wurden.

5. Wählen Sie erneut alle Events aus und ziehen Sie sie zurück an den Beginn des ersten Takts.

## **Stummschalten von Events**

Wenn Sie ein Event stummschalten, ist nur dieses Event bei der Wiedergabe nicht zu hören. Auf diese Weise können Sie bestimmte Events einer Spur stummschalten, die Spur selber aber wie gewohnt wiedergeben.

 $\Rightarrow$  Beachten Sie, dass Sie auch ganze Spuren stummschalten können.

1. Bewegen Sie den Mauszeiger auf das Event, das Sie stummschalten möchten. Der Stummschalten-Schalter wird oben rechts im Event angezeigt.

2. Klicken Sie auf den Stummschalten-Schalter. Stummgeschaltete Events werden grau dargestellt.

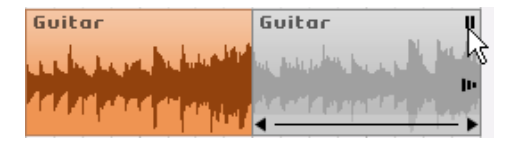

• Wenn Sie erneut auf den Stummschalten-Schalter klicken, wird das Event wieder wie gewohnt wiedergegeben.

### **Wiederholen von Events**

Mit dieser Funktion können Sie ein Event beliebig oft kopieren und direkt hinter dem Event einfügen. Diese Funktion ist direkt in den Events in der Arrange Zone in Sequel verfügbar.

Wiederholen Sie zunächst das Drums-Event:

1. Klicken Sie am rechten Rand des Drums-Events auf den Wiederholen-Schalter und ziehen Sie nach rechts, bis eine Anzahl von 3 Wiederholungen angezeigt wird.

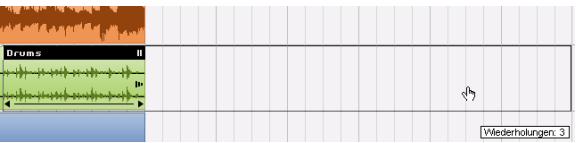

2. Nun werden auf der Spur 5 Drums-Events angezeigt: 2 Original-Events und 3 Kopien.

### **Kopieren von Events**

Mit der Kopieren-Funktion können Sie Events kopieren und sie an einer beliebigen Position im Projekt-Fenster wieder einfügen.

### **Mit den Kopieren- und Einfügen-Befehlen**

1. Wenn Sie ein Event kopieren möchten, wählen Sie es zunächst aus. Wählen Sie dann im Bearbeiten-Menü den Kopieren-Befehl. (Windows: Klicken Sie oben links im Fenster auf den Werkzeug-Schalter (»Bearbeiten«), um das Bearbeiten-Menü zu öffnen.) Kopieren Sie für dieses Beispiel das Guitar-Event.

2. Setzen Sie den Positionszeiger in der Arrange Zone an die Stelle, an der die Kopie eingefügt werden soll, für dieses Beispiel an die zweite Zählzeit im fünften Takt.

3. Klicken Sie in die Spur, auf der Sie das Event einfügen möchten, um sie auszuwählen.

4. Wählen Sie im Bearbeiten-Menü den Einfügen-Befehl.

 $\Rightarrow$  Der Einfügen-Befehl wird auf die ausgewählte Spur angewendet. Achten Sie deshalb darauf, dass immer die Spur ausgewählt ist, auf der Sie das Event einfügen möchten.

5. Nun werden zwei Guitar-Events auf der Spur angezeigt.

### **Mit der [Strg]-Taste/[Befehlstaste]**

1. Setzen Sie den Positionszeiger in die Mitte des Synth-Events und halten Sie die [Strg]-Taste/[Befehlstaste] gedrückt.

2. Nun soll das Synth-Event kopiert werden. Wählen Sie dazu das Event aus, klicken Sie darauf und ziehen Sie es mit gedrückter Maustaste an die gewünschte Position.

3. Ziehen Sie das Event für dieses Beispiel an den 5. Takt und lassen Sie die Maustaste los.

4. Nun werden zwei Synth-Events auf der Spur angezeigt.

### **Löschen von Events**

1. Wählen Sie das Event aus, das Sie löschen möchten.

2. Verwenden Sie die [Entf]-Taste oder die [Rücktaste] Ihrer Computertastatur, um das Event zu löschen. Sie können dazu auch im Bearbeiten-Menü den Löschen-Befehl wählen.

## **Der Sample-Editor**

Im Sample-Editor können Sie Audio-Events detaillierter bearbeiten. Die folgenden Funktionen sind verfügbar:

- Quantisierung
- Time-Warp
- Hinzufügen von Stille

Diese Funktionen werden im Kapitel [»Funktionen für Fort](#page-75-1)[geschrittene« auf Seite 76](#page-75-1) beschrieben.

1. Wählen Sie ein Audio-Event aus und öffnen Sie in der in der Multi Zone den Editor-Bereich. Der Sample-Editor wird angezeigt.

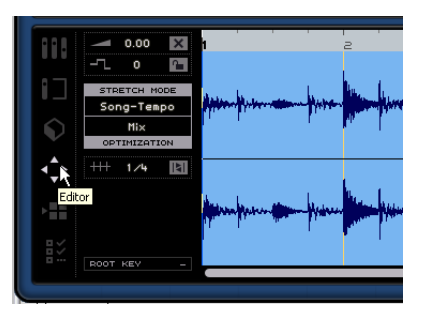

2. Die Wellenform des ausgewählten Audio-Events wird im mittleren Bereich des Editors angezeigt.

Eine Beschreibung der einzelnen Funktionen links im Editor-Bereich (Lautstärke, Transposition usw.) finden Sie im Abschnitt [»Der Editor« auf Seite 67.](#page-66-1)

## <span id="page-23-0"></span>**Bearbeiten von Instrumenten-Parts**

Im folgenden Abschnitt werden einige der Bearbeitungsfunktionen beschrieben, die Sie auf Instrumenten-Parts in Sequel anwenden können.

## **Der Key-Editor**

Im Key-Editor können Sie die Daten Ihrer Instrumentenspuren bearbeiten.

**!** Laden Sie das Projekt »Key Editor«, das sich im Ordner »Sequel Tutorial 2« befindet.

### **Löschen von Noten**

Wählen Sie in der Arrange Zone oben im Fenster das Synth-Event aus und klicken Sie unten links im Fenster auf den Editor-Schalter, um den Key-Editor in der Multi Zone anzuzeigen. Hier werden die Synth-Noten an einer Klaviatur auf der linken Seite ausgerichtet dargestellt. Unten im Fenster wird die Anschlagstärke der einzelnen Noten angezeigt, oben das Zeitlineal.

Löschen Sie zunächst alle Noten im ersten Takt:

1. Klicken Sie in den Bereich, in dem die Noten angezeigt werden, halten Sie die Maustaste gedrückt und ziehen Sie ein Auswahlrechteck um alle Noten im ersten Takt auf.

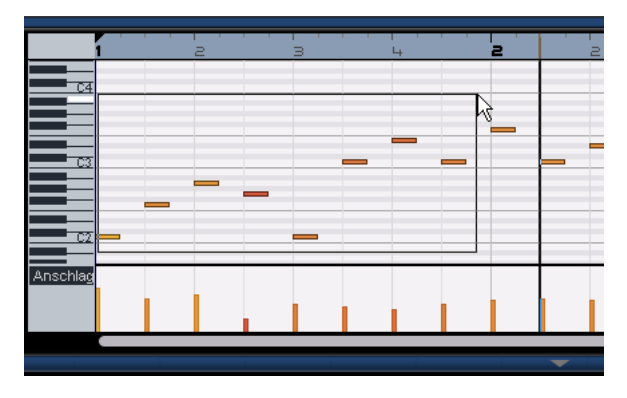

2. Drücken Sie die [Entf]-Taste oder die [Rücktaste] Ihrer Computertastatur, um alle Noten im ersten Takt zu löschen.

### **Kopieren von Noten**

Nun sollen alle Noten aus dem zweiten Takt in den ersten Takt kopiert werden:

1. Ziehen Sie ein Auswahlrechteck um alle Noten im zweiten Takt auf.

2. Halten Sie die [Strg]-Taste/[Befehlstaste] gedrückt und ziehen Sie die Noten aus dem zweiten in den ersten Takt. Dadurch werden die Noten kopiert.

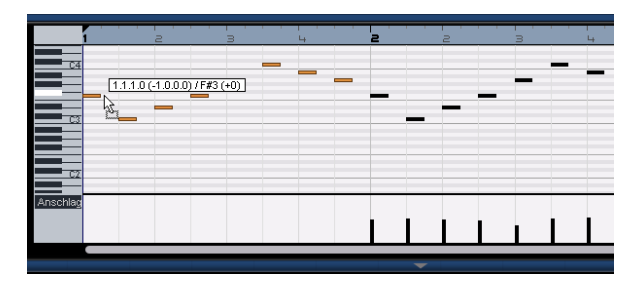

### **Anpassen der Notenlänge**

Sie können die Noten im Key-Editor auch kürzen oder verlängern. Im Folgenden sollen alle Achtelnoten in Viertelnoten umgewandelt werden.

1. Ziehen Sie ein Auswahlrechteck um alle Noten in den ersten beiden Takten auf.

2. Bewegen Sie den Mauszeiger an das Ende einer der ausgewählten Noten, bis ein Doppelpfeil angezeigt wird.

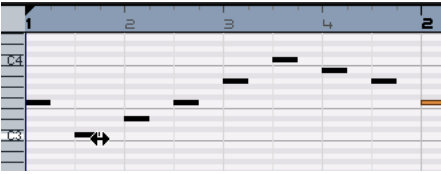

3. Klicken und ziehen Sie nach rechts, um die Länge der ausgewählten Noten anzupassen.

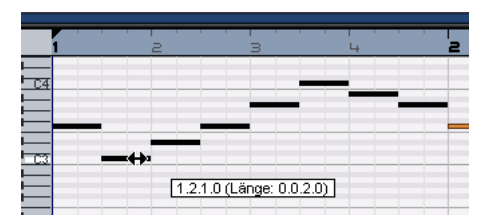

### **Erzeugen oder Einzeichnen von Noten**

Sie können den Key-Editor auch verwenden, um neue Noten einzufügen. So können Sie schnell und einfach auch »unspielbare« Instrumenten-Parts erzeugen.

Im Folgenden sollen Noten in den ersten beiden Takten des Projekts hinzugefügt werden:

1. Vergrößern Sie den Editor-Bereich, indem Sie am oberen Ende der Multi Zone klicken und nach oben ziehen.

2. Vergrößern Sie ggf. die Notendarstellung mit dem Vergrößerungsregler rechts im Key-Editor.

3. Nun soll ein G über dem ersten C in Takt 1 eingezeichnet werden, so dass zwei Noten statt einer gespielt werden.

4. Halten Sie die [Alt]-Taste/[Wahltaste] gedrückt, so dass der Mauszeiger zum Stift-Werkzeug wird.

5. Klicken und ziehen Sie, um eine Achtelnote mit der Tonhöhe G einzuzeichnen.

6. Zeichnen Sie nun weitere Noten über den anderen Noten in den ersten beiden Takten ein.

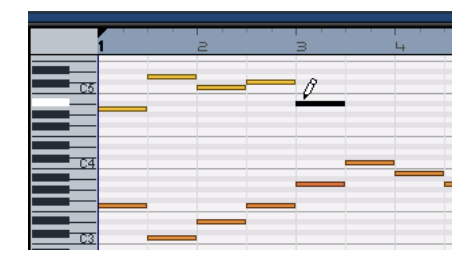

Experimentieren Sie!

**1.** Der Mauszeiger wird an einigen Stellen im Programm zum Stift-Werkzeug, wenn Sie die [Alt]-Taste/[Wahltaste] drücken. So können Sie z.B. Parts in der Arrange Zone einzeichnen und Noten oder Controller im Key-Editor.

### **Die Controller-Spur**

Auf der Controller-Spur können Sie weitere Daten der Instrumenten-Parts bearbeiten oder einfügen, z.B. Anschlagstärke oder Controller-Daten wie Pitchbend. Wenn Ihnen die Anschlagstärke einiger Noten zu hoch oder niedrig ist, können Sie sie unten im Key-Editor anpassen.

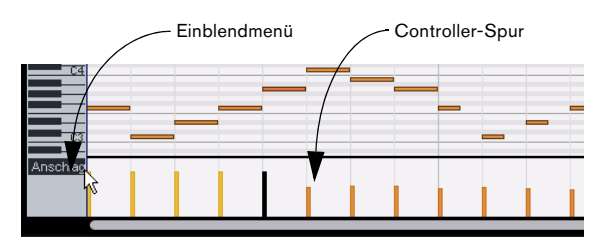

1. Wählen Sie im Einblendmenü den gewünschten Parameter aus. Wählen Sie für dieses Beispiel »Anschlagstärke«. In der Controller-Spur wird die Anschlagstärke der einzelnen Noten im Instrumenten-Part angezeigt.

2. Halten Sie die [Alt]-Taste/[Wahltaste] gedrückt, so dass der Mauszeiger zu einem Stift-Werkzeug wird.

3. Klicken Sie auf einen Anschlagstärkebalken und ziehen Sie nach oben/unten, um den Wert für diese Note zu ändern.

4. Wenn Sie mit dem Stift-Werkzeug in der Controller-Spur klicken und ziehen, können Sie auch »Event-Kurven« einzeichnen.

Im folgenden Kapitel erfahren Sie, wie Sie ein Projekt abmischen, Equalizer und Effekte anwenden, Automationseinstellungen vornehmen und das fertige Projekt exportieren.

# **5**

<span id="page-25-0"></span>**Lehrgang 3: Mischen**

# <span id="page-26-0"></span>**Einleitung**

In diesem Kapitel wird erklärt, wie Sie Ihre Musik abmischen, indem Sie Pegel, Equalizer und Effekte einstellen, Automationseinstellungen vornehmen und den fertigen Mix exportieren.

 $\Rightarrow$  Die folgenden Abschnitte beziehen sich auf Tutorial-Projekte, die Sie im Standard-Projektverzeichnis finden.

# <span id="page-26-1"></span>**Einstellen der Pegel**

Ausgangspunkt für das Abmischen ist das Einstellen der Pegel. EQ und Effekte folgen danach.

- **!** Laden Sie das Projekt »Mixing 1«, das sich im Ordner »Sequel Tutorial 3« befindet.
- 1. Öffnen Sie in der Multi Zone den Mixer.
- 2. Drücken Sie die [Leertaste] auf Ihrer Computertastatur, um die Wiedergabe zu starten und den Mix anzuhören.

3. Bewegen Sie die Pegelregler für die einzelnen Kanäle, bis das Projekt insgesamt so wiedergegeben wird, wie Sie es sich vorstellen.

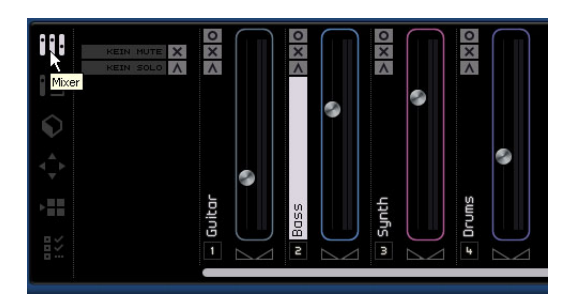

 $\Rightarrow$  Wenn Sie einen Regler wieder auf seine Standardposition (100) zurücksetzen möchten, klicken Sie mit gedrückter [Strg]-Taste/[Befehlstaste] darauf.

 $\Rightarrow$  Achten Sie darauf, dass Sie die Pegel nicht zu hoch einstellen, da es sonst zu Übersteuerungen oder Störgeräuschen kommen kann. Übersteuerungen werden am Master-Ausgangskanal durch die rot aufleuchtende Audio-Übersteuerungsanzeige angezeigt. Klicken Sie auf die Anzeige, um sie zurückzusetzen.

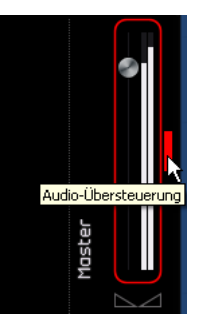

So viel zum Einstellen der Pegel. Als nächstes lernen Sie, wie Sie Panoramaeinstellungen vornehmen.

# <span id="page-26-2"></span>**Panoramaeinstellungen**

**!** Laden Sie das Projekt »Mixing 2«, das sich im Ordner »Sequel Tutorial 3« befindet.

Die Panoramaeinstellung (mit Hilfe des so genannten Panners) bestimmt, wo innerhalb des Stereobilds eine Spur zu finden ist: entweder genau in der Mitte zwischen dem linken und rechten Lautsprecher, oder etwas mehr links bzw. etwas mehr rechts oder ganz links bzw. ganz rechts.

Die Drums-Spur sollte sich genau in der Mitte befinden. Stellen Sie die Bass-Spur so ein, dass sie sich etwas weiter links befindet, und die Guitar-Spur so, dass sie sich ganz links befindet. Die Synth-Spur sollte fast ganz auf der rechten Seite zu finden sein. Dadurch erzeugen Sie einen hörbaren Raumeindruck.

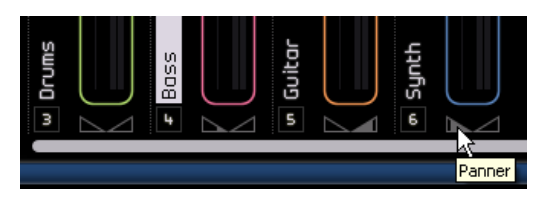

 $\Rightarrow$  Falls Sie einen Panner wieder genau auf die mittlere Position zurücksetzen möchten, klicken Sie mit gedrückter [Strg]-Taste/[Befehlstaste] auf den Panner.

Als nächstes lernen Sie die Stummschalten- und die Solo-Funktionen kennen.

# <span id="page-27-0"></span>**Stummschalten und Solo**

**!** Laden Sie das Projekt »Mixing 3«, das sich im Ordner »Sequel Tutorial 3« befindet.

Jede Spur verfügt über einen Stummschalten- und einen Solo-Schalter. Solo bedeutet, dass nur diese Spur zu hören ist, eine stummgeschaltete Spur dagegen ist während der Wiedergabe nicht zu hören.

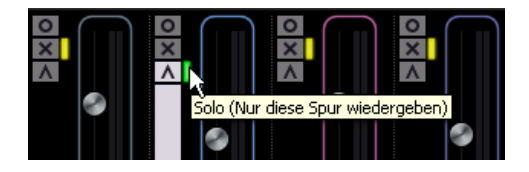

 $\Rightarrow$  Sie können mehrere Spuren gleichzeitig stummschalten bzw. in den Solo-Modus versetzen.

Ö Wenn Sie den Solo-Schalter für eine Spur einschalten, werden alle übrigen Spuren stummgeschaltet.

Wenn Sie die Stummschalten- oder die Solo-Funktion aufheben möchten, klicken Sie einfach erneut auf den entsprechenden Schalter.

Wenn Sie die Solo-Funktion für eine weitere Spur einschalten möchten, klicken Sie einfach mit gedrückter [Strg]- Taste/[Befehlstaste] auf den Solo-Schalter dieser Spur.

So viel zu Stummschalten und Solo. Jetzt nehmen wir EQ-Einstellungen vor.

# <span id="page-27-1"></span>**Vornehmen von EQ-Einstellungen**

**!** Laden Sie das Projekt »Mixing 4«, das sich im Ordner »Sequel Tutorial 3« befindet.

Ein Equalizer kann bestimmte Frequenzbereiche im Audiospektrum verstärken oder dämpfen, so dass Sie Klänge oder Klanganteile eines Instruments im Mix hervorheben oder zurücktreten lassen können. EQ-Einstellungen sind meist sehr individuell und von der Art der Musik und Ihren musikalischen Vorlieben abhängig.

An dieser Stelle werden wir die EQ-Funktionen von Sequel lediglich kurz vorstellen – experimentieren Sie mit den Einstellungen und unseren Presets!

1. Wählen Sie in der Arrange Zone die Drums-Spur aus.

2. Schalten Sie die Drums-Spur auf Solo und öffnen Sie in der Multi Zone den Spur-Inspector.

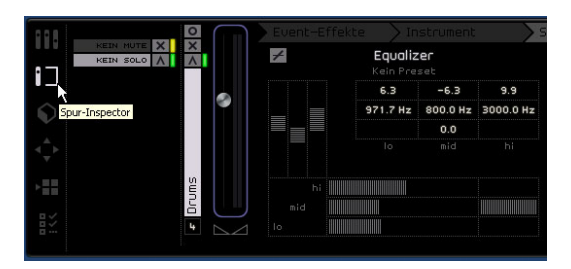

3. Öffnen Sie die Equalizer-Registerkarte.

 $\Rightarrow$  Geben Sie einen Teil Ihres Projekts wieder, in dem die Drums-Spur zu hören ist, damit Sie die Änderungen an den EQ-Einstellungen sofort hören können.

In Sequel steht für jede Spur ein 3-Band-EQ zur Verfügung. Im lo-Feld stellen Sie die Bassfrequenzen ein (den Bereich, in dem die tiefen Frequenzen angepasst werden), im mid-Feld die Mittenfrequenzen (den Bereich, in dem die mittleren Frequenzen angepasst werden) und im hi-Feld die hohen Frequenzen (den Bereich, in dem die hohen Frequenzen angepasst werden).

Die drei EQ-Bänder für tiefe, mittlere und hohe Frequenzen

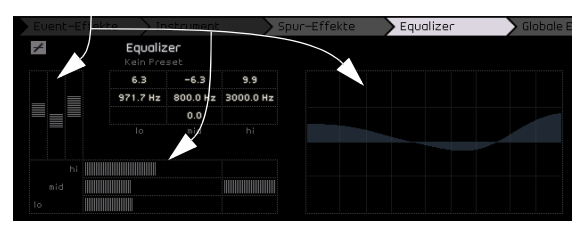

Im Anzeigebereich können Sie den Verlauf der EQ-Kurve sehen.

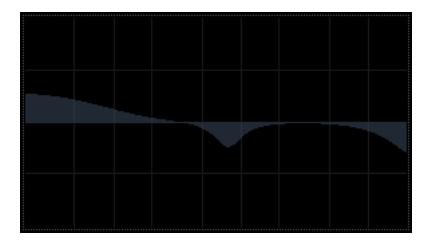

 $\Rightarrow$  Die EQ-Kurve ist eine grafische Umsetzung der von Ihnen eingestellten Werte.

 $\Rightarrow$  Sie können Frequenzbereiche verstärken oder dämpfen, indem Sie die Regler durch Klicken und Ziehen nach links oder rechts verschieben.

Der EQ für die mittleren Frequenzen ist parametrisch, d.h. Sie können den Umfang dieses Frequenzbereichs verändern. Klicken Sie dazu auf den Regler rechts neben dem mid-Regler und ziehen Sie nach links oder rechts.

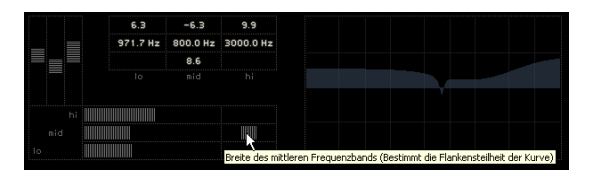

Sie können den EQ umgehen (»Bypass«), indem Sie auf den entsprechenden Schalter über den Frequenzreglern klicken.

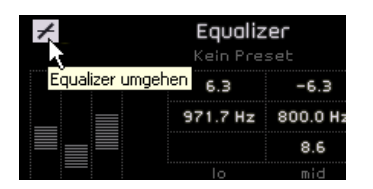

Sie können einen Regler auf seinen Standardwert zurücksetzen, indem Sie mit gedrückter [Strg]-Taste/[Befehlstaste] darauf klicken. Außerdem können Sie den gesamten EQ-Bereich zurücksetzen, indem Sie das Einblendmenü »EQ-Presets« öffnen und »Reset« auswählen.

Experimentieren Sie mit den EQ-Einstellungen für alle Spuren in Ihrem Projekt.

 $\Rightarrow$  Ein Tipp: In der Regel ist es besser, Frequenzbereiche zu dämpfen, anstatt sie zu verstärken.

**!** Laden Sie das Projekt »Mixing 5«, das sich im Ordner »Sequel Tutorial 3« befindet und hören Sie sich an, wie sich die Änderungen auf den Klang auswirken.

Jetzt sind die Effekte an der Reihe.

# <span id="page-28-0"></span>**Audio-Effekte**

**!** Laden Sie das Projekt »Mixing 6«, das sich im Ordner »Sequel Tutorial 3« befindet.

Als nächstes können Sie in Ihrem Projekt Effekte verwenden. Sequel bietet folgende Arten von Audioeffekten:

- Spur-Effekte
- Globale Effekte
- Ausgangs-Effekte

Eine Beschreibung der einzelnen Effekte und ihrer Parameter finden Sie im Kapitel [»Effektreferenz« auf Seite 95](#page-94-1).

 $\Rightarrow$  Effekte können auch auf Instrumenten-Parts angewendet werden. Diese so genannten Event-Effekte werden im Abschnitt [»Die Registerkarte »Event-Effekte« \(nur Instru](#page-59-1)[mentenspuren\)« auf Seite 60](#page-59-1) beschrieben.

## **Spur-Effekte**

Spur-Effekte nennt man auch Insert-Effekte, da sie in den Signalpfad eingefügt werden (englisch »to insert« heißt »einfügen«).

1. Wählen Sie die Bass-Spur aus.

2. Öffnen Sie in der Multi Zone den Spur-Inspector und klicken Sie auf »Spur-Effekte«.

|               |                        | Event-Effekte<br>Instrument | Spur-Effekte |
|---------------|------------------------|-----------------------------|--------------|
| ٠             | KEIN NUTE<br>KEIN SOLO | Kein Effekt                 |              |
|               |                        |                             |              |
|               |                        |                             |              |
|               |                        |                             |              |
|               | Bass                   |                             |              |
| $\frac{1}{2}$ | 2                      |                             |              |

Die Registerkarte »Spur-Effekte«

3. Richten Sie eine Loop ein, so dass Sie alle wichtigen Stellen der Spur hören und starten Sie die Wiedergabe. Im Tutorial-Projekt sind die Locatoren bereits entsprechend gesetzt. Sie können die Loop aber auch nach Belieben verändern.

4. Mit dem Compressor-Effekt (ganz rechts auf der Registerkarte) können Sie den Klang insgesamt etwas »knackiger« machen.

5. Verschieben Sie den Threshold-Regler, bis der Bass »rund« klingt, d.h. der Unterschied zwischen den laut und den leise gespielten Passagen geringer wird.

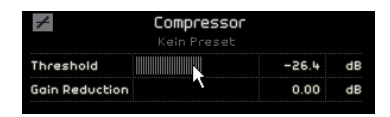

6. Erhöhen Sie den Kanalpegel mit dem Regler auf der linken Seite etwas (dadurch gleichen Sie den Lautstärkerückgang durch die Kompression wieder aus).

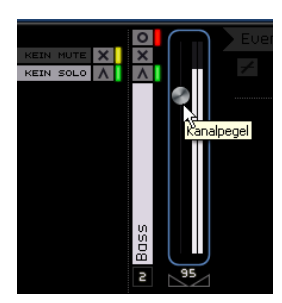

7. Als nächstes soll die Synth-Spur durch einen Flanger etwas mehr zur Geltung kommen. Wählen Sie also die Synth-Spur in der Arrange Zone aus.

8. Klicken Sie auf die erste Effektschnittstelle (wo »Kein Effekt« steht) und wählen Sie unter »Modulation« den Flanger-Effekt aus.

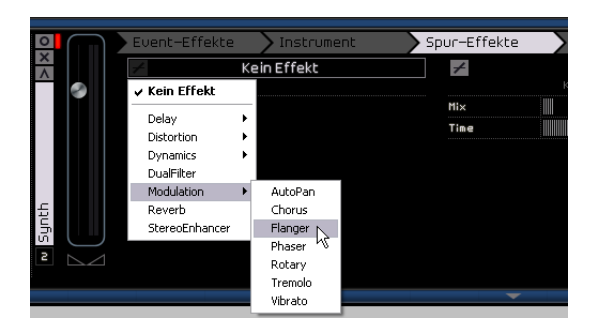

9. Verändern Sie die Effekteinstellungen manuell oder wählen Sie aus dem Preset-Einblendmenü ein Preset aus.

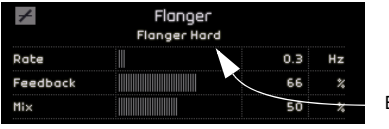

Effekt-Preset

Eine genaue Beschreibung der Effekte und ihrer Parameter finden Sie im Kapitel [»Effektreferenz« auf Seite 95](#page-94-1).

Im nächsten Tutorial-Projekt finden Sie alle hier beschriebenen Änderungen.

## **Globale Effekte**

**!** Laden Sie das Projekt »Mixing 7«, das sich im Ordner »Sequel Tutorial 3« befindet.

Jedes Projekt kann bis zu zwei globale Effekte aufweisen, die im Folgenden auch Send-Effekte genannt werden.

1. Öffnen Sie in der Multi Zone den Spur-Inspector und klicken Sie auf »Globale Effekte«.

Reverb und StereoDelay sind die standardmäßig eingestellten Send-Effekte. Sie können hier auch andere Effekte auswählen, achten Sie aber darauf, dass Ihnen nur zwei Sends zur Verfügung stehen und dass diese auf alle Spuren angewendet werden.

Die Drums benötigen etwas Hall:

2. Wählen Sie die Drums-Spur aus und stellen Sie sicher, dass »Amount 1« eingeschaltet ist (d.h. dass neben dem Schalter kein gelber Balken angezeigt wird). Dadurch wird die Drums-Spur an Reverb gesendet (bzw. an den Effekt in der Send-Schnittstelle 1).

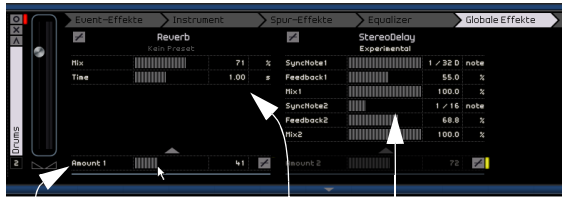

Amount 1 aktiv Send-Effekt 1 Send-Effekt 2

3. Stellen Sie den Regler »Amount 1« so ein, dass der Reverb auf der Drums-Spur deutlich wahrnehmbar ist.

Eine genaue Beschreibung der Effekte und ihrer Parameter finden Sie im Kapitel [»Effektreferenz« auf Seite 95](#page-94-1).

## **Ausgangs-Effekte**

Ausgangs-Effekte sind (wie auch die Spur-Effekte) Inserts, die allerdings auf den Master-Kanal angewendet werden. Auf der Registerkarte »Ausgangs-Effekte« finden Sie zwei frei auswählbare und zwei immer angezeigte Effekte.

Immer angezeigt werden ein Maximizer und der Stereo Enhancer. Beide können über Regler eingestellt und mit einem eigenen Bypass-Schalter umgangen werden.

Mit dem Maximizer können Sie die Gesamtlautstärke des Projekts anheben. Der Stereo Enhancer ermöglicht es Ihnen, den Stereoeindruck Ihrer Abmischung zu verstärken.

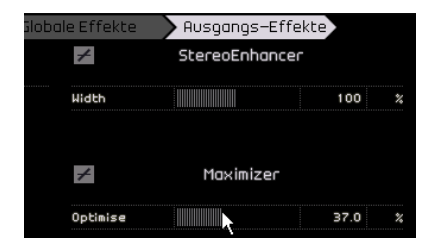

1. Bewegen Sie den Maximizer-Regler, bis Sie mit dem Gesamtpegel zufrieden sind.

2. Sie können den Effekt umgehen, indem Sie auf den Schalter über dem Effektregler klicken.

3. Stellen Sie den Stereo Enhancer so ein, dass das Stereobild Ihres Projekts etwas breiter erscheint.

Eine genaue Beschreibung der Effekte und ihrer Parameter finden Sie im Kapitel [»Effektreferenz« auf Seite 95.](#page-94-1)

So viel zu den Effekten. Nun kommen wir zur Automation.

# <span id="page-30-0"></span>**Automation**

Mit der Automationsfunktion können Sie Regler und Effekte automatisch vom Programm einstellen lassen. Das ist vor allem dann von Vorteil, wenn Ihr Projekt viele Spuren aufweist. Alle Änderungen werden gespeichert und während der Wiedergabe automatisch vorgenommen, so dass Sie sich nicht weiter darum kümmern müssen.

**!** Laden Sie das Projekt »Mixing 8«, dass sich im Ordner »Sequel Tutorial 3« befindet.

Im Folgenden lernen Sie, wie Sie mit der Lautstärke-Automation des Master-Ausgangskanals ein Projekt langsam ausblenden können.

1. Schalten Sie in der Pilot Zone die Option »Automationsdaten bearbeiten/schreiben« ein. In der Arrange Zone wird die Master-Spur angezeigt.

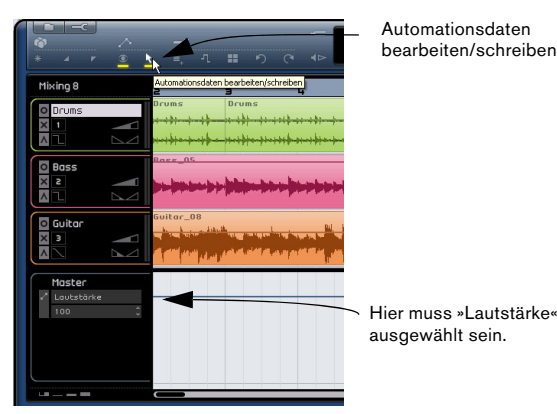

Automationsdaten bearbeiten/schreiben

2. Achten Sie darauf, dass im Automationsdaten-Einblendmenü die Lautstärke-Option ausgewählt ist.

Blenden Sie das Projekt aus, indem Sie im letzten Takt die Lautstärke langsam verringern, bis sie 0 erreicht.

3. Erzeugen Sie zwei Ziehpunkte auf der Lautstärke-Automationskurve, indem Sie darauf klicken. Klicken Sie einmal am Anfang und einmal am Ende des letzten Takts. Wenn Sie einen Punkt falsch setzen, können Sie ihn löschen, indem Sie ihn auswählen und anschließend die [Entf]-Taste oder die [Rücktaste] drücken.

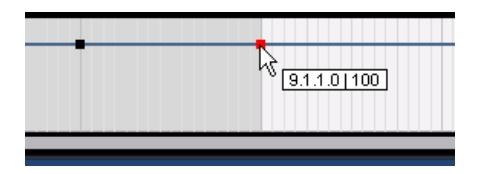

4. Ziehen Sie den Punkt am Ende des Projekts so weit wie möglich nach unten.

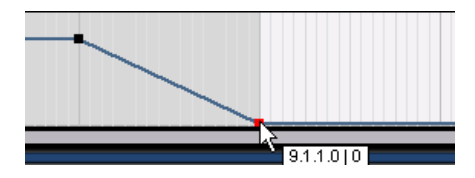

Hören Sie sich das Ergebnis an.

 $\Rightarrow$  Sie können Automationsdaten jederzeit aufnehmen, entweder während der Wiedergabe oder bei der Aufnahme, indem Sie einfach einen Regler bewegen.

Sie können auch einzelne Parameter automatisieren, z.B. den Panner der Synth-Spur:

1. Achten Sie darauf, dass »Automationsdaten bearbeiten/schreiben« eingeschaltet ist.

2. Wählen Sie auf der Synth-Spur aus dem Automations-Einblendmenü die Option »Panner - Links-Rechts«, so dass Sie die entsprechende Automationskurve sehen können.

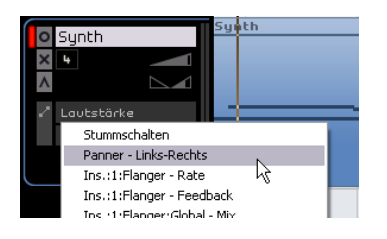

3. Starten Sie die Wiedergabe mit der [Leertaste] und bewegen Sie den Panner hin und her.

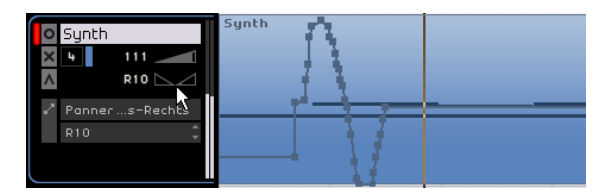

4. Stoppen Sie anschließend die Wiedergabe.

 $\Rightarrow$  Sequel passt die Automationskurve automatisch an, so dass sie möglichst gleichmäßig verläuft.

Wenn Sie mit dem Ergebnis nicht zufrieden sind, können Sie das Schreiben der Automationsdaten jederzeit mit [Strg]-Taste/[Befehlstaste]+[Z] rückgängig machen.

Experimentieren Sie mit der Automation. Diese Funktion kann die Arbeit wirklich erheblich vereinfachen, da Sie es Ihnen ermöglicht, praktisch alle Regler in Sequel zu automatisieren.

## <span id="page-31-0"></span>**Export**

Wenn Sie Ihr Projekt fertig abgemischt haben, können Sie es exportieren – dann können Sie es z.B. an Ihre Freunde schicken, auf CD brennen oder auf einem iPod anhören.

**!** Laden Sie das Projekt »Mixing 9«, das sich im Ordner »Sequel Tutorial 3« befindet.

### **Exportieren nach iTunes**

Sie können Ihr Projekt direkt nach iTunes exportieren. Wählen Sie dazu einfach im Datei-Menü die Option »Projekt nach iTunes exportieren«.

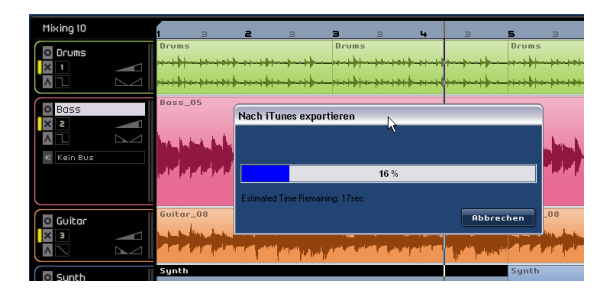

Ihr Projekt wird als AAC-Datei gespeichert, das Standardformat für iTunes. iTunes wird gestartet und das exportierte Projekt wird in der Bibliothek aufgeführt, so dass Sie es sofort auf Ihren iPod ziehen können.

 $\Rightarrow$  Beachten Sie, dass Sie diese Funktion nur nutzen können, wenn iTunes auf Ihrem Computer installiert ist.

### **Exportieren von Audiodateien**

1. Sie können Ihr Projekt auch als Audiodatei speichern. Öffnen Sie dazu das Datei-Menü und wählen Sie die Option »Projekt als Audiodatei speichern«.

2. Ein Dialog wird geöffnet, in dem Sie einen Dateinamen vergeben können. Nennen Sie die Datei »First Mixdown«.

 $\Rightarrow$  Geben Sie auch einen Speicherort für die Datei an. Achten Sie darauf, einen Pfad zu wählen, den Sie leicht wiederfinden können.

Ö Als Dateiformat sollten Sie die Option »Wave-Datei« wählen, das am häufigsten verwendete Audioformat. Falls Sie die Exportdatei auf einem System verwenden möchten, das Wave nicht unterstützt, wählen Sie ein anderes Format aus dem Einblendmenü.

3. Für das Brennen auf CD müssen Sie eine Bit-Auflösung von 16 Bit angeben.

24-Bit-Dateien haben eine höhere Qualität (besser als CD), benötigen aber auch mehr Speicherplatz.

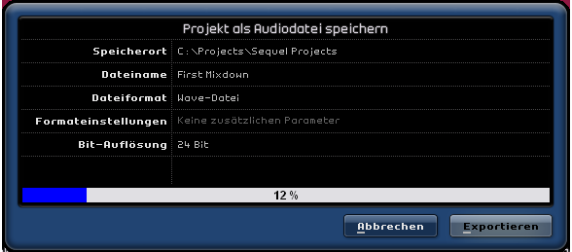

4. Wenn Sie alle Einstellungen vorgenommen haben, klicken Sie auf »Exportieren«.

Im Dialog können Sie sehen, wie lange der Vorgang dauern wird.

**!** Laden Sie das Projekt »Mixing 10« aus dem Ordner »Sequel Tutorial 3«. Wenn Sie für die unterste Spur den Solo-Schalter einschalten, können Sie das Ergebnis des Exports hören.

# **6**

<span id="page-33-0"></span>**Lehrgang 4: Arrangieren in Sequel**

# <span id="page-34-0"></span>**Einleitung**

In diesem Kapitel wird beschrieben, wie Sie Sequel zum Arrangieren oder für Live-Auftritte verwenden können. Sie lernen, wie Sie in der Arrange Zone mehrere Arrange-Parts erzeugen und diese in der Multi Zone entweder live oder durch eine festgelegte Abspielsequenz wiedergeben können.

# <span id="page-34-1"></span>**Arrange-Parts**

 $\Rightarrow$  In den folgenden Abschnitten wird auf Tutorial-Projekte verwiesen, die Sie für den Lehrgang laden sollen. Diese Projekte befinden sich im Standard-Projektordner von Sequel.

**!** Laden Sie das Projekt »Live Mode 1«, das sich im Ordner »Sequel Tutorial 4« befindet.

Im Folgenden sollen Arrange-Parts für das Intro, die Strophe, den Refrain und das Extro des Stücks erstellt werden.

1. Schalten Sie in der Pilote Zone den Schalter »Arrange-Spur anzeigen« ein.

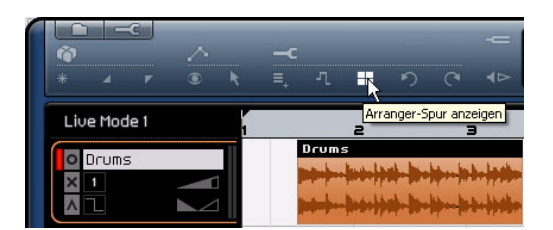

2. Bewegen Sie den Mauszeiger in die Arrange-Spur und drücken Sie die [Alt]-Taste/[Wahltaste] Ihrer Computertastatur. Der Mauszeiger wird zum Stift-Werkzeug.

3. Klicken Sie in die Arrange-Spur und zeichnen Sie einen Arrange-Part ein, der vom ersten bis zum fünften Takt reicht.

4. Zeichnen Sie drei weitere Parts ein: von Takt 5 bis 13, 13 bis 17 und 17 bis 25. Diese werden automatisch mit den Buchstaben von A bis Z versehen. Sie können bis zu 26 Parts einzeichnen.

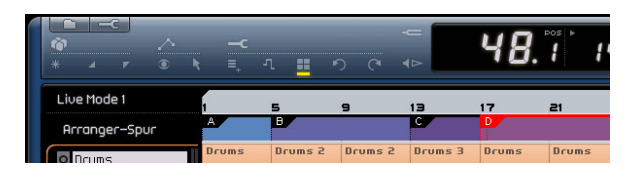

# <span id="page-34-2"></span>**Live-Performance**

**!** Laden Sie das Projekt »Live Mode 2«, das sich im Ordner »Sequel Tutorial 4« befindet.

Als nächstes sollen die Arrange-Parts für die Wiedergabe des Projekts verwendet werden.

1. Öffnen Sie den Arranger in der Multi Zone.

2. Stellen Sie sicher, dass der Pad-Modus »Live Performance« eingestellt ist. In diesem Modus werden links oben im Arranger vier kleine Vierecke angezeigt.

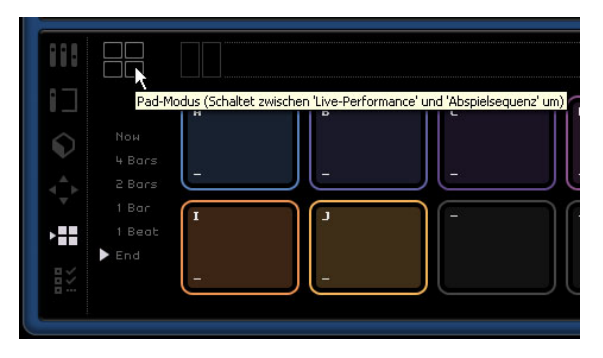

3. Unterhalb der Einstellung für den Pad-Modus können Sie einstellen, wann das ausgewählte Pad ausgelöst bzw. wiedergegeben werden soll. Stellen Sie hier »End« ein.

4. Klicken Sie auf das Pad »A«. Das Intro wird geloopt (d.h. wiederholt) wiedergegeben.

Sie können dazu auch die [A]-Taste Ihrer Computertastatur drücken. Beachten Sie, dass das Pad »A« aufleuchtet. Das bedeutet, dass das Pad wiedergegeben wird oder aktiv ist.

### 5. Klicken Sie auf das Pad »B«.

Beachten Sie, dass das Pad »B« blinkt. Das bedeutet, dass dieses Pad als nächstes wiedergegeben wird.

Die Wiedergabereihenfolge bzw. der Wiedergabezeitpunkt kann mit den Schaltern links neben den Pads eingestellt werden:

#### **Option Beschreibung**

- Now Die Wiedergabe springt sofort an den Beginn des nächsten Bereichs.
- 4 Bars Wenn einer dieser Modi ausgewählt wurde, wird ein (unsichtba-
- 2 Bars res) Raster von 2 bzw. 4 Takten über den jeweiligen Arranger-Part gelegt. Wenn die jeweilige Rasterlinie erreicht wird, springt die Wiedergabe zum nächsten Bereich. Ein Beispiel: Angenommen Sie haben einen Arranger-Part, der 8 Takte lang ist und das Raster ist auf »4 Bars« (4 Takte) eingestellt. Wenn sich der Positionszeiger innerhalb der ersten 4 Takte befindet wenn Sie auf ein neues Pad klicken, springt die Wiedergabe zum nächsten Part, wenn das Ende des vierten Takts des Arranger-Parts erreicht wird. Wenn sich der Positionszeiger innerhalb der letzten 4 Takte des Arranger-Parts befindet, springt die Wiedergabe zum nächsten Part, wenn das Ende des Arranger-Parts erreicht wird.

Wenn ein Part kürzer als 4 (bzw. 2) Takte ist und dieser Modus ausgewählt ist, springt die Wiedergabe am Ende des Arranger-Parts zum nächsten Part.

- 1 Bar Die Wiedergabe springt zum nächsten Bereich, wenn der nächste Takt erreicht wird.
- 1 Beat Die Wiedergabe springt an der nächsten Zählzeit zum nächsten Bereich.
- End Der aktuelle Part wird bis zum Ende wiedergegeben. Danach springt die Wiedergabe zum nächsten Bereich.

6. Klicken Sie mit gedrückter [Alt]-Taste/[Wahltaste] unten im Pad »A« und geben Sie »Intro« als Namen ein.

7. Benennen Sie Pad B um in »Verse« (Strophe), Pad C in »Chorus« (Refrain) und Pad D in »Extro«.

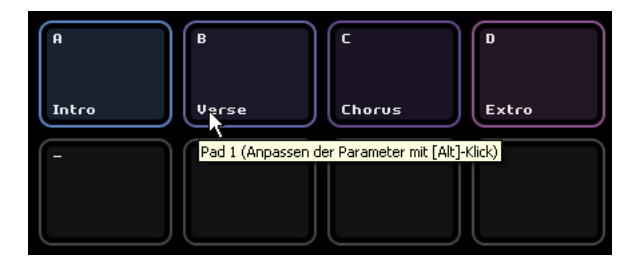

8. Klicken Sie auf das Stop-Pad, um die Wiedergabe zu stoppen.

9. Nun können Sie auf die Pads klicken, um die Reihenfolge der Wiedergabe live zu steuern. Klicken Sie auf das Pad mit dem Sie beginnen möchten und dann auf das Pad, das als nächstes gespielt werden soll usw.

Nehmen Sie links neben den Pads unterschiedliche Einstellungen vor und experimentieren Sie mit den verschiedenen Möglichkeiten, Ihr Projekt zu arrangieren.

## <span id="page-35-0"></span>**Abspielsequenzen**

**!** Laden Sie das Projekt »Live Mode 3«, das sich im Ordner »Sequel Tutorial 4« befindet.

Im Modus »Live Pads« müssen Sie auf die Pads klicken, die wiedergegeben werden sollen. Dies ist nützlich bei Live-Auftritten usw., Sie haben aber auch die Möglichkeit, eine festgelegte Abspielsequenz wiederzugeben.

Gehen Sie folgendermaßen vor:

1. Schalten Sie den Pad-Modus auf »Abspielsequenz« um. Dieser Modus ist durch drei Vierecke gekennzeichnet, unter denen ein Pfeil verläuft.

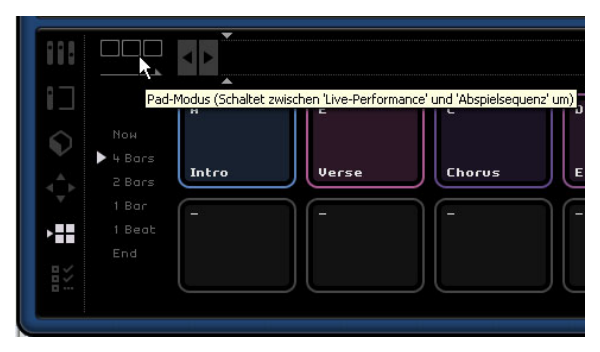

2. Klicken Sie auf »Pad A«. Oben in der Abspielsequenz wird ein »A« angezeigt.

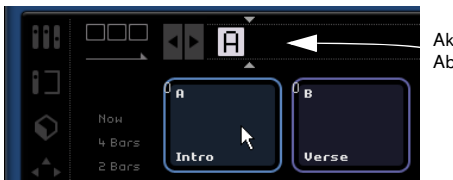

Aktuelle Abspielsequenz

3. Fügen Sie die Parts B, C und D zur Abspielsequenz hinzu, indem Sie auf die entsprechenden Pads klicken. Sie können Parts auch aus der Arranger-Spur in die Abspielsequenz ziehen.
4. Drücken Sie die Leertaste Ihrer Computertastatur, um die Wiedergabe zu starten. Die Arrange-Parts werden in der Reihenfolge wiedergegeben, in der sie in der Abspielsequenz angeordnet sind.

Im Moment wird das Projekt noch in der Originalreihenfolge wiedergegeben. Dies soll nun geändert werden.

5. Klicken Sie auf den Wiedergabe-Schalter, um die Wiedergabe zu beenden.

6. Klicken Sie auf den Zurücksetzen-Schalter, um die aktuelle Abspielsequenz zu löschen.

Sie können dazu auch den Positionszeiger in die Abspielsequenz setzen und die [Entf]-Taste oder die [Rücktaste] drücken, bis keine Parts mehr in der Sequenz angezeigt werden.

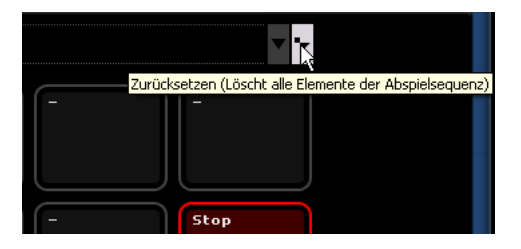

7. Klicken Sie auf die Pads, um eine Abspielreihenfolge für das Projekt festzulegen, z.B. A, B, C, C, B, C, C, D. Legen Sie hier einfach die Reihenfolge fest, die Ihnen am besten gefällt!

8. Klicken Sie in der Pilot Zone auf den Wiedergabe-Schalter, um die Wiedergabe zu starten.

9. Schalten Sie den Cycle-Schalter ein.

Wenn der Cycle-Modus eingeschaltet ist, wird die Abspielsequenz wiederholt, sobald das Ende erreicht ist. Wenn der Cycle-Modus ausgeschaltet ist, wird die Abspielsequenz nur einmal wiedergegeben.

• Sie können die Reihenfolge der Abspielsequenz ändern, indem Sie auf die einzelnen Elemente klicken und sie an die gewünschte Position ziehen.

• Sie können Parts aus der Abspielsequenz löschen, indem Sie die [Rücktaste] bzw. die [Entf]-Taste Ihrer Computertastatur verwenden. Beachten Sie, dass Sie dazu den Positionszeiger (durch zwei Dreiecke in der Abspielsequenz gekennzeichnet) an die gewünschte Stelle setzen müssen.

# **7**

**Pilot Zone**

# **Einleitung**

Das Programmfenster von Sequel ist in drei Bereiche unterteilt: Pilot Zone (im Folgenden beschrieben), Arrange Zone (siehe das Kapitel [»Arrange Zone« auf Seite 50\)](#page-49-0), und Multi Zone (siehe das Kapitel [»Multi Zone« auf Seite 57\)](#page-56-0).

In diesem Kapitel werden der Aufbau und die Funktionen der Pilot Zone, des oberen Bereichs im Programmfenster von Sequel, beschrieben. Hier finden Sie alle wichtigen Funktionen des Programms.

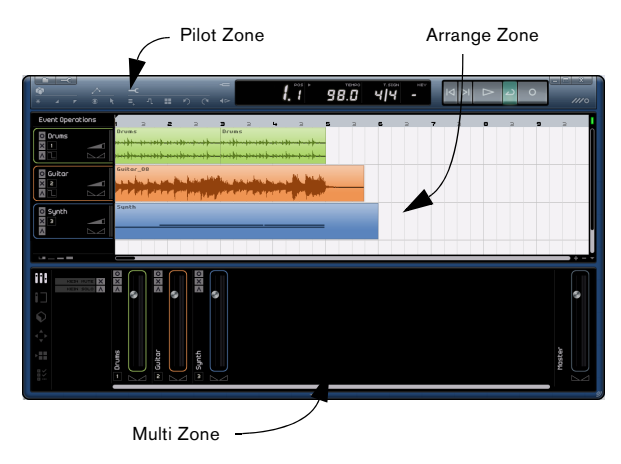

Dieses Kapitel eignet sich sehr gut als Referenz, wenn Sie wissen möchten, was ein bestimmter Schalter oder eine bestimmte Funktion in der Pilot Zone im Programm tut.

# **Das Sequel-Menü (nur Mac)**

Das Sequel-Menü ist nur in der Mac-Version von Sequel verfügbar. Es enthält einige Funktionen des Macintosh-Betriebssystems.

## **Über Sequel**

Wenn Sie diesen Befehl wählen, wird ein Fenster geöffnet, in dem die Versionsnummer von Sequel sowie eine Liste der an der Entwicklung beteiligten Personen angezeigt werden.

## **Einstellungen…**

Dieser Befehl wird nicht verwendet. Die Programmeinstellungen von Sequel befinden sich in der Multi Zone im Programmeinstellungen-Bereich, siehe [»Die Programmein](#page-73-0)[stellungen« auf Seite 74.](#page-73-0)

Die weiteren Funktionen in diesem Menü beziehen sich auf das Macintosh-Betriebssystem und entsprechen denen, die Sie auch in anderen Macintosh-Programmen finden.

# **Die Programm-Menüs**

Auf dem Mac finden Sie das Datei-Menü und das Bearbeiten-Menü in der Menüleiste oben links auf dem Bildschirm.

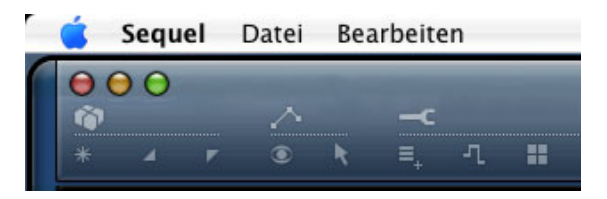

Unter Windows können Sie diese Menüs über die Schalter oben links im Programmfenster von Sequel öffnen.

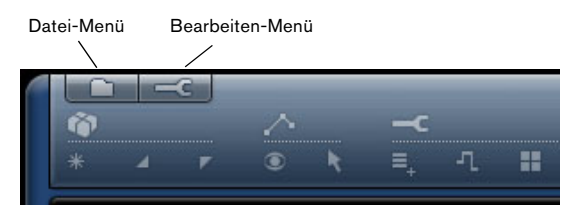

## **Minimieren, Maximieren und Schließen von Fenstern**

Das Minimieren, Maximieren und Schließen von Fenstern funktioniert für die Betriebssysteme Windows und Mac OS unterschiedlich:

## **Windows**

Oben rechts im Programmfenster befinden sich drei Schalter, mit denen Sie das Fenster minimieren und maximieren und das Programm beenden können.

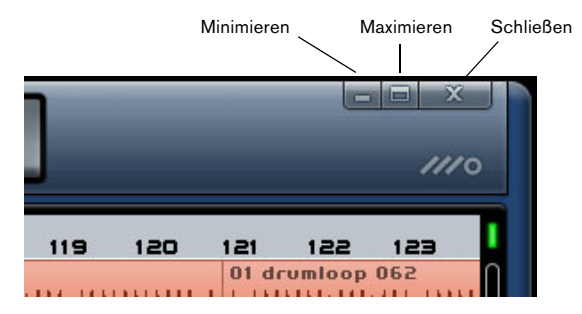

• Wenn Sie auf den Minimieren-Schalter klicken, wird das Programmfenster zu einem Symbol in der Taskleiste reduziert.

• Wenn Sie auf den Maximieren-Schalter klicken, wird das Programmfenster so vergrößert, dass es den gesamten Bildschirm ausfüllt.

Wenn Sie erneut auf den Maximieren-Schalter klicken, wird das Fenster wieder verkleinert und Sie können die Größe manuell einstellen, indem Sie an der unteren rechten Ecke des Programmfensters ziehen.

## **Macintosh**

Oben links im Programmfenster befinden sich drei Schalter, mit denen Sie das Fenster minimieren und maximieren und das Programm beenden können.

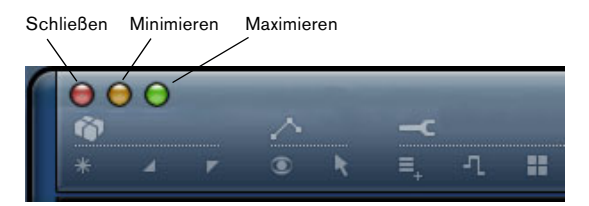

• Wenn Sie auf den Minimieren-Schalter klicken, wird das Programmfenster zu einem Symbol im Dock reduziert.

• Wenn Sie auf den Maximieren-Schalter klicken, wird das Programmfenster so vergrößert, dass es den gesamten Bildschirm ausfüllt.

Wenn Sie erneut auf den Maximieren-Schalter klicken, wird das Fenster wieder verkleinert und Sie können die Größe manuell einstellen, indem Sie an der unteren rechten Ecke des Programmfensters ziehen.

# **Das Datei-Menü**

Das Datei-Menü (das Sie unter Windows öffnen, indem Sie auf den Datei-Schalter oben links im Fenster klicken) enthält die folgenden Optionen:

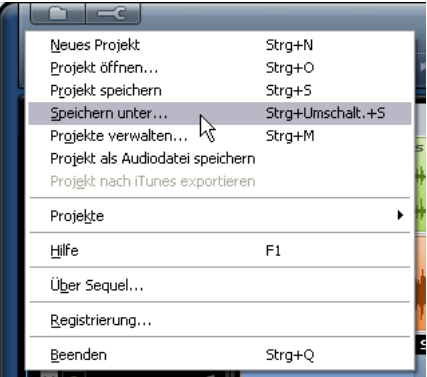

## **Neues Projekt**

Wenn Sie diesen Befehl wählen, wird ein neues leeres Projekt erzeugt.

• Der Tastaturbefehl für diese Funktion ist [Strg]-Taste/ [Befehlstaste]+[N].

## **Projekt öffnen…**

Mit diesem Befehl können Sie ein bestehendes Projekt öffnen.

• Der Tastaturbefehl für diese Funktion ist [Strg]-Taste/ [Befehlstaste]+[O].

## **Projekt speichern**

Mit diesem Befehl können Sie Ihr Projekt speichern.

• Der Tastaturbefehl für diese Funktion ist [Strg]-Taste/ [Befehlstaste]+[S].

### **Speichern unter…**

Mit diesem Befehl können Sie das aktuelle Projekt unter einem neuen Namen speichern.

• Der Tastaturbefehl für diese Funktion ist [Strg]-Taste/ [Befehlstaste]+[Umschalttaste]+[S].

## **Projekte verwalten…**

Wenn Sie diesen Befehl wählen, wird ein Dialog geöffnet, über den Sie all Ihre Sequel-Projekte verwalten können.

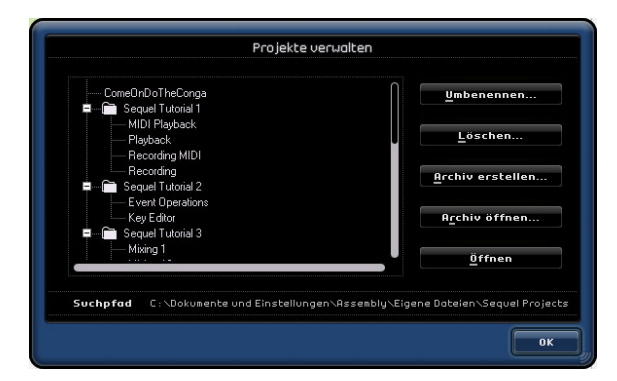

Im Suchpfad-Einblendmenü unten im Dialog wird der Pfad zu dem Verzeichnis angezeigt, in dem Ihre Sequel-Projekte gespeichert sind. Die Projekte aus diesem Verzeichnis werden in der Liste links im Dialog angezeigt. Der Dialog bietet die folgenden Funktionen für das Projekt, das Sie links in der Liste auswählen:

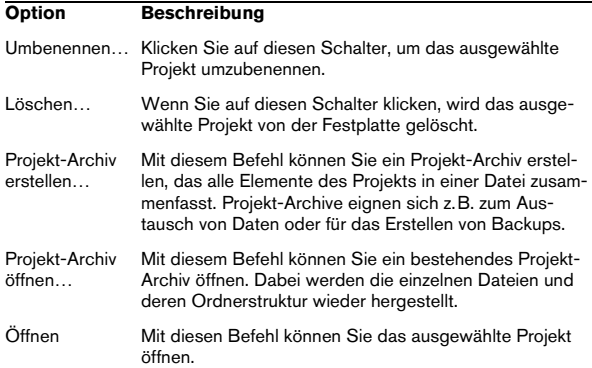

• Der Tastaturbefehl zum Öffnen des Dialogs »Projekte verwalten« ist [Strg]-Taste/[Befehlstaste]+[Umschalttaste]+[M].

### **Projekt als Audiodatei speichern…**

Wenn Sie diesen Befehl wählen, wird ein Dialog geöffnet, über den Sie Ihr Projekt exportieren können, z.B. zum Brennen auf eine CD. Für das Brennen muss die notwendige Software auf Ihrem Rechner installiert sein. In diesem Dialog können Sie den Dateinamen angeben, den Speicherort, das Dateiformat und die Bit-Auflösung (siehe auch [»Ex](#page-31-0)[port« auf Seite 32](#page-31-0)).

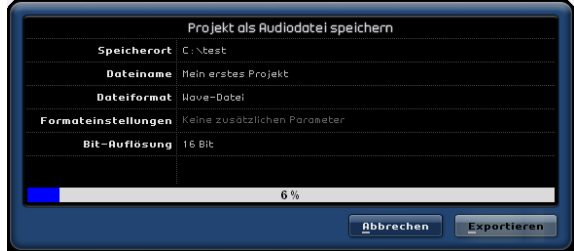

## **Projekt nach iTunes exportieren**

Wenn Sie diesen Befehl wählen, können Sie das Projekt in einem Format exportieren, das mit iTunes kompatibel ist, so dass Sie es z.B. leicht auf Ihren iPod laden können, siehe auch [»Export« auf Seite 32.](#page-31-0)

## **Projekte**

In diesem Einblendmenü werden die Projekte angezeigt, mit denen Sie zuletzt gearbeitet haben, so dass Sie schnell darauf zugreifen können.

#### **Hilfe**

Wenn Sie diesen Befehl wählen, wird das Handbuch, das Sie gerade vor sich haben, als PDF-Datei geöffnet.

• Sie können das Handbuch jederzeit öffnen, indem Sie die [F1]-Taste drücken.

## **Über Sequel (nur Windows)**

Wenn Sie diesen Befehl wählen, wird ein Fenster geöffnet, in dem die Versionsnummer von Sequel angezeigt wird sowie eine Liste der an der Entwicklung beteiligten Personen.

## **Registrierung…**

Wenn Sie diesen Eintrag wählen, wird die Registrierungs-Webseite von Steinberg in Ihrem Standard-Web-Browser geöffnet. Durch das Registrieren Ihrer Software stellen Sie sicher, dass Sie Anspruch auf technische Unterstützung haben und stets über Programm-Updates und andere Neuigkeiten über Sequel informiert werden.

## **Beenden**

Wählen Sie diese Option, um das Programm zu beenden. Wenn das Projekt ungespeicherte Änderungen enthält, wird ein Dialog geöffnet, in dem Sie gefragt werden, ob das Projekt gespeichert werden soll.

- Klicken Sie auf »Speichern«, um das Projekt zu speichern und anschließend das Programm zu beenden.
- Klicken Sie auf »Nicht speichern«, um das Programm zu schließen ohne das Projekt zu speichern.
- Klicken Sie auf »Abbrechen«, um den Vorgang abzubrechen.
- Der Tastaturbefehl für das Beenden von Sequel ist [Strg]-Taste/[Befehlstaste]+[Q].

# **Das Bearbeiten-Menü**

Das Bearbeiten-Menü (das Sie unter Windows öffnen, indem Sie auf den Werkzeug-Schalter (»Bearbeiten«) oben links im Fenster klicken) enthält die folgenden Optionen:

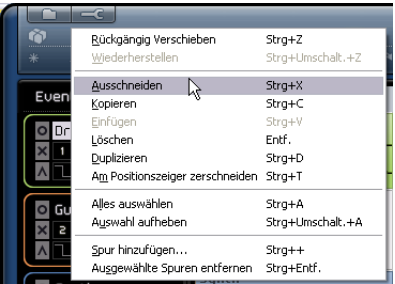

## **Rückgängig**

Mit diesem Befehl können Sie die zuletzt ausgeführte Aktion rückgängig machen. Sie können so nacheinander alle Aktionen rückgängig machen, die Sie seit dem Öffnen des Projekts vorgenommen haben.

• Der Tastaturbefehl für die Rückgängig-Funktion ist [Strg]-Taste/[Befehlstaste]+[Z].

## **Wiederherstellen**

Mit diesem Befehl können Sie die zuletzt rückgängig gemachte Aktion wiederherstellen. Wenn keine Aktion mehr wiedergergestellt werden kann, ist diese Menüoption nicht verfügbar.

• Der Tastaturbefehl für die Wiederherstellen-Funktion ist [Strg]-Taste/[Befehlstaste]+[Umschalttaste]+[Z].

### **Ausschneiden**

Mit diesem Befehl können Sie ein Event oder eine Gruppe von Events ausschneiden und in die Zwischenablage kopieren, um sie z.B. an einer neuen Position in der »Arrange Zone« wieder einzufügen.

• Der Tastaturbefehl für diese Funktion ist [Strg]-Taste/ [Befehlstaste]+[X].

## **Kopieren**

Mit diesem Befehl können Sie ein Event oder eine Gruppe von Events in die Zwischenablage kopieren, z.B. um sie an einer neuen Position in der »Arrange Zone« wieder einzufügen.

• Der Tastaturbefehl für diese Funktion ist [Strg]-Taste/ [Befehlstaste]+[C].

## **Einfügen**

Mit diesem Befehl können Sie das in die Zwischenablage kopierte Material an einer neuen Position in der »Arrange Zone« einfügen.

• Der Tastaturbefehl für diese Funktion ist [Strg]-Taste/ [Befehlstaste]+[V].

#### **Löschen**

Mit diesem Befehl können Sie ein Event oder eine Gruppe von Events aus Ihrem Projekt entfernen.

• Sie können dazu auch die [Entf]-Taste/[Rücktaste] Ihrer Computertastatur verwenden.

## **Duplizieren**

Mit diesem Befehl können Sie eine Kopie des ausgewählten Events erstellen und direkt hinter dem Event einfügen.

• Der Tastaturbefehl für diese Funktion ist [Strg]-Taste/ [Befehlstaste]+[D].

## **Am Positionszeiger zerschneiden**

Mit diesem Befehl können Sie ein ausgewähltes Event am Positionszeiger zerschneiden.

Wenn kein Event ausgewählt wurde, werden alle vom Positionszeiger berührten Events (auf allen Spuren) zerschnitten.

• Der Tastaturbefehl für diese Funktion ist [Strg]-Taste/ [Befehlstaste]+[T].

## **Alles auswählen**

Mit diesem Befehl wählen Sie alle Events in der »Arrange Zone« aus.

• Der Tastaturbefehl für diese Funktion ist [Strg]-Taste/ [Befehlstaste]+[A].

## **Auswahl aufheben**

Wählen Sie diesen Befehl, wenn kein Event oder Part mehr in der »Arrange Zone« ausgewählt sein soll.

• Der Tastaturbefehl für diese Funktion ist [Strg]-Taste/ [Befehlstaste]+[Umschalttaste]+[A].

## <span id="page-42-0"></span>**Spur hinzufügen…**

Wenn Sie diesen Befehl wählen, wird ein Dialog geöffnet, über den Sie Audio- oder Instrumentenspuren zu Ihrem Projekt hinzufügen können.

• Der Tastaturbefehl für diese Funktion ist [Strg]-Taste/ [Befehlstaste]+[+].

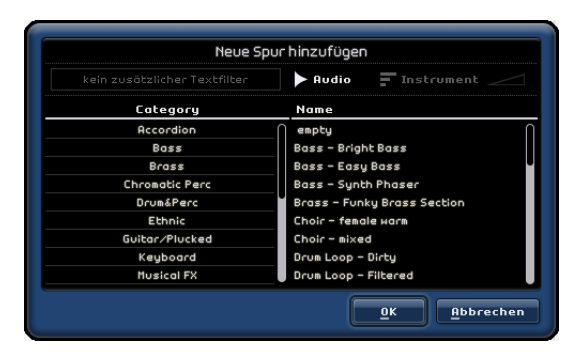

#### **Ausgewählte Spuren entfernen**

Wenn Sie diesen Befehl wählen, werden alle Spuren, die in der »Arrange Zone« ausgewählt sind, gelöscht.

• Sie können mehrere Spuren auswählen, indem Sie mit gedrückter [Strg]-Taste/[Befehlstaste] darauf klicken.

• Der Tastaturbefehl für diese Funktion ist [Strg]-Taste/ [Befehlstaste]+[Entf].

# **Die Schalter der Pilot Zone**

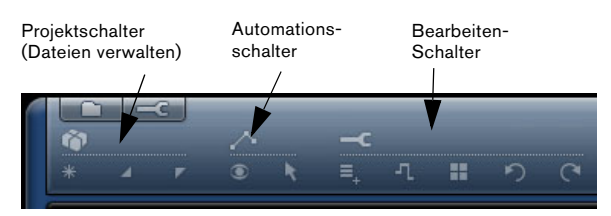

Die Projekt-, Automations- und Bearbeiten-Schalter ermöglichen Ihnen einen schnellen Zugriff auf die wichtigsten Funktionen in Sequel.

## **Die Projektschalter**

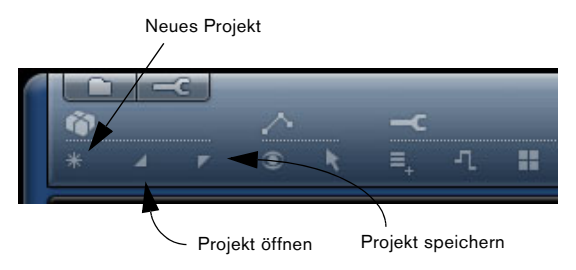

## **Neues Projekt**

Klicken Sie auf diesen Schalter, um das aktuelle Projekt zu schließen und ein neues Projekt zu erzeugen.

## **Projekt öffnen**

Klicken Sie auf diesen Schalter, um ein bestehendes Projekt zu öffnen.

#### **Projekt speichern**

Klicken Sie auf diesen Schalter, um das aktuelle Projekt zu speichern. Sie sollten Ihre Projekte in regelmäßigen Abständen speichern.

## **Die Automationsschalter**

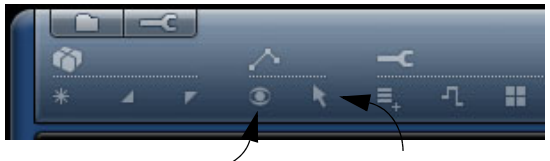

Automation anzeigen **Automationsdaten bearbeiten/schreiben** 

#### **Automation anzeigen**

Klicken Sie auf diesen Schalter, um die Automation für Ihr Projekt anzuzeigen. Wenn Sie die Automationsdaten ausblenden möchten, klicken Sie erneut auf den Schalter.

• Der Tastaturbefehl für das Anzeigen/Ausblenden der Automationsdaten ist [A].

#### **Automationsdaten bearbeiten/schreiben**

Klicken Sie auf diesen Schalter, wenn Sie die Automation für Ihre Spuren einschalten oder bearbeiten möchten. Wenn Sie erneut auf diesen Schalter klicken, werden die Automationsdaten »festgeschrieben« und können nicht mehr verändert werden.

**!** Beachten Sie, dass Automationsdaten, die Sie für eine Spur hinzugefügt haben, immer auf diese Spur angewendet werden, auch wenn die Automations-Schalter ausgeschaltet sind. Wenn die Automation nicht angewendet werden soll, müssen Sie alle Automationsdaten in Ihrem Projekt löschen.

## **Die Bearbeiten-Schalter**

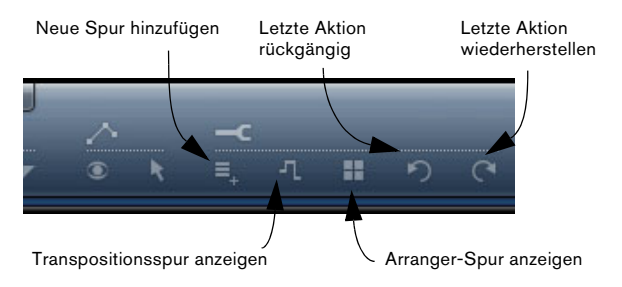

#### **Neue Spur hinzufügen**

Klicken Sie auf diesen Schalter, um den Dialog »Neue Spur hinzufügen« zu öffnen (siehe [»Spur hinzufügen…«](#page-42-0) [auf Seite 43\)](#page-42-0).

#### **Transpositionsspur anzeigen**

Mit der Transpositionsspur haben Sie die Möglichkeit, globale Transpositionseinstellungen für ein Projekt vorzunehmen. Wenn Sie auf den Schalter »Transposistionsspur anzeigen« klicken, wird die Transpositionsspur unterhalb des Lineals angezeigt.

Klicken Sie hier, um die Transpositionsspur anzuzeigen.

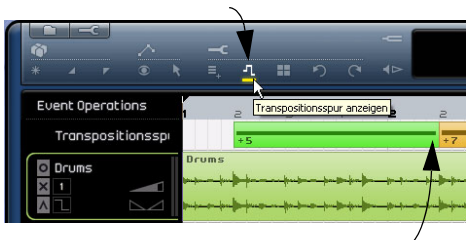

Die Transpositionsspur mit Transpositions-Parts.

• Wenn Sie einen Transpositions-Part (d.h. einen globalen Transpositionswechsel) einfügen möchten, klicken Sie mit gedrückter [Alt]-Taste/[Wahltaste] in die Transpositionsspur. Sie können so viele Parts einzeichnen wie Sie möchten.

• Wenn Sie den Transpositionswert eines Parts ändern möchten, klicken Sie auf den angezeigten Wert und ziehen Sie mit gedrückter Maustaste nach oben bzw. unten. Sie können auch auf einen Transpositionswert doppelklicken und einen neuen Wert eingeben.

• Wenn Sie die Transpositionsspur ausblenden möchten, klicken Sie erneut auf den Schalter »Transpositionsspur anzeigen«.

 $\Rightarrow$  Wenn Transpositions-Parts auf der Transpositionsspur eingefügt wurden, beeinflussen diese immer Ihr Projekt, auch wenn die Transpositionsspur ausgeblendet ist. Wenn Sie die Transpositionseinstellungen nicht auf das Projekt anwenden möchten, müssen Sie alle Transpositions-Parts auf der Transpositionsspur löschen.

#### **Arranger-Spur anzeigen**

Wenn Sie auf diesen Schalter klicken, wird die Arranger-Spur unterhalb des Lineals angezeigt.

• Wenn Sie einen Part auf der Arranger-Spur einfügen möchten, halten Sie die [Alt]-Taste/[Wahltaste] gedrückt und klicken Sie in die Spur.

 $\Rightarrow$  Die Parts auf der Arranger-Spur beeinflussen Ihr Projekt immer, auch wenn die Spur selber ausgeblendet ist. Wenn die Spur die Wiedergabe des Projekts nicht beeinflussen soll, müssen Sie alle Parts auf der Arranger-Spur löschen.

Weitere Informationen zur Arranger-Spur erhalten Sie im Kapitel [»Lehrgang 4: Arrangieren in Sequel« auf Seite 34](#page-33-0).

#### **Letzte Aktion rückgängig**

Klicken Sie auf diesen Schalter, um die zuletzt vorgenommene Aktion rückgängig zu machen.

#### **Letzte Aktion wiederherstellen**

Klicken Sie auf diesen Schalter, um die Aktion, die Sie zuletzt rückgängig gemacht haben, wiederherzustellen.

# **Das Lineal**

Das Lineal befindet sich direkt über der Arrange Zone und zeigt den zeitlichen Verlauf Ihrer Projekte in Takten und Zählzeiten an.

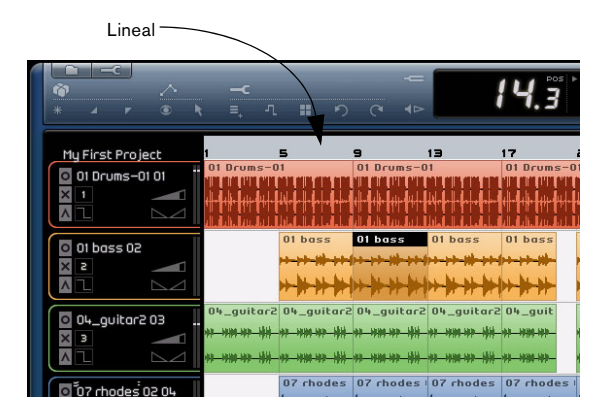

Das Lineal dient nicht nur der Darstellung von Positionen im Projekt, Sie können hier auch folgende Einstellungen vornehmen:

• Wenn Sie den Positionszeiger verschieben möchten, klicken Sie im unteren Linealbereich an die gewünschte Position.

• Sie können die Projektdarstellung vergrößern/verkleinern, indem Sie in den unteren Linealbereich klicken und mit gedrückter Maustaste nach oben/unten ziehen. Ziehen Sie mit der Maus nach oben, um die Darstellung zu verkleinern und nach unten, um die Darstellung zu vergrößern.

• Wenn Sie den Mauszeiger in den oberen Linealbereich bewegen, können Sie den Bereich für die Cycle-Wiedergabe einstellen.

Im oberen Linealbereich wird der Mauszeiger zu einem Stift-Werkzeug. Klicken und ziehen Sie, um den Cycle-Bereich einzuzeichnen.

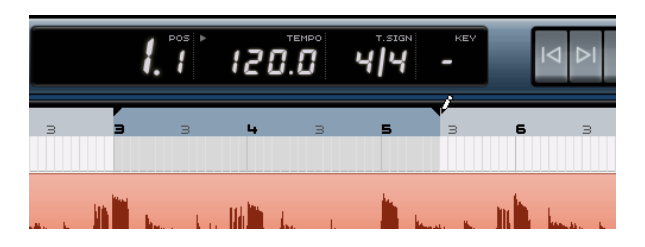

## **Der Projektname**

Links neben dem Lineal wird der Projektname angezeigt.

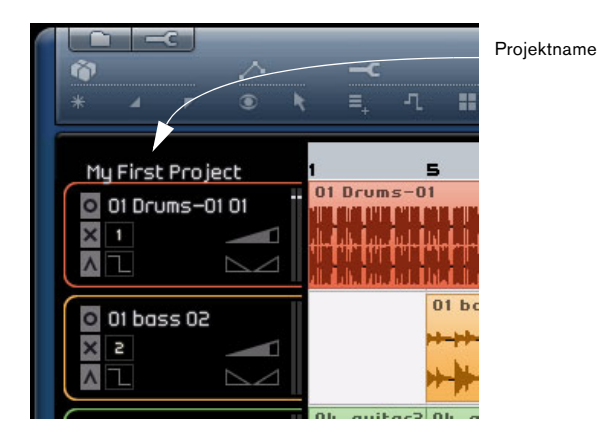

## **Einrasten-Modus**

Sie können den Einrasten-Modus rechts neben dem Lineal einstellen.

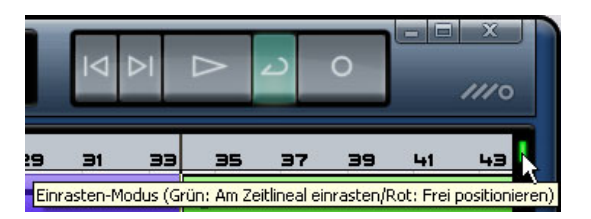

Wenn hier ein grüner Balken angezeigt wird, ist der Einrasten-Modus eingeschaltet und Sie können Bearbeitungsfunktionen (z.B. Zerschneiden oder Verschieben von Events) nur an den Rasterpunkten des Lineals vornehmen. Die Auflösung des Rasters hängt von der Vergrößerungseinstellung ab, siehe [»Vergrößern/Verkleinern der Darstel](#page-54-0)[lung in der Arrange Zone« auf Seite 55.](#page-54-0)

Klicken Sie auf den Balken für den Einrasten-Modus, um das Raster auszuschalten. Wenn das Raster ausgeschaltet ist, wird ein roter Balken angezeigt. Events rasten jetzt beim Verschieben usw. nicht ein und Bearbeitungsfunktionen können an beliebigen Positionen vorgenommen werden.

## **Der Tuner**

Sequel enthält ein eingebautes Stimmgerät, den so genannten »Tuner«, mit dem Sie Instrumente wie Gitarre oder Bass vor der Aufnahme stimmen können.

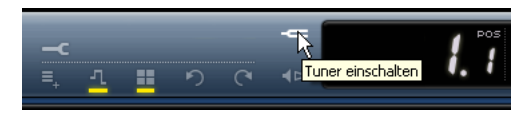

Wenn der Tuner für eine Spur eingeschaltet ist, wird für diese Spur der Solo-Modus eingeschaltet. Alle Spur-Effekte werden umgangen und Sends werden ausgeschaltet. In der Pilote Zone wird rechts neben den Schaltern die Tuner-Anzeige angezeigt.

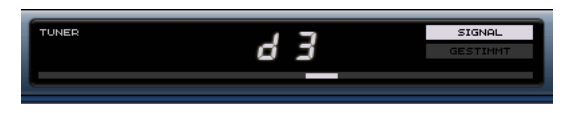

Wenn der Tuner ausgeschaltet ist, wird die Solo-Funktion ausgeschaltet und alle Instrumente, EQ- und Effekteinstellungen werden wiederhergestellt.

Ö Informationen zum Verwenden des Tuners finden Sie im Abschnitt [»Stimmen Ihres Instruments« auf Seite 15.](#page-14-0)

# **Die Transport-Schalter**

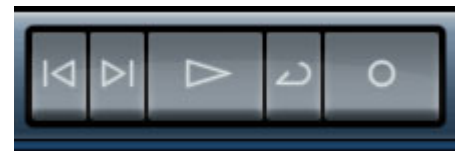

Die Transport-Schalter in Sequel.

Die Transport-Schalter in Sequel entsprechen denen, die Sie auch auf einem Video- oder DVD-Player usw. finden.

## **Der Wiedergabe-Schalter**

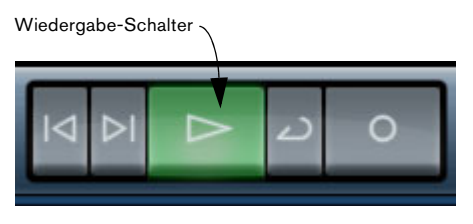

Mit dem Wiedergabe-Schalter können Sie Ihre Projekte anhören.

#### **Starten der Wiedergabe**

Sie können die Wiedergabe folgendermaßen starten:

- Klicken Sie auf den Wiedergabe-Schalter.
- Drücken Sie die Leertaste Ihrer Computertastatur, um die Wiedergabe zu starten bzw. wieder zu stoppen.
- Drücken Sie die [Enter]-Taste auf dem Zahlenblock Ihrer Computertastatur.
- Doppelklicken Sie im unteren Linealbereich.

#### **Stoppen der Wiedergabe**

Sie können die Wiedergabe folgendermaßen stoppen:

- Klicken Sie bei laufender Wiedergabe auf den Wiedergabe-Schalter.
- Drücken Sie die Leertaste Ihrer Computertastatur mit diesem Tastaturbefehl können Sie die Wiedergabe starten bzw. die laufende Wiedergabe stoppen.
- Drücken Sie die Taste [0] auf dem Zahlenblock der Computertastatur.

## **Der Aufnahme-Schalter**

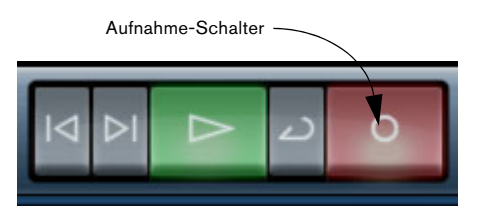

Mit dem Aufnahme-Schalter können Sie Audio-Events und Instrumenten-Parts aufnehmen.

#### **Starten der Aufnahme**

Sie können die Aufnahme folgendermaßen starten:

• Klicken Sie bei laufender Wiedergabe auf den Aufnahme-Schalter.

• Drücken Sie während der Wiedergabe oder wenn das Projekt gestoppt ist auf die Taste [x] (Win)/[\*] (Mac) auf dem Zahlenblock Ihrer Computertastatur.

## **Stoppen der Aufnahme**

Sie können die Aufnahme folgendermaßen stoppen:

• Klicken Sie während der Aufnahme auf den Aufnahme-Schalter.

• Drücken Sie auf die Taste [x] (Win)/[\*] (Mac) auf dem Zahlenblock Ihrer Computertastatur.

## **Die Schalter zum Verschieben des Positionszeigers**

An den vorherigen Marker springen

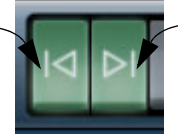

An den nächsten Marker springen

Mit diesen Schaltern können Sie den Positionszeiger an Marker-Positionen im Projekt und an den Projektanfang bzw. an das Projektende verschieben.

### **Nach links bzw. an den Projektanfang springen**

Sie haben folgende Möglichkeiten, den Positionszeiger um einen Schritt nach links (an den nächsten Marker bzw. an den Anfang des Projekts) zu verschieben:

• Klicken Sie auf den Schalter »An den vorherigen Marker springen«.

• Drücken Sie [Umschalttaste]+[B] auf Ihrer Computertastatur.

### **Nach rechts bzw. an das Projektende springen**

Sie haben folgende Möglichkeiten, den Positionszeiger um einen Schritt nach rechts (an den nächsten Marker bzw. an das Ende des letzten Events/Parts in der Arrange Zone) zu verschieben:

• Klicken Sie auf den Schalter »An nächsten Marker springen«.

• Drücken Sie [Umschalttaste]+[N] auf Ihrer Computertastatur.

## **Der Cycle-Modus**

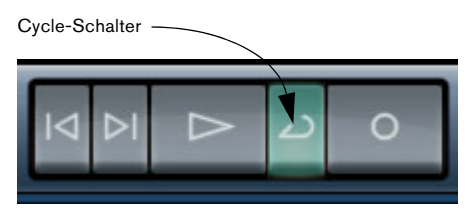

Klicken Sie auf den Cycle-Schalter, um den Cycle-Modus ein- bzw. auszuschalten. Mit dem Cycle-Modus können Sie einen bestimmten Bereich Ihres Projekts in einer Schleife wiedergeben.

• Sie können den Cycle-Bereich festlegen, indem Sie den Mauszeiger in den oberen Linealbereich bewegen (so dass das Stift-Werkzeug angezeigt wird), klicken und ziehen.

#### **Ein-/Ausschalten des Cycle-Modus**

Sie haben die folgenden Optionen, um den Cycle-Modus einzuschalten:

- Klicken Sie auf den Cycle-Schalter.
- Drücken Sie die Taste [/] auf dem Zahlenblock Ihrer Computertastatur.
- Drücken Sie die Taste [-] auf Ihrer Computertastatur.

# **Das Metronom**

Wenn Sie bei der Wiedergabe und/oder der Aufnahme (siehe [»Die Programmeinstellungen« auf Seite 74\)](#page-73-0) einen Metronom-Click hören möchten, schalten Sie den Metronom-Schalter links neben der Anzeige in der Pilot Zone ein. Der Metronom-Click folgt immer dem Projekttempo und der eingestellten Taktart.

Wenn Sie den Metronom-Click nicht mehr hören möchten, klicken Sie erneut auf den Schalter, um das Metronom auszuschalten.

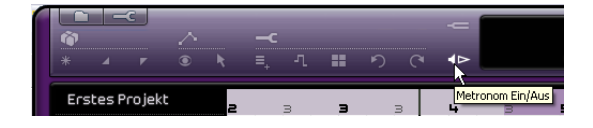

# **Computer-Auslastung**

Rechts in der Pilot Zone befindet sich die Anzeige für die Computer-Auslastung. Zu viele gleichzeitig ablaufende Prozesse können Ihren Computer überlasten. Wenn das der Fall ist, leuchtet diese Anzeige auf. Klicken Sie auf die Anzeige, um sie zurückzusetzen.

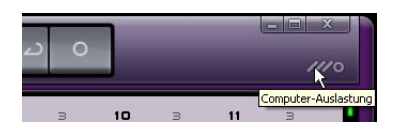

# **Die Anzeige**

Die Anzeige in der Pilot Zone enthält wichtige Informationen über Ihr Projekt. Von links nach rechts werden folgende Einstellungen angezeigt: die Songposition, das Tempo, die Taktart und der Grundton des Projekts.

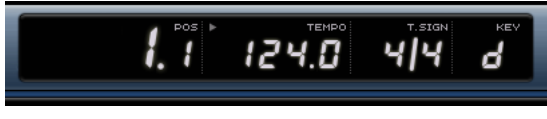

Die Anzeige

## **Die Songposition (POS)**

Hier wird angezeigt, wo sich der Positionszeiger im Projekt befindet.

Die Songposition kann in Takten und Zählzeiten oder in Minuten und Sekunden angezeigt werden. Sie stellen das Format ein, indem Sie rechts oben in das Feld klicken.

Wenn Sie die Songposition einstellen möchten, haben Sie die folgenden Optionen:

• Doppelklicken Sie in das Songposition-Feld und geben Sie einen neuen Wert ein.

• Klicken Sie in das Songposition-Feld, halten Sie die Maustaste gedrückt und ziehen Sie nach oben/unten.

• Klicken Sie in der unteren Hälfte des Lineals an die gewünschte Position.

## **Das Tempo (TEMPO)**

Im Tempo-Feld wird das Projekttempo am Positionszeiger angezeigt.

Sie können das Tempo folgendermaßen einstellen:

- Doppelklicken Sie in das Tempo-Feld und geben Sie das gewünschte Tempo ein.
- Klicken Sie in das Tempo-Feld, halten Sie die Maustaste gedrückt und ziehen Sie nach oben/unten.
- Wählen Sie in der Arrange Zone eine Loop aus, die das gewünschte Tempo hat und ziehen Sie sie auf das Tempo-Feld.

Dadurch wird das Projekttempo an das Tempo der Loop angepasst.

#### **Hilfe beim Einspielen**

Wenn Sie ein Instrument in Sequel einspielen möchten und das Projekttempo einfach zu schnell ist, können Sie den Rehearsal-Modus einschalten. Dadurch wird das Tempo reduziert, so dass Sie auch schwierige Läufe einspielen können.

• Wenn Sie das Tempo reduzieren möchten, klicken Sie oben rechts im Tempo-Feld, so dass dort »Rehearsal« angezeigt wird.

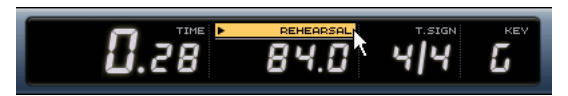

Der Rehearsal-Modus ist eingeschaltet und das Tempo wird reduziert.

• Wenn Sie wieder das normale Projekttempo verwenden möchten, klicken Sie erneut oben rechts im Tempo-Feld.

## **Die Taktart (T.SIGN)**

In diesem Feld wird die Taktart des Projekts angezeigt.

Sie können die Taktart folgendermaßen ändern:

• Doppelklicken Sie im Taktart-Feld und geben Sie die gewünschte Taktart ein.

• Klicken Sie in das Taktart-Feld, halten Sie die Maustaste gedrückt und ziehen Sie nach oben/unten.

## **Der Grundton des Projekts (KEY)**

In diesem Feld wird der Grundton des Projekts angezeigt. Sie können den Grundton folgendermaßen einstellen:

• Sie können den Grundton ändern, indem Sie in das Feld klicken und einen neuen Grundton im Einblendmenü auswählen.

• Wählen Sie in der Arrange Zone eine Loop aus, die den gewünschten Grundton hat und ziehen Sie sie auf das Feld, in dem der Grundton angezeigt wird. Dazu muss diese Information im Event enthalten sein.

 $\Rightarrow$  Das erste Audio-Event, das Sie in das Projekt ziehen, bestimmt den Grundton für das Projekt (wenn diese Information im Event enthalten ist).

# **8**

# <span id="page-49-0"></span>**Arrange Zone**

# **Einleitung**

|                                                                                | Spuren                                                                                                    |                                                                                                    |                                                |         |    |
|--------------------------------------------------------------------------------|----------------------------------------------------------------------------------------------------|----------------------------------------------------------------------------------------------------|------------------------------------------------|---------|----|
| Mixing 3                                                                       | ų,<br>а<br>п                                                                                                  | в<br>$\overline{\phantom{a}}$                                                                                                    | $\blacksquare$                                 | 10<br>п | 11 |
| <b>D</b> Drums<br>$\overline{\mathbf{x}}$<br>-<br>$\overline{\mathbf{A}}$<br>2 | Drums<br>Drums<br>ment discovered in continued and<br>بإوجب واوسط وتهينه وتوابين حياوي وعواويت بالهوية وتواؤب | Drums<br>a mahkungsaatkaanatomiseste metal praatsi aanatomiseste m<br>عيار ومجمولونيه وارووني وزارون وأرمح موارينه وارووني واراوي و | Drums                                          |         |    |
| <b>O</b> Boss<br>×<br>×<br>$\overline{\mathbf{A}}$<br>$\sim$ $\sim$            | <b>Boss_05</b>                                                                                                |                                                                                                    | the project to the section for the total title |         |    |
| <b>Guitar</b><br>$\times$<br>٠<br>-<br>$\sim$ $\sim$                           | Guitar_09<br>and he does                                                                                      | Guitar_09<br>الاقلمان فارتق<br>and he than<br>14440                                                                                 | فالفا                                          |         |    |
| © Synth<br>⊠ 뇌<br>-<br>$\sim$                                                  | Sunth                                                                                                    | Sunth                                                                                                    |                                                |         |    |
| 80s Piano Layer<br> x <<br>s<br>$\sim$                                         | 80s Piano Layer                                                                                               |                                                                                                    |                                                |         |    |
| Moster<br>Loutstarke<br>100                                                    |                                                                                                    |                                                                                                    |                                                |         |    |
| $-$                                                                            |                                                                                                    |                                                                                                    |                                                |         |    |

Audio-Events und Instrumenten-Parts

In der Arrange Zone befinden sich die Hauptelemente Ihres Projekts. Hier können Sie aufnehmen, bearbeiten und arrangieren.

Links im Projekt befindet sich die Spurliste. In der Mitte befindet sich die Arrange Zone, hier werden Ihre Audio-Events und Instrumenten-Parts entlang einer Zeitleiste dargestellt.

# **Ändern der Größe der Arrange Zone**

Sie können die Größe der Arbeitsfläche anpassen, indem Sie auf den Fensterteiler unten in der Arrange Zone klicken und ihn nach oben oder unten ziehen.

Wenn der Positionszeiger zum Doppelpfeil wird, können Sie die Größe der Arbeitsfläche verändern.

Klicken Sie hier, um die Größe der Arrange Zone anzupassen.

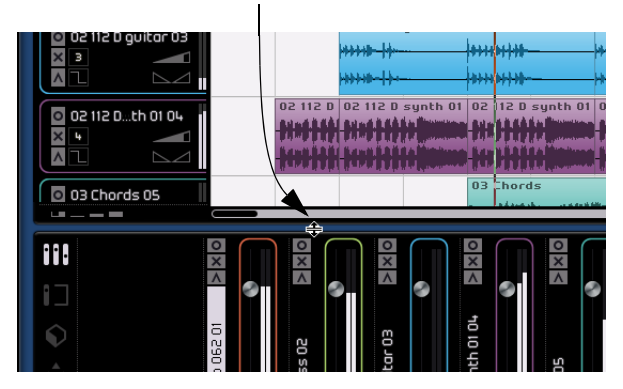

# **Spuren und Spurbedienelemente**

In Sequel stehen Ihnen zwei Spurarten zur Verfügung: Audiospuren und Instrumentenspuren. Alle Spuren werden in der Spurliste links in der Arrange Zone angezeigt. In der Retail-Version von Sequel, können Sie eine unbegrenzte Anzahl an Spuren erzeugen.

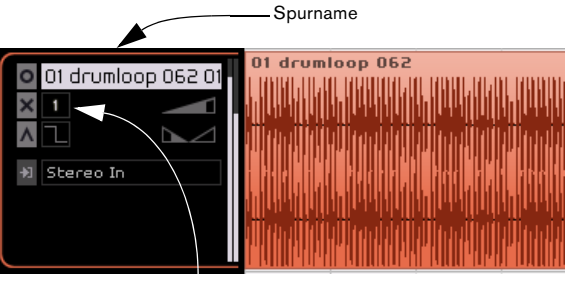

Spurnummer

## **Auswählen von Spuren**

Wenn Sie eine Spur auswählen möchten, klicken Sie einfach auf den Spurnamen. Sie können mehrere Spuren gleichzeitig auswählen, indem Sie mit gedrückter [Strg]- Taste/[Befehlstaste] auf die Spuren klicken, die Sie auswählen möchten.

## **Umbenennen von Spuren**

Wenn Sie eine Spur umbenennen möchten, doppelklicken Sie auf den Spurnamen und geben Sie den gewünschten Namen ein.

## **Die Spurnummerierung**

Spuren werden automatisch entsprechend Ihrer Reihenfolge in der Arrange Zone nummeriert. Sie können die Reihenfolge der Spuren ändern, indem Sie auf die Spur klicken und sie nach oben bzw. unten ziehen.

Wenn Sie eine Spur verschieben, ändert sich die Spurnummer entsprechend der Anordnung in der Arrange Zone.

## **Einstellen der Spurhöhe**

In der unteren linken Ecke der Arrange Zone befinden sich vier Schalter zum Einstellen der Spurhöhe.

Spurdarstellung-Schalter

# 80s Piano Lauer 80s Piano Lauer 5 Spurdarstellung: Klein

- Mit dem Schalter »Ausgewählte Spur vergrößern« wird nur die ausgewählte Spur vergrößert. Klicken Sie auf einen der anderen Schalter, um diese Einstellung aufzuheben.
- Mit dem Schalter »Spurdarstellung: Klein« werden alle Spuren mit einer geringen Höhe dargestellt.
- Mit dem Schalter »Spurdarstellung: Mittel« werden alle Spuren mit einer mittleren Höhe dargestellt.
- Mit dem Schalter »Spurdarstellung: Groß« werden alle Spuren groß dargestellt.

## **Spurbedienelemente**

**!** Klicken Sie auf den Schalter »Spurdarstellung: Groß«, um alle verfügbaren Spurbedienelemente anzeigen zu lassen.

Jede Spur verfügt über bestimmte Spurbedienelemente. Diese werden im Folgenden beschrieben.

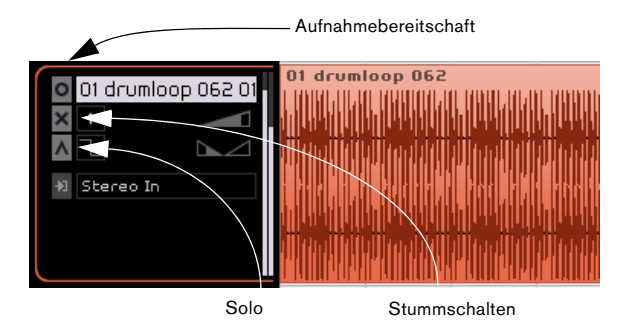

## **Aufnahmebereitschaft**

Mit diesem können Sie eine Spur in Aufnahmebereitschaft schalten. Sie können gleichzeitig auf bis zu 8 Spuren aufnehmen.

Sie haben folgende Möglichkeiten, eine Spur in Aufnahmebereitschaft zu versetzen:

• Schalten Sie den Aufnahmebereitschaft-Schalter ein.

• Wählen Sie die Spur aus, auf der Sie aufnehmen möchten, und drücken Sie [R] auf Ihrer Computertastatur. Damit können Sie die Aufnahmebereitschaft ein- bzw. ausschalten.

## **Stummschalten**

Mit diesem Schalter können Sie die Ausgabe einer Spur ausschalten.

Sie haben folgende Möglichkeiten, eine Spur stummzuschalten:

• Schalten Sie den Stummschalten-Schalter ein.

• Wählen Sie die Spur aus, die Sie stummschalten möchten, und drücken Sie [M] auf Ihrer Computertastatur.

## **Solo**

Mit diesem Schalter können Sie die Ausgabe aller anderen Spuren stoppen, so dass nur die Spur zu hören ist, auf deren Solo-Schalter Sie geklickt haben.

Sie haben folgende Möglichkeiten, den Solo-Modus für eine Spur einzuschalten:

• Schalten Sie den Solo-Schalter ein.

• Wählen Sie die Spur aus, für die Sie den Solo-Modus einschalten möchten, und drücken Sie [S] auf Ihrer Computertastatur.

## **Automatische Fades (nur für Audiospuren)**

Unter der Spurnummer befindet sich der Schalter »Automatische Fades«, mit dem Sie kurze Fades auf die Events der entsprechenden Spur anwenden können.

Mit dieser Funktion können Sie Störgeräusche entfernen, die beim Übergang zwischen Events entstehen können.

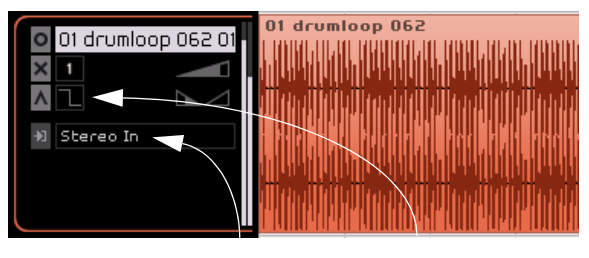

Spureingang Automatische Fades

 $\Rightarrow$  Fades, die Sie mit dem Schalter »Automatische Fades« erzeugen, werden nicht angezeigt.

## **Eingangsauswahl (nur für Audiospuren)**

Im Eingangsauswahl-Einblendmenü können Sie einer Spur einen Eingang Ihrer Audio-Schnittstelle zuweisen. Klicken Sie in das Eingangsauswahl-Feld, um das Einblendmenü zu öffnen. Hier werden alle verfügbaren Eingänge Ihrer Audio-Schnittstelle angezeigt.

Informationen über das Einrichten Ihrer Audio-Schnittstelle finden Sie im Kapitel »Einrichten des Systems« auf [Seite 83.](#page-82-0)

Für Instrumentenspuren ist das Eingangsauswahl-Einblendmenü nicht verfügbar.

## **Spurlautstärke und Panorama**

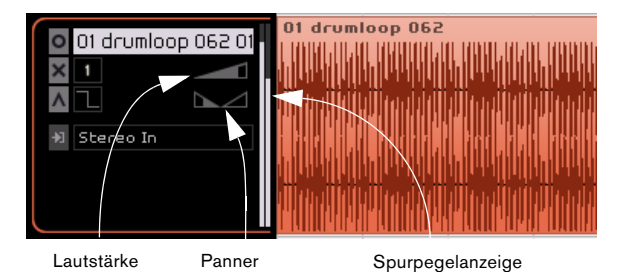

Die Ausgabelautstärke der Spur und das Panorama können Sie direkt in der Spur einstellen. Der Lautstärekregler wird durch ein Dreieck dargestellt, der Panner durch zwei Dreiecke. Wenn Sie mit der Maus über den Lautstärkeoder den Panoramaregler fahren, werden die aktuellen Werte links angezeigt.

## **Anpassen von Lautstärke und Panorama**

• Klicken Sie auf den entsprechenden Regler und ziehen Sie mit gedrückter Maustaste nach links oder rechts, um die Lautstärke bzw. das Panorama anzupassen.

• Klicken Sie auf die Lautstärke- bzw. Panoramawerte und geben Sie einen neuen Wert ein. Sie können Lautstärkewerte von 0 bis 120 und Panoramawerte von -100 bis 100 einstellen. Dabei bedeuten negative Werte linke Panoramaeinstellungen und positive Werte rechte Einstellungen. Sie können auch »L«, »R« oder »C« eingeben, um den Kanal ganz links, ganz rechts bzw. in der Mitte des Klangbilds anzuordnen.

• Wenn Sie mit gedrückter [Strg]-Taste/[Befehlstaste] klicken, wird die Lautstärke auf 100 bzw. das Panorama auf 0 (Mitteneinstellung) gesetzt.

## **Spurpegelanzeige**

Auf der rechten Seite der Spurbedienelemente befindet sich eine Anzeige für den Audioausgangspegel.

## **Spurautomation**

Mit der Spurautomation können Sie Lautstärke, Panorama oder andere Einstellungen automatisch während der Wiedergabe anpassen.

Wenn Sie z.B. möchten, dass das Schlagzeug am Songanfang leiser ist und gegen Ende immer lauter wird, können Sie dies in Sequel automatisieren.

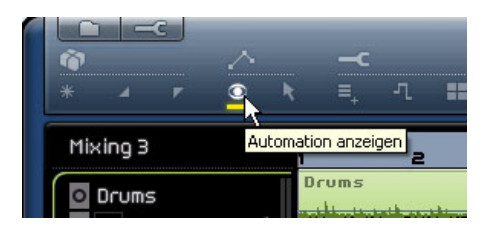

Wenn Sie den Schalter »Automation anzeigen« in der Pilot Zone einschalten, werden neue Spurbedienelemente angezeigt. Dies sind die Automationseinstellungen.

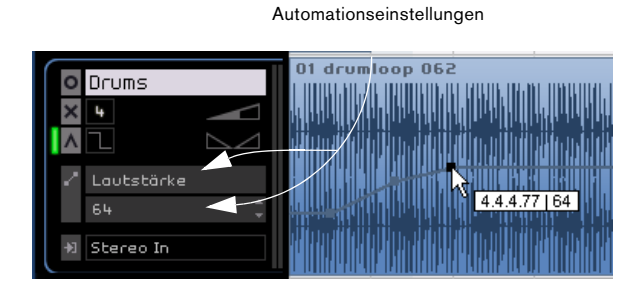

Klicken Sie in das Lautstärke-Feld, um ein Einblendmenü zu öffnen, in dem Sie auswählen können, welche Einstellung Sie automatisieren möchten. Sie können mehrere Spureinstellungen automatisieren, es wird jedoch nur ein Automationsparameter pro Spur angezeigt.

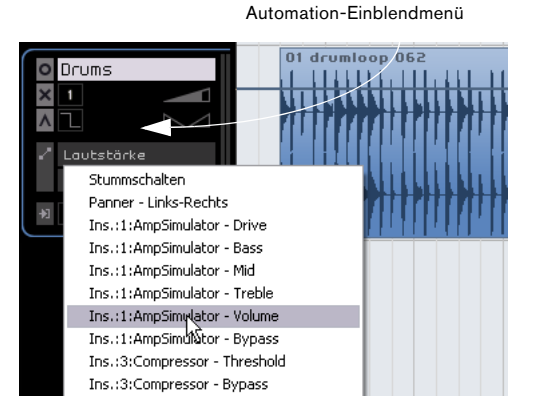

Wenn der Schalter »Automation anzeigen« eingeschaltet ist, wird unten in der Arrange Zone die Master-Spur angezeigt. Hier können Sie Parameter für den Masterkanal automatisieren. Die gebräuchlichste Verwendung hierfür ist die Lautstärkeautomation z.B. für ein Fade-Out am Songende.

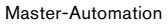

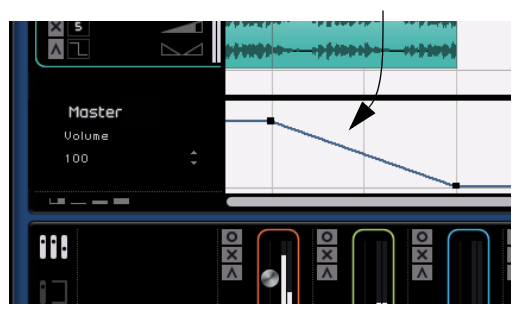

 $\Rightarrow$  Sie haben nun die Automationsfunktionen von Sequel kennengelernt. Informationen über das Erstellen und Bearbeiten von Automationsdaten finden Sie unter [»Automa](#page-30-0)[tion« auf Seite 31](#page-30-0).

# **Zeitlineal und Raster**

Das Zeitlineal und das Raster dienen als Hilfsmittel für das präzisere Bearbeiten und das genaue Positionieren von Events an zeitlichen Positionen.

Die Rasterauflösung hängt von der Darstellungsauflösung ab.

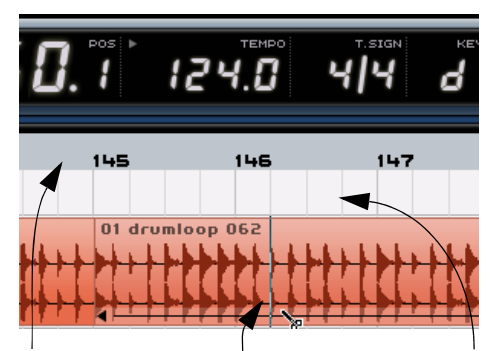

Zeitlineal Bei diesem Vergrößerungsgrad kön- Raster nen Sie an Viertelnoten teilen. Wenn Sie die Darstellung vergrößern, können Sie auch an Achtel- und Sechzehntelnotenpositionen teilen.

## <span id="page-54-0"></span>**Vergrößern/Verkleinern der Darstellung in der Arrange Zone**

Gehen Sie folgendermaßen vor, um die Darstellung in Sequel zu vergrößern bzw. zu verkleinern.

• Klicken Sie in den unteren Bereich des Lineals und ziehen Sie mit der Maus nach oben, um die Darstellung zu vergrößern bzw. nach unten, um sie zu verkleinern.

• Klicken Sie auf das Pluszeichen unten rechts in der Arrange Zone, um die Darstellung zu vergrößern bzw. auf das Minuszeichen, um sie zu verkleinern.

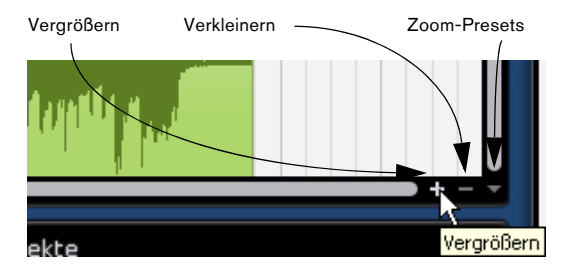

• Drücken Sie [H] auf Ihrer Computertastatur, um die Darstellung zu vergrößern bzw. [G], um sie zu verkleinern.

## **Die Zoom-Presets**

Wenn Sie auf den Pfeilschalter rechts neben dem Plusund dem Minuszeichen klicken, wird ein Einblendmenü geöffnet, in dem Ihnen drei Zoom-Presets zur Verfügung stehen:

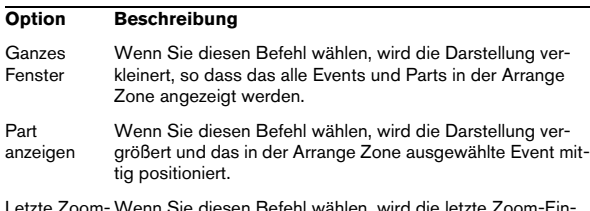

Letzte Zoom-Einstellung stellung wiederhergestellt. Wenn Sie diesen Befehl wählen, wird die letzte Zoom-Ein-

## **Scrollen**

Wenn Sie die Darstellung vergrößert haben, können Sie scrollen, um bestimmte Bereiche des Projekts zu sehen.

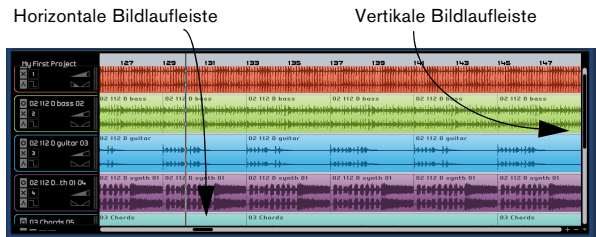

• Die vertikale Bildlaufleiste befindet sich auf der rechten Seite der Arrange Zone. Hiermit können Sie einen Bildlauf nach oben/unten durchführen.

• Die horizontale Bildlaufleiste befindet sich unten in der Arrange Zone. Hiermit können Sie einen Bildlauf nach rechts/links durchführen.

• Wenn Sie eine Tastenradmaus verwenden, können Sie auch mit dem Mausrad einen Bildlauf nach oben/unten durchführen. Wenn Sie gleichzeitig die [Umschalttaste] gedrückt halten, können Sie einen Bildlauf nach links/ rechts durchführen.

# **Arbeiten mit dem Smart Tool**

In Sequel steht Ihnen das so genannte »Smart Tool« zur Verfügung, d.h. viele Funktionen werden direkt im Event angezeigt, wenn Sie mit der Maus darüber fahren:

## **Ändern des Event-Namen**

Oben im Event wird der Event-Name angezeigt. Wenn Sie den Namen ändern möchten, doppelklicken Sie darauf und geben Sie einen neuen ein.

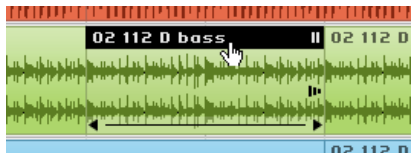

## **Stummschalten von Events**

Wenn Sie die Maus über ein Event bewegen, wird in der oberen rechten Ecke ein Pausenzeichen angezeigt. Klicken Sie darauf, um das Event stummzuschalten. Ein stummgeschaltetes Event wird grau dargestellt. Klicken Sie erneut auf das Pausenzeichen, um die Stummschaltung wieder aufzuheben.

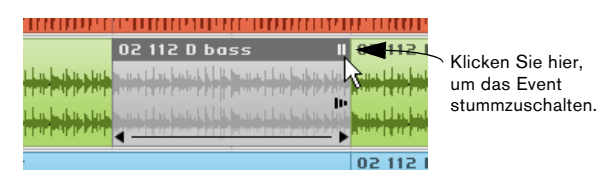

## **Wiederholen von Events**

drückt.

Wenn Sie die Maus über ein Event bewegen, wird in der Mitte rechts ein kleiner Pfeil angezeigt. Klicken Sie darauf und ziehen Sie mit gedrückter Maustaste nach rechts, um Kopien des ausgewählten Events zu erstellen.

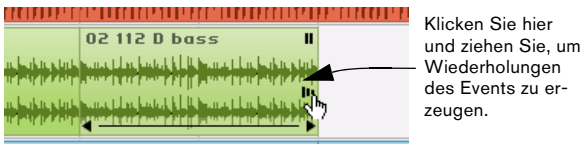

02 112 D Klicken Sie auf den Pfeil im Event und halten Sie die Maustaste ge-

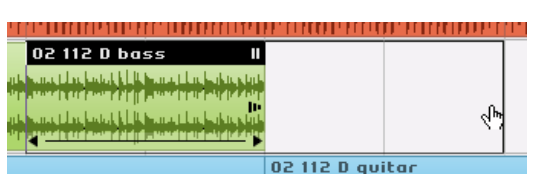

Ziehen Sie mit gedrückter Maustaste, um das Event zu wiederholen.

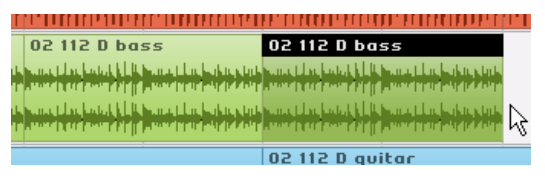

Wenn Sie die Maustaste loslassen, werden die Kopien (Wiederholungen) eingefügt.

## **Ändern der Länge von Events**

Wenn Sie die Maus über ein Event bewegen, werden unten links und rechts im Event Pfeile angezeigt, mit denen Sie die Länge des Events verändern können. Klicken Sie und ziehen Sie mit gedrückter Maustaste nach links oder rechts, um das Event zu verkürzen bzw. zu verlängern.

Klicken Sie hier und ziehen Sie, um die Länge des Events zu ändern.

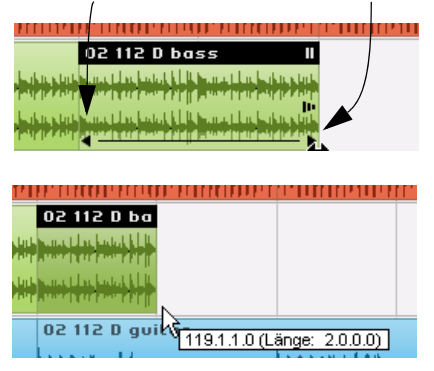

Wenn Sie die Länge eines Events ändern, wird in einem Tooltip die Taktposition und die Länge des Events angezeigt.

Sie können ein Event nicht über die ursprüngliche Länge hinaus verlängern.

## **Teilen von Events**

Wenn Sie die Maus über ein Event bewegen, wird unten eine Linie angezeigt. Wenn Sie mit der Maus darauf fahren, wird der Mauszeiger zum Schere-Werkzeug und Sie können klicken, um das Event zu teilen.

Wenn Sie mit der Maus über die Linie fahren, wird der Mauszeiger zum Schere-Werkzeug.

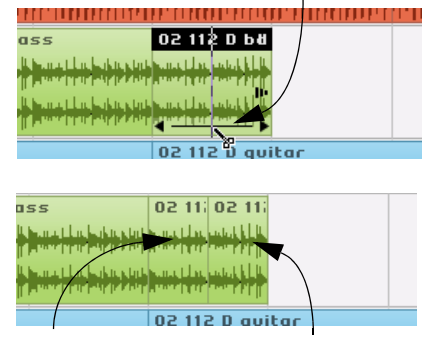

Zwei Events, die durch das Teilen mit dem Schere-Werkzeug erzeugt wurden.

# **9**

<span id="page-56-0"></span>**Multi Zone**

# **Einleitung**

In der Multi Zone können Sie Ihr Projekt mixen, Effekte hinzufügen und weiterführende Bearbeitungen vornehmen. Hier steht Ihnen auch ein Media-Browser zur Verfügung, mit dem Sie alle Audio- und MIDI-Loops auf Ihrem Computer suchen können, sowie eine Seite für Live-Performances. In der Multi Zone können Sie auch alle Programmeinstellungen vornehmen.

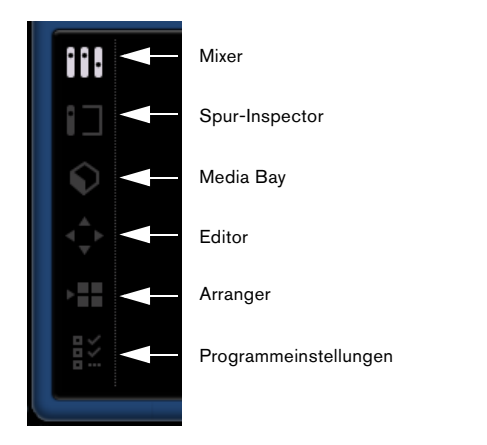

<span id="page-57-0"></span>Links neben der Multi Zone befinden sich sechs Schalter, mit denen Sie die unterschiedlichen Arbeitsflächen der Multi Zone anzeigen können. Sie können nur jeweils einen Schalter einschalten.

## **Verändern der Größe der Multi Zone**

Sie können die Größe der Arbeitsfläche anpassen, indem Sie auf den Fensterteiler oben in der Multi Zone klicken und ihn nach oben/unten ziehen.

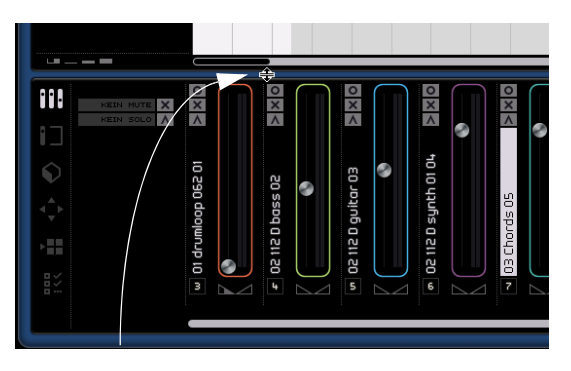

Klicken Sie hier, um die Größe der Multi Zone anzupassen

• Sie können die Multi Zone auch ganz ausblenden, indem Sie auf den Pfeilschalter unten in der Mitte des Programmfensters klicken. Wenn Sie erneut auf den Pfeilschalter klicken, wird die Multi Zone wieder eingeblendet.

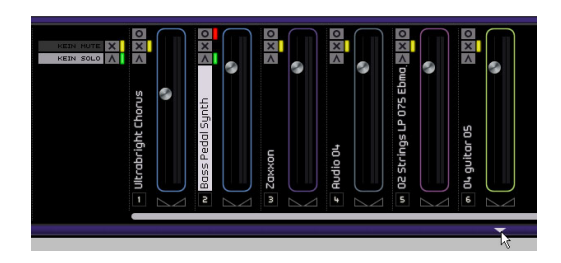

# **Der Mixer**

Hier können Sie die meisten Einstellungen zum Mischen in Sequel vornehmen. Klicken Sie auf den Mixer-Schalter, um den Mixer in der Multi Zone anzuzeigen, in dem die Spuren nebeneinander dargestellt werden. Jede Spur, die Sie im Projekt erstellt haben, wird hier angezeigt.

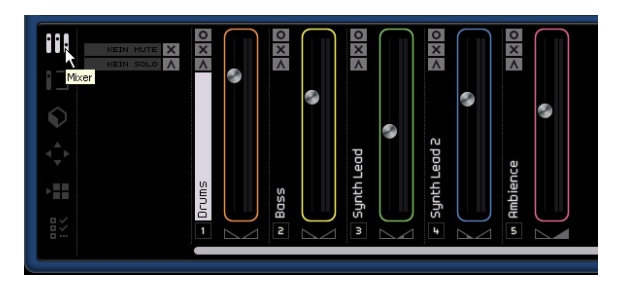

## **Kanäle**

Jede Spur verfügt über einen eigenen Kanal mit Schaltern für Aufnahmebereitschaft, Stummschalten und Solo. Diese Schalter haben dieselbe Funktion wie die entsprechenden Spurbedienelemente in der Arrange Zone.

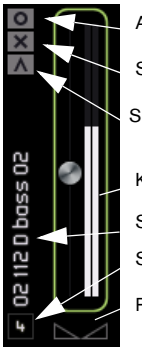

Aufnahmebereitschaft Stummschalten Solo Kanalpegel (Lautstärke) Panner Spurnummer Spurname

Jeder Kanal trägt einen Namen und eine Nummer. Diese entsprechen Namen und Nummer in der Arrange Zone.

## **Kanalpegel (Lautstärke) und Panorama**

Jeder Kanal hat einen Regler zum Verändern der Spurlautstärke sowie einen Panoramaregler. Die Regler sind mit den Reglern im Spurbedienelemente-Bereich verbunden. Wenn Sie hier die Lautstärke verringern, wird auch die Lautstärke im Spurbedienelemente-Bereich verringert. Wenn Sie die Regler auf die Standardeinstellungen zurücksetzen möchten, klicken Sie einfach mit gedrückter [Strg]-Taste/[Befehlstaste] darauf.

## **Einstellen der Farbe**

Wenn Sie eine Spur einrichten, indem Sie ein Loop- oder Instrument-Preset in die Arrange Zone ziehen, weist Sequel automatisch eine Spurfarbe zu. Welche Farbe verwendet wird, hängt von der Art des Instruments ab, d.h. Drum-Sounds wird eine bestimmte Farbe zugewiesen, Gitarren-Sounds eine andere usw.

Sie können für jeden im Mixer angezeigten Kanal die Farbe ändern. Bewegen Sie dazu die Maus auf die rechte Seite des Kanals.

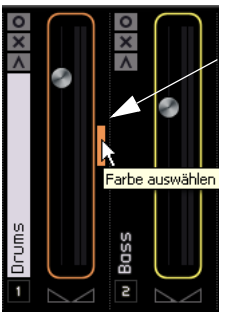

Klicken Sie hier, um den Farbauswahlbereich anzuzeigen.

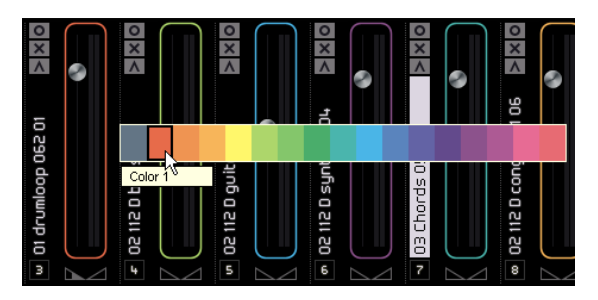

Ein kleiner Balken wird angezeigt. Klicken Sie darauf, um den Farbauswahlbereich anzuzeigen und wählen Sie eine Farbe aus. Alle Events der Spur verändern ebenfalls ihre Farbe.

## **Scrollen**

Wenn Sie mehrere Spuren in Ihrem Projekt haben, kann es vorkommen, dass nicht alle gleichzeitig im Mixer zu sehen sind. Verwenden Sie die Bildlaufleiste unten im Mixer, um die Ansicht nach links oder rechts zu verschieben und eine bestimmte Spur zu finden.

## **Der Master-Kanal**

Der Master-Kanal ist der Ausgang für alle Spuren. Er befindet sich ganz rechts im Mixer. Der Master-Kanal verfügt über einen Lautstärke- und einen Panorama-Regler.

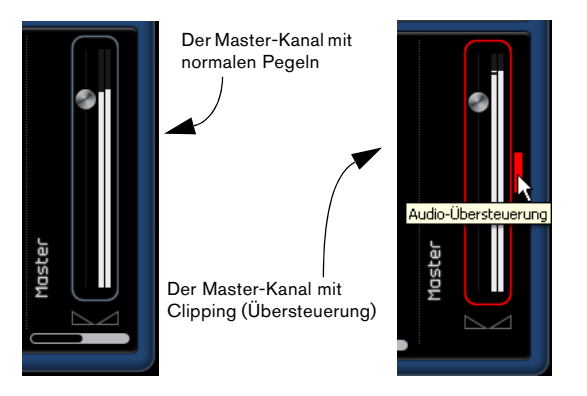

Wenn Sie den Master-Kanal übersteuern (Clipping), wird er rot dargestellt. Ziehen Sie den Regler nach unten bzw. ziehen Sie alle Spur-Regler um denselben Wert herunter, um den Pegel, der in den Master-Kanal geleitet wird zu verringern. Klicken Sie dann auf den Schalter »Audio-Übersteuerung«, um den Master-Kanal zurückzusetzen.

# **Der Spur-Inspector**

Im Spur-Inspector von Sequel können Sie die Effektbearbeitung vornehmen. Rechts im Spur-Inspector wird der Master-Kanal aus dem Mixer angezeigt. Im Gegensatz zum Mixer wird nur ein Kanalzug angezeigt, der die in der Arrange Zone ausgewählte Spur darstellt.

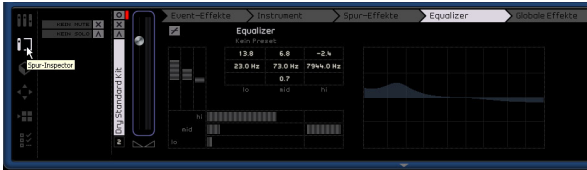

Sie können hier einen Spur-Effekt und einige globale Effekte gleichzeitig bearbeiten. Wenn Sie die Effekteinstellungen für eine bestimmte Spur bearbeiten möchten, wählen Sie diese in der Arrange Zone aus, so dass die entsprechenden Einstellungen im Spur-Inspector angezeigt werden.

Im Spur-Inspector stehen Ihnen sechs Registerkarten zur Verfügung. Klicken Sie auf die entsprechende Bezeichnung, um die Steuerelemente anzeigen zu lassen bzw. fahren Sie mit der Maus darüber, um die aktuellen Einstellungen zu sehen.

## **Die Registerkarte »Event-Effekte« (nur Instrumentenspuren)**

Die Registerkarte »Event-Effekte« steht Ihnen nur in Verbindung mit Instrumentenspuren zur Verfügung. Sie beinhaltet zwei Effekte: Chorder und Arpeggiator.

Schalten Sie den Chorder oder den Arpeggiator mit dem Schalter rechts neben dem Effekt ein und passen Sie die Paramtereinstellungen an, um das gewünschte Ergebnis zu erzielen.

## **Chorder**

Der Chorder gibt automatisch Akkorde wieder, wenn Sie eine einzelne Taste auf einem MIDI-Keyboard anschlagen. Dies eignet sich hervorragend, wenn Sie Schwierigkeiten beim Einspielen von Keyboard-Parts haben.

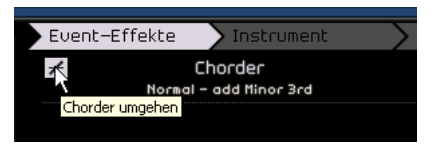

Klicken Sie auf den Schalter »Chorder umgehen«, um den Effekt ein- bzw. auszuschalten. Sie können die gewünschte Akkordart im Einblendmenü auswählen.

#### **Arpeggiator**

Der Arpeggiator erzeugt automatisch Pattern, basierend auf den Noten, die Sie spielen. Damit können Sie großartige Rhythmen und wirklich coole Effekte erzielen. Das Pattern wird so lange erzeugt, wie Sie die Taste gedrückt halten. Sobald Sie die Taste loslassen, wird das Pattern gestoppt.

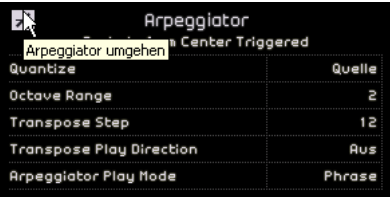

Verwenden Sie den Schalter »Arpeggiator umgehen«, um den Effekt ein- bzw. auszuschalten.

Unter »Quantize« (Quantisierung) können Sie die Auflösung der Pattern festlegen, die der Arpeggiator erzeugt.

Unter »Octave Range« (Oktavbereich) können Sie einstellen, wie viele Oktaven das Pattern von den gespielten Noten abweichen darf.

Unter »Transpose Step« (Transpositionsschritt) können Sie einstellen, um wie viele Halbtöne das Pattern bei jedem Neuanfang geändert wird.

Im Einblendmenü »Transpose Play Direction« (Transpositionsrichtung) können Sie wählen, ob die Noten des Patterns nach oben oder unten transponiert werden sollen oder beides.

Im Einblendmenü »Arpeggiator Play Mode« (Arpeggiator-Modus) können Sie bestimmen, welche Art von Pattern wiedergegeben werden. Im Modus »Phrase« können Sie durch Anschlagen einer einzelnen Taste eine Skala spielen. Der Arpeggiator erkennt dann keine Akkorde.

### **Die Instrument-Registerkarte (nur Instrumentenspuren)**

Die Instrument-Registerkarte ist nur für Instrumentenspuren verfügbar. Sie enthält acht Regler, mit denen Sie für jedes Preset festgelegte Parameter bearbeiten können.

|                              | Event-Effekte     | Instrument |   |
|------------------------------|-------------------|------------|---|
|                              | <b>Big Sleazy</b> |            |   |
| Cutof                        |                   | Ω          | × |
| Resonance                    |                   | Ω          | × |
| Mrive                        |                   | Ω          | × |
| <b>DCA Attack</b>            |                   | Ω          | シ |
| Sleazy<br><b>DCA Release</b> |                   | Ω          | × |
| <b>LFO Frequency</b>         |                   | Ω          | X |
| ig<br>Bio<br>LF0 Level       |                   | Ω          | × |
| FX-Mix                       |                   | Ω          | × |

Klicken Sie hier, um auf die Presets zuzugreifen

• Sie können einen Wert ändern, indem Sie auf einen Regler klicken und nach links oder rechts ziehen. Informationen über die einzelnen Parameter erhalten Sie im Kapitel [»Ef](#page-94-0)[fektreferenz« auf Seite 95](#page-94-0).

• Wenn Sie ein Instrument-Preset anwenden möchten, klicken Sie auf den Namen des aktuellen Presets, um das Preset-Einblendmenü zu öffnen.

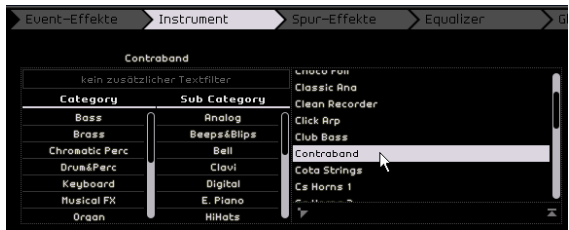

• Verwenden Sie die Filter »Category« und »Sub Category«, um nach einem geeigneten Preset zu suchen. Wählen Sie das gewünschte Preset rechts aus und klicken Sie auf den Schließen-Schalter rechts unter der Presets-Liste, um das Einblendmenü zu schließen.

Weitere Informationen erhalten Sie unter [»Die Media Bay« auf Seite 64.](#page-63-0)

Wenn Sie das Instrument auf die ursprünglichen Preset-Einstellungen zurücksetzen möchten, klicken Sie auf den Zurücksetzen-Schalter links unter der Presets-Liste.

## **Die Registerkarte »Spur-Effekte«**

Für jede Spur stehen Ihnen zwei Insert-Effekte zur Verfügung, die vor dem Master-Kanal abgegriffen werden. D.h. wenn Sie den Pegel für die Spur verringern oder erhöhen, hat dies keinen Einfluss auf das Audiosignal, das an den Effekt geleitet wird.

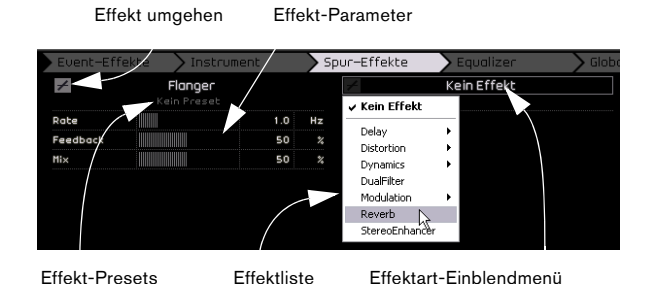

Verwenden Sie das Effektart-Einblendmenü, um einen Effekt auszuwählen und auf die Spur anzuwenden. Jeder Effekt verfügt über Presets, auf die Sie zugreifen können, indem Sie in das Feld »Effekt-Presets« klicken. Wählen Sie ein Preset aus dem Einblendmenü und klicken Sie anschließend auf den Schließen-Schalter.

Wenn Sie die Wiedergabe ohne Spur-Effekte hören möchten, klicken Sie auf den Schalter »Effekt umgehen«.

Jede Spur verfügt über einen integrierten Kompressor mit nur einem Regler. Er wird vor dem Master-Kanal abgegriffen, aber hinter den EQs, d.h. das Audiomaterial wird erst durch die beiden Insert-Effekte geleitet, dann durch den EQ und dann durch den Kompressor.

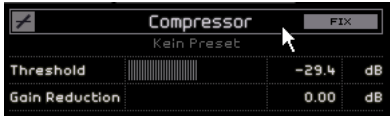

Mit dem Threshold-Regler können Sie festlegen, wie stark das Audiomaterial komprimiert wird. Dabei wird ein Schwellenwert festgelegt. Wenn das Signal über den Schwellenwertpegel steigt, reduziert der Kompressor das Audiosignal, d.h. je mehr Sie den Regler nach rechts ziehen, desto stärker wird das Audiosignal komprimiert. Die Gain-Reduktion zeigt an, wie stark die Verstärkung oder Lautstärke gedämpft wird.

 $\Rightarrow$  Sie können auch ein Compressor-Preset aus dem entsprechenden Einblendmenü auswählen.

Wenn Sie die Wiedergabe ohne Kompressor hören möchten, klicken Sie auf den Schalter »Kompressor umgehen«.

## **Die Equalizers-Registerkarte**

Auf der Equalizer-Registerkarte finden Sie einen dreibandigen Equalizer mit einer Tiefpass- oder Bassfrequenz, einer (parametrischen) Mittenfrequenz und einer Hochpassoder hohen Frequenz.

Die Bassfrequenz bestimmt den Bereich, in dem die tiefen Frequenzen angepasst werden. Die Mittenfrequenz bestimmt den Bereich, in dem die mittleren Frequenzen angepasst werden. Die hohe Frequenz bestimmt den Bereich, in dem die hohen Frequenzen angepasst werden.

Hohe Frequenz (Hi EQ)

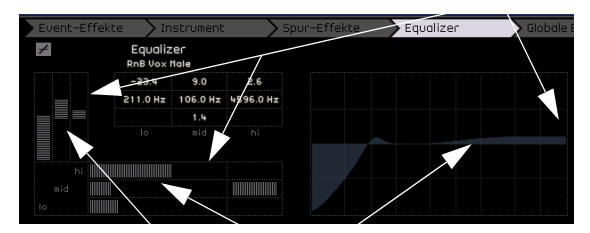

Mittenfrequenz (Parametrischer Mitten-EQ)

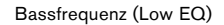

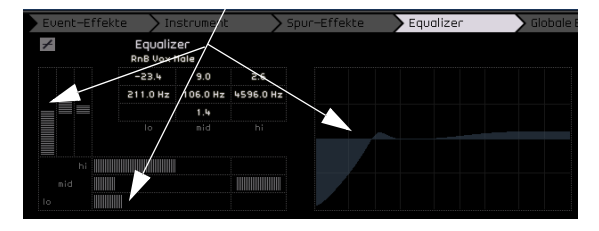

#### **Anpassen der Frequenz**

Sie können die Frequenz jedes Equalizers anpassen, indem Sie auf den Frequenzregler klicken und ihn nach links oder rechts ziehen.

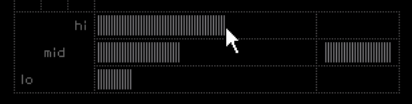

#### **Anpassen des Pegels (Verstärkung)**

Sie können den Pegel der EQs anpassen, indem Sie die entsprechenden Regler für die Verstärkung von Bass, Mitten bzw. hohen Frequenzen anpassen.

Klicken Sie auf den gewünschten Regler und ziehen Sie nach unten bzw. oben.

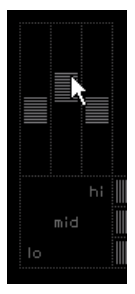

#### **Anpassen der Breite des Frequenzbands**

Bei dem Mitten-EQ handelt es sich um einen parametrischer EQ, d.h. die Breite des Frequenzbands dieses EQs kann erhöht bzw. verringert werden. Klicken Sie dazu auf den Regler zum Einstellen der Breite des mittleren Frequenzbands und ziehen Sie nach rechts, um den Frequenzbereich zu erhöhen bzw. nach links, um ihn zu verringern.

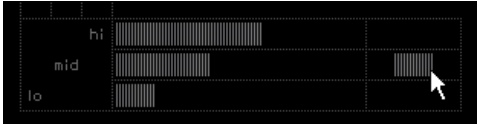

#### **EQ-Presets und »Equalizer umgehen«**

In Sequel stehen Ihnen EQ-Presets zur Verfügung. Klicken Sie in das Presets-Feld und wählen Sie ein Preset aus dem Einblendmenü. Wenn Sie alle EQ-Einstellungen auf die Standardwerte zurücksetzen möchten, wählen Sie im Einblendmenü die Option »Kein Preset«.

Wenn Sie die EQ-Einstellungen umgehen möchten, klicken Sie auf den Schalter »Equalizer umgehen«.

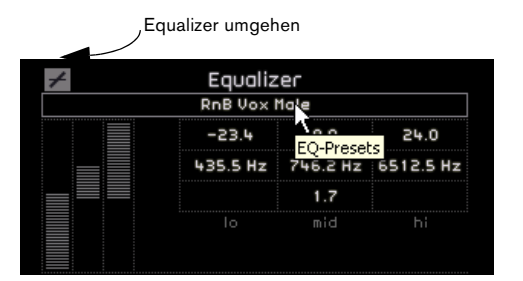

## **Die Registerkarte »Globale Effekte«**

In jedem Projekt stehen Ihnen zwei Send-Effekte zur Verfügung. Diese werden als »Globale Effekte« bezeichnet. Sie können die gewünschten Effekte über das Einblendmenü auswählen.

Durch den Einsatz von globalen Effekten können Sie die CPU-Auslastung Ihres Computers deutlich verringern. Wenn Sie z.B. denselben Reverb-Effekt für jede Spur verwenden, können Sie Reverb als »Globalen Effekt« auswählen und den Amount-Regler (siehe unten) verwenden, um die Signale an diesen Reverb weiterzuleiten.

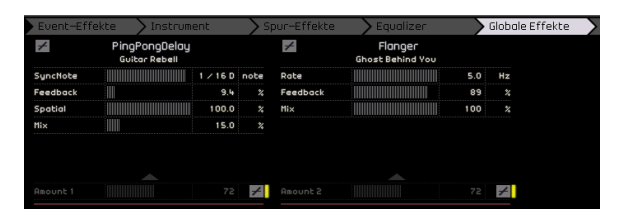

Für jeden globalen Effekt stehen Ihnen auch Presets zur Verfügung. Klicken Sie in das Presets-Feld, um darauf zuzugreifen.

Wählen Sie ein Preset aus dem Einblendmenü und klicken Sie anschließend auf den Schließen-Schalter.

 $\Rightarrow$  Die globalen Effekte stehen nur einmal für Ihr Projekt zur Verfügung, d.h. Sie können die Effekte auf dieser Registerkarte nicht ändern, indem Sie eine andere Spur auswählen.

Informationen über die einzelnen Effekte und ihre Parameter finden Sie im Kapitel [»Effektreferenz« auf Seite 95](#page-94-0).

#### **Die Amount-Regler**

Verwenden Sie die Amount-Regler, um zu bestimmen, welcher Anteil des Audiosignals über den Send weitergeleitet wird. Wenn Sie einen Send für eine bestimmte Spur ausschalten möchten, klicken Sie einfach auf den entsprechenden Bypass-Schalter.

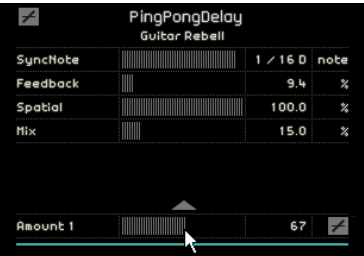

## **Die Registerkarte »Ausgangs-Effekte«**

Sie können zwei benutzerdefinierte und zwei feste Ausgangs-Effekte auf den Master-Kanal anwenden. Diese Effekte werden ebenso wie die Spur-Effekte vor dem Master-Kanal abgegriffen.

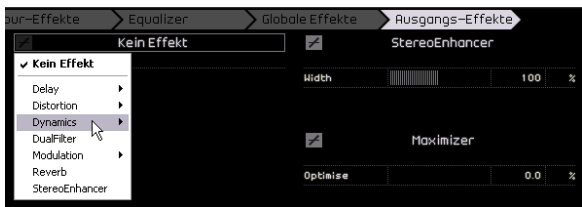

Bei den beiden festen Effekten handelt es sich um den Maximizer und den Stereo Enhancer. Beide haben einen Parameter-Regler und einen Schalter, mit dem Sie den Effekt umgehen können.

Der »Maximizer« erhöht den gesamten Lautstärkepegel, ohne dass es zu Clipping kommt.

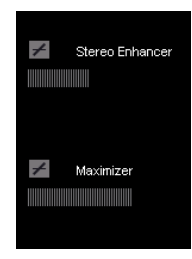

Der »Stereo Enhancer« verbreitert das Stereobild, so dass das Projekt »räumlicher klingt«.

Weitere Informationen über die einzelnen Effekte und Parameter erhalten Sie im Kapitel [»Effektreferenz« auf Seite 95](#page-94-0).

# <span id="page-63-0"></span>**Die Media Bay**

Die Media Bay ist ein Browser für Audio- und Instrumenten-Loops, Instrumenten- und Spur-Presets. Sie können hier nicht nur Suchbegriffe eingeben, sondern auch so genannte Tags, d.h. Attribute, für Ihre einzelnen Medien festlegen, mit denen Sie die Suche eingrenzen können.

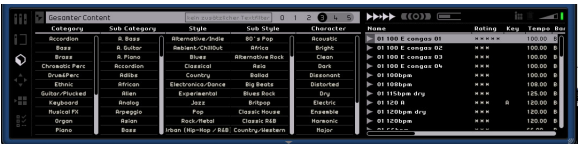

## **Suchen nach Mediendateien**

Die Tags für die mitgelieferten Mediendateien beinhalten Informationen über Category/Sub Category (Kategorie/ Unterkategorie), Style/Sub Style (Stil/Untergeordneter Stil), Character (Eigenschaft), Rating (Bewertung), Tempo, Time Signature (Taktart) usw.

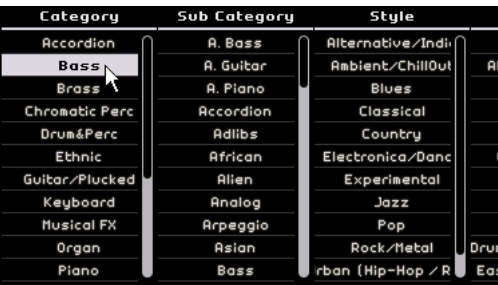

Die Media Bay verfügt über fünf Spalten (oder »Filter«) zum Eingrenzen Ihrer Suche. Wenn Sie die Suche eingrenzen möchten, klicken Sie auf einen Spalteneintrag in der Liste. Die Ergebnisse werden ganz rechts in der Media Bay angezeigt.

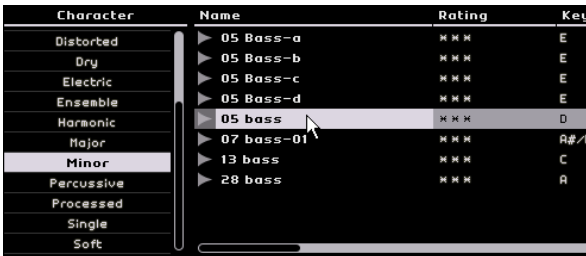

Oben links in der Media Bay befindet sich das Einblendmenü zur Content-Auswahl. Hier können Sie festlegen, auf welchen Content die Media Bay zugreifen soll und wo sie suchen soll.

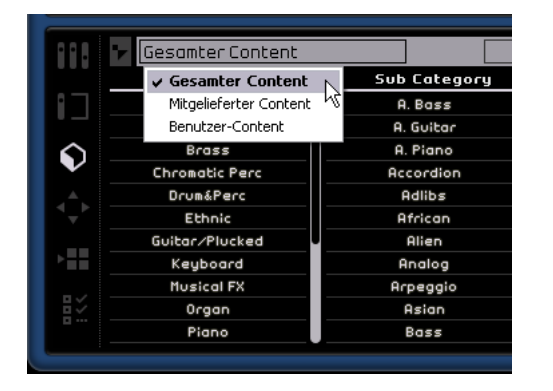

Wenn Sie im Einblendmenü »Benutzer-Content« auswählen, werden nur Dateien gezeigt, die Sie in diesen Content-Ordner auf Ihrer Festplatte hinzugefügt haben. Wenn Sie auf Ihre eigenen Loops in der Media Bay zugreifen möchten, müssen Sie sie in den Content-Ordner auf Ihrer Festplatte ablegen. Den Pfad zum Content-Speicherort können Sie in den Programmeinstellungen festlegen, siehe [»Programmeinstellungen« auf Seite 58.](#page-57-0)

Wenn Sie Tags für Ihren Content festlegen möchten, klicken Sie in die Tag-Spalten für eine rechts in der Media Bay angezeigte Datei und wählen Sie einen Tag-Wert aus dem angezeigten Einblendmenü.

Rechts neben dem Einblendmenü zur Content-Auswahl befindet sich ein Suchfeld. Hier können Sie einen Suchnamen eingeben. Drücken Sie anschließend die [Eingabetaste], damit die Ergebnisse rechts in der Media Bay angezeigt werden.

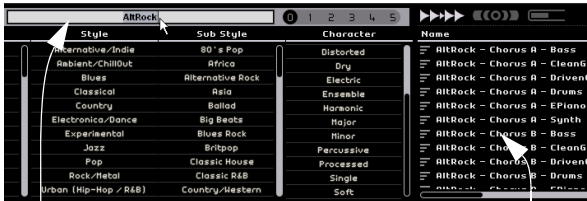

Suchfeld Suchergebnisse

65 Multi Zone

Rechts daneben befinden sich die Rating-Einstellungen. Hiermit können Sie automatisch Loops und Patches ausschließen, denen Sie eine schlechte Bewertung gegeben haben. Klicken Sie auf eine der Zahlen, um einen Rating-Filter zu setzen und alle Dateien, die schlechter bewertet sind, auszuschließen.

| Character                    | Name               | Rating       |
|------------------------------|--------------------|--------------|
| Rating-Filter<br><b>Acou</b> | 01 100 E congas 01 | 36 36        |
| Bright                       | 01 100 E congas 02 | * * *        |
| Clean                        | 01 100 E congas 03 | * * *        |
| Dark                         | 01 100 E congas 04 | <b>H H H</b> |

**Anzeigen von Loops, Sounds und Spuren**

Mit den Schaltern »Loops anzeigen«, »Sounds anzeigen« und »Spuren anzeigen« können Sie festlegen, welche Art von Dateien Sie suchen möchten.

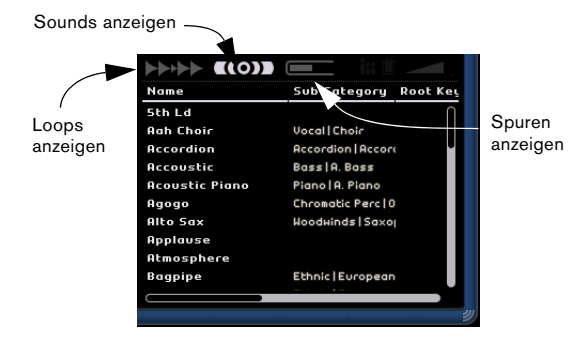

Wenn Sie den Schalter »Loops anzeigen« einschalten, wird nur nach Audio- und Instrumenten-Loops gesucht, wenn Sie »Sounds anzeigen« einschalten, wird nur nach Instrumenten- und Instrumentenspur-Presets gesucht und wenn Sie »Spuren anzeigen« einschalten, wird nur nach Audiospur-Presets gesucht.

#### **Dateien derselben Familie anzeigen**

Wenn Sie eine Loop auswählen, steht Ihnen der Schalter »Dateien derselben Familie anzeigen« zur Verfügung. Wenn Sie diesen Schalter einschalten, werden die Ergebnisse gefiltert, so dass nur die Loops angezeigt werden, die zu derselben Familie gehören.

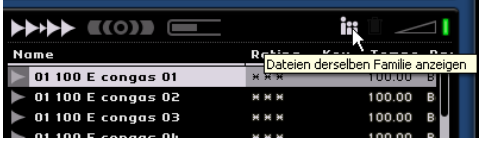

Die Spalte »Family Name« wird angezeigt. Hier können Sie alle Loop-Familien in Sequel durchsuchen.

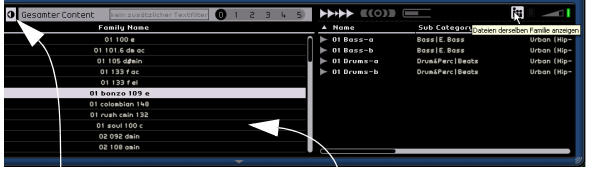

Zurück Die Loop-Familien

Mit dem Zurück-Schalter oben links können Sie zur vorherigen Ansicht zurückkehren.

#### **Ausgewählte Datei löschen**

Neben dem Schalter »Dateien derselben Familie anzeigen« befindet sich der Schalter »Ausgewählte Datei löschen«. Wenn Sie eine Mediendatei löschen möchten, wählen Sie sie einfach aus und klicken Sie auf diesen Schalter. Ein Dialog wird angezeigt, in dem Sie aufgefordert werden, den Vorgang zu bestätigen. Klicken Sie auf »Löschen«, um den Löschvorgang zu bestätigen bzw. auf »Abbrechen«, um den Vorgang abzubrechen und den Dialog zu schließen.

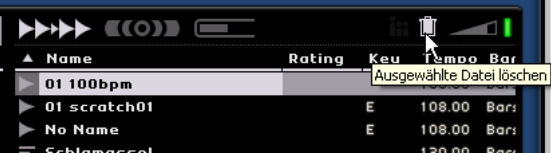

#### **Filter zurücksetzen**

Wenn Sie alle Filter zurücksetzen möchten (d.h. alle Dateien wieder ungefiltert anzeigen lassen möchten), klicken Sie auf den Schalter »Filter zurücksetzen« oben links in der Media Bay.

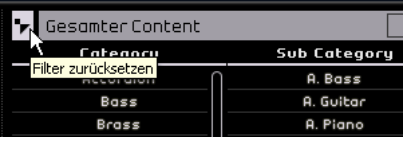

#### **Hinzufügen von Mediendateien zum Projekt**

Wenn Sie die gewünschten Medien gefunden haben, können Sie auf eine der Dateien klicken und sie entweder direkt in die Arrange Zone ziehen oder sie zuvor anhören (siehe unten).

## **Vorhören von Mediendateien**

Oben rechts in der Media Bay finden Sie den Schalter »Vorschau-Modus« und den Regler »Vorschau-Lautstärke«. Wenn der Vorschau-Modus eingeschaltet ist (der Schalter grün aufleuchtet) und Sie auf eine Loop oder einen Sound klicken, wird die entsprechende Datei wiedergegeben. Wenn Sie den Vorschau-Modus während der Wiedergabe des Projekts einschalten, werden das Tempo und die Tonart des Projekts für die Vorschau verwendet. Wenn die Mediendatei in ihrem ursprünglichen Tempo und ihrer Tonart wiedergegeben werden soll, müssen Sie die Wiedergabe stoppen. Die Vorschau-Lautstärke stellen Sie mit dem Regler ein. Klicken Sie darauf und ziehen Sie nach rechts oder links, um die Lautstärke zu erhöhen bzw. zu verringern.

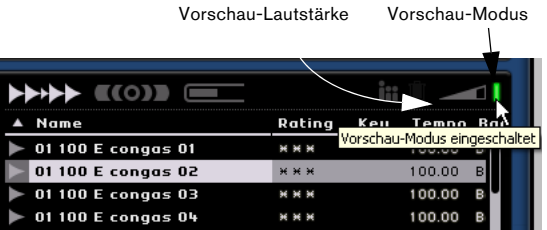

## **Verändern von Attributen**

Sie können die Attribute von Mediendateien wie z.B. Category oder Style ändern oder diese sogar bewerten. Klicken Sie dazu auf die Daten, die Sie verändern möchten und wählen Sie einen anderen Eintrag aus dem Einblendmenü oder setzen Sie den Rating-Regler auf einen anderen Wert. Wenn Sie mehrere Dateien auswählen, können Sie die dazugehörigen Tags gleichzeitig ändern.

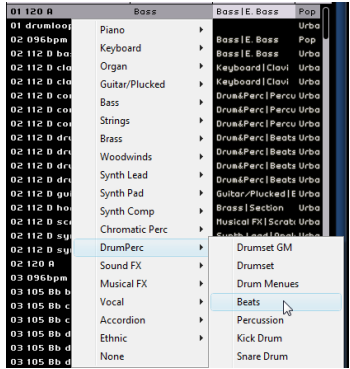

## **Hinzufügen von Content**

Sie können eigene Events in die Media Bay ziehen, um sie dem Content-Ordner hinzuzufügen.

Wählen Sie ein Event aus und ziehen Sie es in die Media Bay. Wenn Sie ein Audio-Event ziehen, wird der Dialog »Audio-Loop speichern« angezeigt. Wenn Sie einen Instrumenten-Part ziehen, wird der Dialog »MIDI-Loop speichern« angezeigt.

Hier können Sie Meta-Daten auf die Loop anwenden, basierend auf den Attributen, die links im Dialog angezeigt werden. Klicken Sie in die Wert-Spalte neben dem Attribut und wählen Sie eine Option aus dem Einblendmenü. Durch das Setzen von Attributen wird das Organisieren und Suchen von Dateien erleichtert.

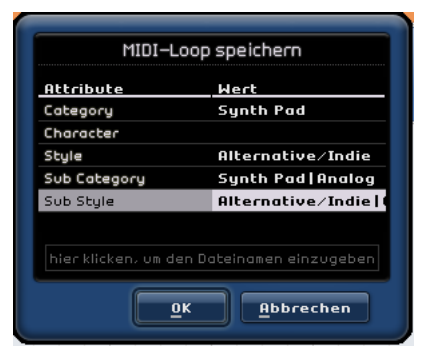

Sie können die Loop unten im Fenster benennen.

Klicken Sie auf »OK«, um sie zu Ihrem Benutzer-Content hinzuzufügen.

# **Der Editor**

Im Editor stehen Ihnen weitere Bearbeitungsmöglichkeiten für Ihre Audio-Events und Instrumenten-Parts zur Verfügung, z.B. Audio-Warp und Quantisieren. Der Editor ist so lange leer, bis Sie ein Event in der Arrange Zone auswählen. Wenn Sie ein Audio-Event auswählen, wird der Editor zum Sample-Editor. Wenn Sie einen Instrumenten-Part auswählen, wird der Key-Editor angezeigt.

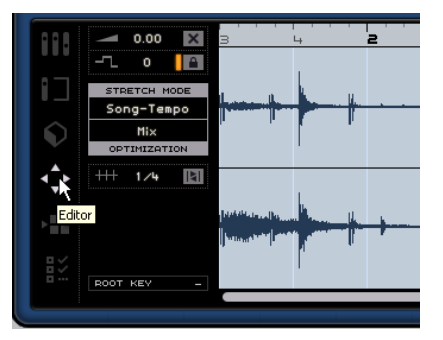

## **Der Sample-Editor**

Der Sample-Editor ermöglicht Ihnen, Timing-Informationen für Audiodateien festzulegen bzw. zu verändern sowie Stille einzufügen. Das ausgewählte Audio-Event wird rechts im Editor angezeigt. Hier können Sie eine detaillierte Wellenform der Audiodatei sehen.

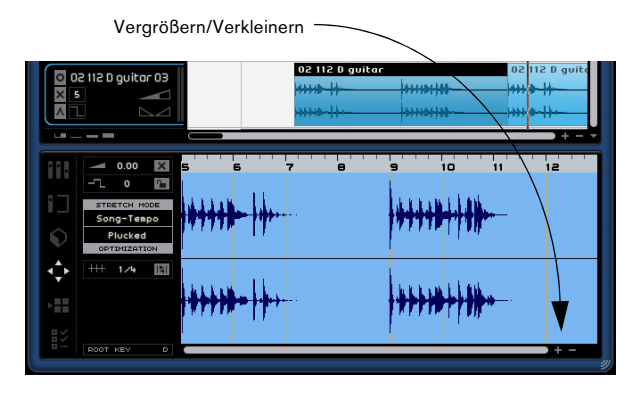

Sie können die Darstellung mit den Plus- und Minuszeichen unten rechts vergrößern bzw. verkleinern. Sie können auch in das Lineal oben im Editor klicken und nach oben ziehen, um die Darstellung zu vergrößern bzw. nach unten, um die sie zu verkleinern. Wenn Sie die Darstellung vergrößert haben, können Sie mit der Bildlaufleiste unten die Darstellung nach links bzw. rechts verschieben.

## **Hinzufügen von Stille**

Wenn Sie einem Event Stille hinzufügen möchten, wählen Sie einen Bereich des Events aus (indem Sie im Event klicken und ziehen) und drücken Sie die [Entf]-Taste oder die [Rücktaste] auf Ihrer Computertastatur. Dieser Vorgang ist nicht-destruktiv und verändert das Event nicht.

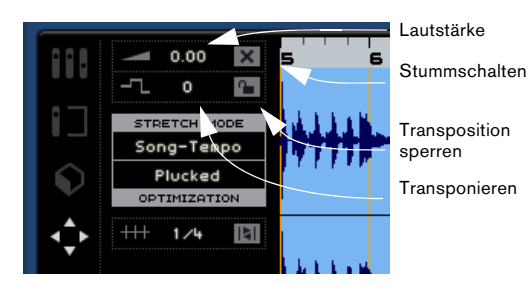

## **Lautstärke**

Sie können die Event-Lautstärke anpassen. Die Event-Lautstärke ist nicht mit der Spurlautstärke verbunden.

• Wenn Sie die Lautstärke anpassen möchten, klicken und ziehen Sie nach oben oder unten.

• Sie können auch Doppelklicken und einen Wert zwischen -64 und 24 eingeben. Der Standardwert ist null.

## **Stummschalten**

Sie können ein Event stummschalten, indem Sie auf den Stummschalten-Schalter klicken. Schalten Sie ihn aus, um die Stummschaltung wieder aufzuheben.

## **Transponieren**

Sie können die Tonart des Events verändern, indem Sie den Transpositionswert anpassen.

- Wenn Sie die Tonart verändern möchten, klicken Sie und ziehen Sie nach oben oder unten.
- Sie können auch Doppelklicken und einen Wert zwischen -64 und 24 eingeben. Der Standardwert ist null.

## **Transposition sperren**

Wenn Sie die Transposition sperren, wird der ursprüngliche Transpositionswert des Events dauerhaft eingestellt. Das Event folgt dann nicht mehr den globalen Transpositionsänderungen des Projekts.

## **Stretch Mode**

Hier können Sie zwischen den Stretch-Modi »Song-Tempo« und »Original« wählen. Klicken Sie, um zwischen den beiden Modi umzuschalten.

Wenn Sie den Stretch-Modus »Song-Tempo« einschalten, wird das Event-Tempo an das Projekttempo angepasst. Dabei wird das Audiomaterial nicht quantisiert, sondern nur die Größe des Events verändert, so dass es synchron zum Projekttempo wiedergegeben wird.

Wenn Sie den Stretch-Modus »Original« einschalten, behält das Event das ursprüngliche Tempo bei. Änderungen, die Sie an der Datei im Modus »Song-Tempo« vornehmen, werden wiederhergestellt, wenn Sie in den Stretch-Modus »Original« umschalten. Wenn Sie anschließend wieder in den Modus »Song-Tempo« zurückkehren, werden die Anpassungen wiederhergestellt.

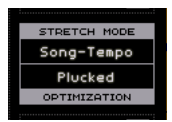

Die Einblendmenüs »Stretch Mode« und »Optimization«

#### **Optimization**

Je nach Art des in der Audiodatei aufgenommenen Instrument, können Sie unterschiedliche Optionen auswählen, um das bestmögliche Resultat zu erzielen. Wählen Sie z.B. die Drums-Option für perkussive Sounds oder die Solo-Option für Solo-Blasinstrumente. Die Standardeinstellung ist »Mix«, wenn Sie mit dem Ergebnis nicht zufrieden sind, sollten Sie eine der anderen Optionen ausprobieren.

## **Quantisierung (Modus »Song-Tempo«)**

In diesem Einblendmenü können Sie einen Quantisierungswert auswählen, der für alle Quantisierungsfunktionen verwendet wird (z.B. Swing und Triolen). Dieser Wert legt auch das Raster des Audio-Editors fest.

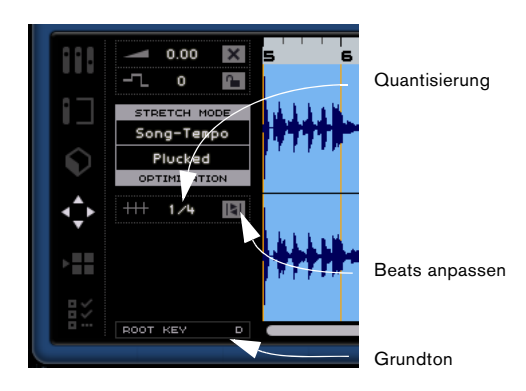

#### **Beats anpassen (Modus »Song-Tempo«)**

Wenn Sie diese Funktion einschalten, wird das Audio-Event automatisch zum Projekttempo quantisiert. Dabei wird der Quantisierungswert berücksichtigt. Weitere Informationen erhalten Sie im Kapitel [»Funktionen für Fort](#page-75-0)[geschrittene« auf Seite 76.](#page-75-0)

#### **Swing (Modus »Song-Tempo«)**

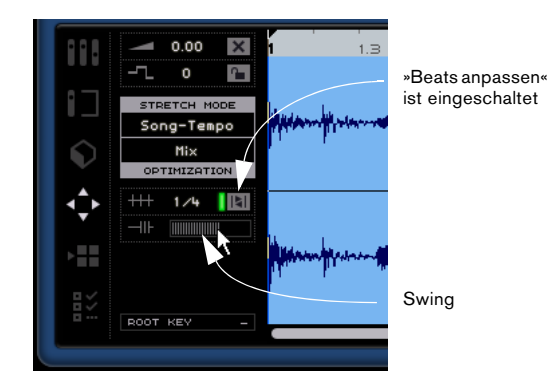

Die Swing-Funktion wird angezeigt, wenn »Beats anpassen« eingeschaltet ist. Diese Funktion ermöglicht Ihnen, das Audio-Event etwas natürlicher klingen zu lassen. Klicken und ziehen Sie den Regler nach links oder rechts, um Swing hinzuzufügen oder zu entfernen. Wie sich die Swing-Funktion auswirkt, hängt vom Quantisierungswert ab. Wenn der Quantisierungswert z.B. auf Achtelnoten eingestellt ist, werden nur Achtelnoten angepasst.

## **Manuelles Anpassen der Zählzeiten (Modus »Song-Tempo«)**

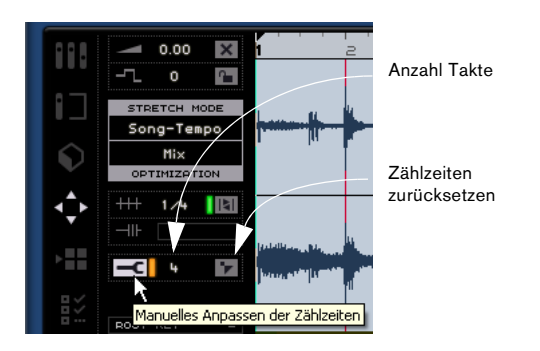

 $\sqrt{!}$  Diese Funktion ist nur für Audiomaterial verfügbar, das Sie aufgenommen oder durch Ziehen und Ablegen in Sequel hinzugefügt haben.

Die Funktion »Manuelles Anpassen der Zählzeiten« ist nur verfügbar, wenn der Schalter »Beats anpassen« eingeschaltet ist. Hiermit können Sie manuell einstellen, wie das Audiomaterial an Takten und Zählzeiten ausgerichtet wird und es zeitlich anpassen (Warp). Für das Event werden Warp-Punkte für das Event erstellt, die Sie nach links oder rechts verschieben können, um das Timing zu ändern. Die Anzahl der Warp-Punkte hängt vom Quantisierungswert ab. Weitere Informationen erhalten Sie im Kapitel [»Funkti](#page-75-0)[onen für Fortgeschrittene« auf Seite 76.](#page-75-0)

#### **Anzahl Takte**

In diesem Feld können Sie die Länge des Audio-Events in Takten manuell eingeben. Dies ist hilfreich, wenn die Länge des Audio-Events nicht festgelegt ist, Sie aber die Anzahl der Takte kennen.

## **Zählzeiten zurücksetzen**

Mit dem Schalter »Zählzeiten zurücksetzen« können Sie alle Änderungen, die Sie mit eingeschalteter Funktion »Manuelles Anpassen der Zählzeiten« vorgenommen haben, zurücksetzen. Basierend auf dem Projekttempo werden Zählzeiten und Takte auf das ursprüngliche Tempo zurückgesetzt.

## **Root Key (Grundton)**

Hier wird die Tonart (A, Bb, C# usw.) des Events angezeigt. Wenn diese Information nicht in den Loop-Dateien enthalten ist, wird hier nichts angezeigt.

## **Der Key-Editor**

Im Key-Editor können Sie Instrumenten-Parts auf verschiedene Arten bearbeiten. Im Key-Editor wird der Instrumenten-Part, den Sie in der Arrange Zone ausgewählt haben, angezeigt. Hier können Sie die Events im Part verschieben und bearbeiten und sogar neue Events einzeichnen.

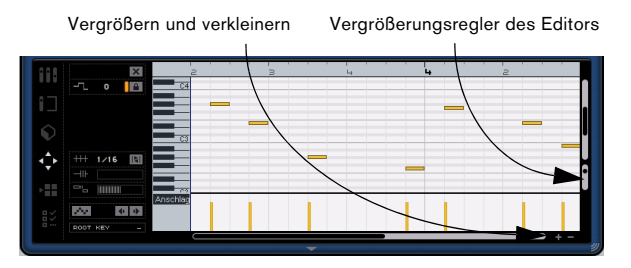

Sie können die Darstellung mit den Plus- und Minuszeichen in der unteren rechten Ecke horizontal vergrößern bzw. verkleinern. Sie können auch in das Lineal oben im Editor klicken und nach oben ziehen, um die Darstellung zu vergrößern bzw. nach unten, um sie zu verkleinern. Wenn Sie die Darstellung vergrößert haben, können Sie mit der Bildlaufleiste unten die Darstellung nach links bzw. rechts verschieben. Sie können auch das Mausrad verwenden, um die Darstellung nach oben bzw. unten zu verschieben. Wenn Sie beim Verwenden des Mausrads die [Umschalttaste] gedrückt halten, können Sie die Darstellung auch nach links und rechts verschieben.

Mit dem Regler auf der rechten Seite können Sie die Darstellung im Key-Editor vergrößern bzw. verkleinern. Damit vergrößern bzw. verkleinern Sie die Noten und die Klaviatur auf der linken Seite.

Klicken Sie in die Klaviatur, um eine bestimmte Tonhöhe zu hören.

Die grundlegenden Bearbeitungsfunktionen im Key-Editor werden im Abschnitt [»Der Key-Editor« auf Seite 24](#page-23-0) beschrieben.

### **Stummschalten**

Sie können einen Instrumenten-Part stummschalten, indem Sie auf den Stummschalten-Schalter klicken.

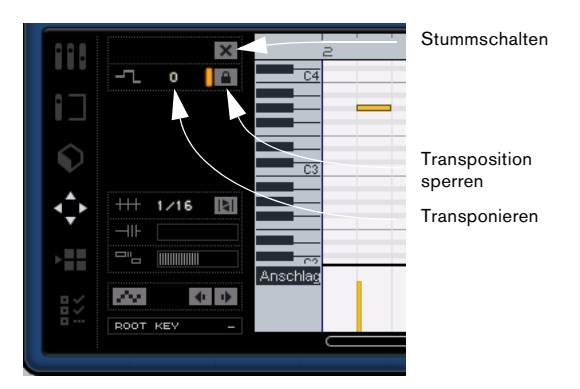

## **Transponieren**

Wenn Sie den Transpositionswert anpassen, können die Tonart des Events verändern.

Klicken Sie dazu auf den Transpositionswert und ziehen Sie nach oben.

Sie können auch Doppelklicken und einen Wert zwischen -64 und 24 eingeben. Der Standardwert ist null.

#### **Transposition sperren**

Wenn Sie die Transposition sperren, können Sie den ursprünglichen Transpostionswert des Events nicht verändern. Das Event folgt dann den globalen Transpositionsänderungen im Projekt nicht.

## **Quantisierung**

In diesem Einblendmenü können Sie einen Quantisierungswert auswählen, der für alle Quantisierungsfunktionen verwendet wird (z.B. Swing und Triolen). Dieser legt auch das Raster des Key-Editors fest.

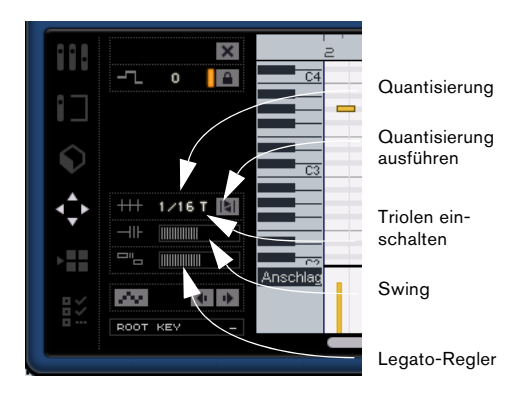

## **Triolen einschalten**

Wenn dieser Schalter eingeschaltet ist, können Sie Triolen in Ihren Instrumenten-Part eingeben. Die Auflösung der hinzugefügten Triolen wird durch den Quantisierungswert bestimmt.

#### **Quantisierung ausführen**

Wenn Sie diesen Schalter einschalten, werden alle Noten an den nächsten Takt oder die nächste Zählzeit verschoben, je nachdem, welcher Quantisierungswert gesetzt ist. Wenn der Quantisierungswert auf Viertelnoten (1/4) gesetzt ist, werden alle Noten an die nächste Viertelnotenposition verschoben.

#### **Swing**

Mit dem Swing-Regler können Sie die Instrumenten-Parts etwas natürlicher klingen lassen. Klicken und ziehen Sie den Regler nach links oder rechts, um Swing hinzuzufügen oder zu entfernen. Wie sich die Swing-Funktion auswirkt, hängt vom Quantisierungswert ab. Wenn der Quantisierungswert z.B. auf Achtelnoten eingestellt ist, werden nur Achtelnoten angepasst.

## **Legato-Regler**

Mit diesem Regler können Sie den Legato-Wert für den ausgewählten Instrumenten-Part verändern. Legato bezeichnet einen weichen, gleitenden Übergang zwischen den Noten. Wenn Sie den Legato-Wert erhöhen, dehnen Sie die Noten, so dass es keinen wahrnehmbaren Attack zwischen zwei Noten gibt. Wenn Sie den Wert verringern, werden kürzere Stakkatonoten erzeugt.

#### **Step-Eingabe eingeschaltet**

Mit diesem Schalter können Sie Instrumentdaten über ein MIDI-Keyboard oder einen MIDI-Controller Note für Note und Zählzeit für Zählzeit eingeben. Diese Funktion eignet sich insbesondere zum schnellen Eingeben von Instrumenten-Parts.

Wenn diese Funktion eingeschaltet ist, wird Sequel in den Modus »Step-Eingabe« geschaltet. Eine blaue Positionslinie für die Step-Eingabe wird dann im Key-Editor angezeigt. Jedes Mal, wenn Sie eine Taste anschlagen, wird eine Note an der blauen Linie eingefügt. Die Länge der Note wird vom Quantisierungswert bestimmt.

Verwenden Sie die Pfeil-Nach-Links- bzw. Pfeil-Nach-Rechts-Tasten der Computertastatur, um die blaue Linie zu verschieben.

#### **Nach links verschieben**

Wenn Sie auf diesen Schalter klicken, wird die ausgewählte Note nach links verschoben. Dabei wird der Quantisierungswert berücksichtigt.

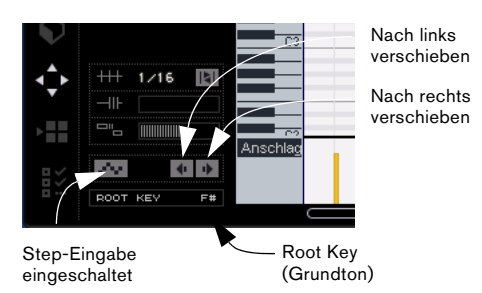

#### **Nach rechts verschieben**

Wenn Sie auf diesen Schalter klicken, wird die ausgewählte Note nach rechts verschoben. Dabei wird der Quantisierungswert berücksichtigt.

### **Root Key (Grundton)**

Hier wird die Tonart (A, Bb, C# usw.) des Parts angezeigt. Wenn diese Information nicht verfügbar ist (d.h. das Tonart-Attribut nicht gesetzt ist), wird hier nichts angezeigt. Neu aufgenommene Parts zeigen die Tonart des Projekts.

#### **Controller-Spur (Anschlagstärke, Pitchbend usw.)**

In der Controller-Spur können Sie Instrumentdaten wie Anschlagstärke oder Controller-Informationen hinzufügen oder verändern. Normalerweise wird die Controller-Spur verwendet, um Anschlagstärke, Pitchbend und Controller-Nummern für Sustain usw. festzulegen.

Klicken Sie in das Einblendmenü der Controller-Spur, um festzulegen, welche spezifischen Controller-Daten Sie anzeigen bzw. verändern möchten.

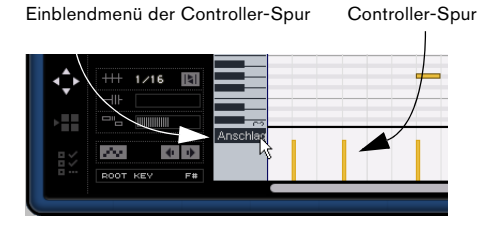

Informationen über das Bearbeiten von Controller-Daten erhalten Sie unter [»Die Controller-Spur« auf Seite 25](#page-24-0).

## **Der Arranger**

Im Arranger können Sie die Reihenfolge der Elemente eines Projekts durch das Erstellen von unterschiedlichen Arrangements variieren. Hier können Sie das Projekt auf non-lineare Weise wiedergeben. Dies ist insbesondere für Live-Auftritte nützlich.

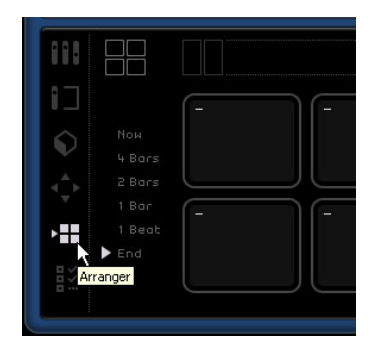
Zunächst müssen Sie Arranger-Parts erstellen. Stellen Sie sicher, dass in der Arrange Zone der Schalter »Arranger-Spur anzeigen« eingeschaltet ist, siehe [»Arranger-](#page-43-0)[Spur anzeigen« auf Seite 44](#page-43-0).

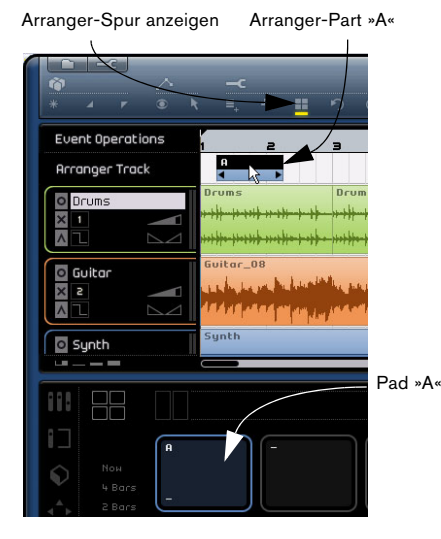

Halten Sie die [Alt]-Taste/[Wahltaste] gedrückt und bewegen Sie die Maus in der Arrange Zone über die Arranger-Spur, so dass der Mauszeiger zum Stift-Werkzeug wird. Klicken Sie dann und ziehen Sie, um einen Arranger-Part zu erstellen.

# **Pads**

Im Arranger werden 16 so genannte Pads angezeigt. Jeder Arranger-Part, den Sie auf der Arranger-Spur einzeichnen kann durch eines dieser Pads dargestellt werden. Es stehen Ihnen 16 Pads zur Verfügung, mit denen Sie auf 16 unterschiedliche Arranger-Parts zugreifen können.

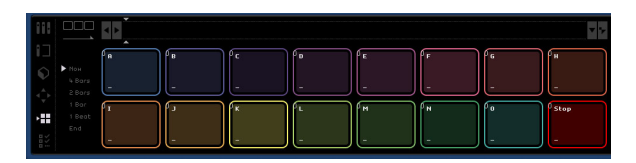

## <span id="page-72-2"></span>**Pad-Zuweisung**

Klicken Sie mit gedrückter [Alt]-Taste/[Wahltaste] in den oberen Bereich eines Pads, um ein Einblendmenü zu öffnen, in dem Sie den gewünschten Arranger-Part für dieses Pad auswählen können. Sie können auch »Stop« oder »-« auswählen.

## <span id="page-72-1"></span>**Pad-Name**

Wenn Sie mit gedrückter [Alt]-Taste/[Wahltaste] in den unteren Bereich eines Pads klicken, können Sie einen Pad-Namen eingeben.

# **Arrangement-Modi**

In Sequel stehen Ihnen zwei Arrangement-Modi zur Verfügung, die Sie auch während der Wiedergabe umschalten können. Sie haben die Auswahl zwischen den Modi »Live-Performance« und »Abspielsequenz«. Informationen über die Verwendung dieser Modi finden Sie im Kapitel [»Lehr](#page-33-0)[gang 4: Arrangieren in Sequel« auf Seite 34](#page-33-0).

## <span id="page-72-0"></span>**Live-Performance**

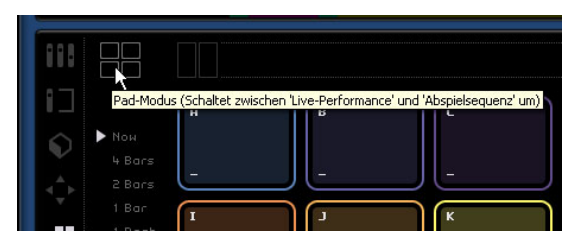

Wenn dieser Wiedergabemodus ausgewählt ist, können Sie jederzeit auf ein Pad klicken, um es wiederzugeben. Der Arranger-Part wird geloopt wiedergegeben, bis Sie auf ein anderes Pad klicken oder die Wiedergabe stoppen. Sie können auch die entsprechende Taste auf Ihrer Computertastatur klicken, um das Pad zu aktivieren.

#### <span id="page-73-0"></span>**Abspielsequenz**

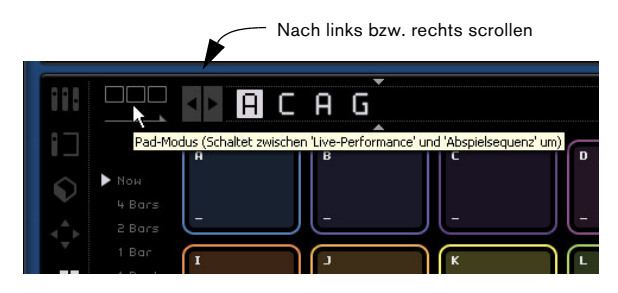

Wenn dieser Wiedergabemodus ausgewählt ist, können Sie eine Abspiel-Reihenfolge für die Arranger-Parts erzeugen.

Wählen Sie die einzelnen Pads in der Reihenfolge aus, in der sie wiedergegeben werden sollen. Sie können auch die entsprechenden Tasten Ihrer Computertastatur drücken, um das Pad zur aktuellen Abspielsequenz hinzuzufügen. Während der Auswahl wird die aktuelle Abspielsequenz automatisch aufgefüllt. Die aktuelle Sequenz wird immer oben im Arranger angezeigt und ist nur im Wiedergabemodus »Abspielsequenz« aktiv.

#### **Scrollen nach links/rechts**

Verwenden Sie die Schalter links oben, um die aktuelle Abspielsequenz nach links bzw. rechts zu scrollen.

#### **Positionszeiger**

Mit dem Positionszeiger können Sie bestimmen, an welcher Stelle in der Abspielsequenz Sie den Arranger-Part hinzufügen möchten. Klicken und ziehen Sie, um den Positionszeiger nach links bzw. rechts an die gewünschte Position zu verschieben und klicken Sie dann auf ein Pad, um es in die aktuelle Abspielsequenz einzufügen.

#### <span id="page-73-1"></span>**Verlauf-Menü**

Im Verlauf-Menü werden verschiedene Abspielsequenzen gespeichert, so dass Sie später darauf zugreifen können. Wenn Sie auf den Schalter klicken, wird ein Einblendmenü angezeigt. Wählen Sie einen freien Speicherplatz

und legen Sie dann Ihre Abspielsequenz fest. Wenn Sie nun das Einblendmenü öffnen, um eine andere Abspielsequenz festzulegen, sehen Sie, dass die vorherige Abspielsequenz gespeichert wurde.

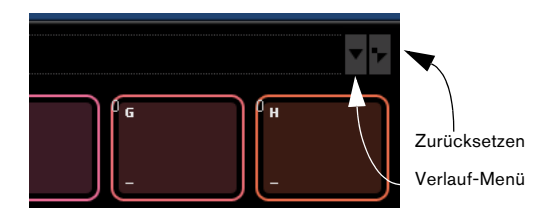

#### <span id="page-73-2"></span>**Zurücksetzen**

Klicken Sie auf den Zurücksetzen-Schalter, um die aktuelle Abspielsequenz zu löschen.

Weitere Informationen über den Arranger und Arranger-Parts erhalten Sie im Kapitel [»Lehrgang 4: Arrangieren in](#page-33-0)  [Sequel« auf Seite 34](#page-33-0).

# <span id="page-73-3"></span>**Die Programmeinstellungen**

In den Programmeinstellungen können Sie grundlegende Einstellungen für Sequel vornehmen.

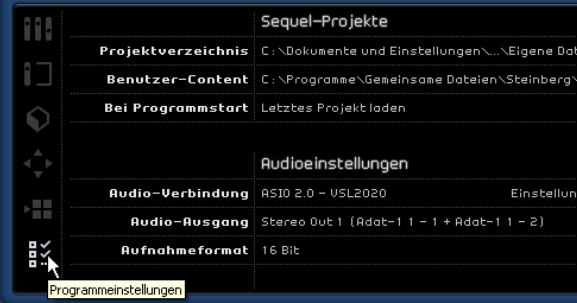

# <span id="page-73-4"></span>**Sequel-Projekte**

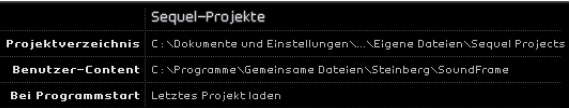

#### <span id="page-74-10"></span>**Projektverzeichnis**

Klicken Sie in dieses Feld, um das Verzeichnis auszuwählen, in dem die Projekte auf Ihrer Festplatte gespeichert werden sollen. Ein Dialog wird angezeigt, in dem Sie die Festplatten durchsuchen und einen geeigneten Speicherort angeben bzw. einen neuen Ordner erstellen können.

#### <span id="page-74-5"></span>**Benutzer-Content**

Klicken Sie in dieses Feld, um festzulegen, an welchem Ort Sie Benutzer-Content speichern möchten. Ein Dialog wird angezeigt, in dem Sie die Festplatten durchsuchen und einen geeigneten Speicherort angeben bzw. einen neuen Ordner erstellen können.

Nachdem Sie den Speicherort festgelegt haben, wird hier neuer Content gespeichert. Wenn Sie eigene Mediendateien in Sequel verwenden möchten, müssen Sie die Dateien an diesen Speicherort kopieren, damit Sie in der Media Bay angezeigt werden.

#### <span id="page-74-9"></span>**Bei Programmstart**

In diesem Einblendmenü können Sie auswählen, ob Sequel beim Programmstart ein neues Projekt erzeugen oder das zuletzt gespeicherte Projekt öffnen soll.

# <span id="page-74-1"></span>**Audioeinstellungen**

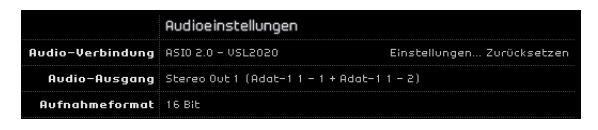

#### **Audio-Verbindung**

Wenn Sie in dieses Feld klicken, wird ein Einblendmenü geöffnet, in dem Sie einen ASIO-Treiber für die Audio-Wiedergabe auswählen können.

• Klicken Sie auf den Schalter »Einstellungen…«, um das Bedienfeld für Ihre Audio-Schnittstelle zu öffnen.

• Klicken Sie auf »Zurücksetzen«, um die Einstellungen für den ASIO-Treiber zurückzusetzen.

#### <span id="page-74-0"></span>**Audio-Ausgang**

Wenn Sie in dieses Feld klicken, wird ein Einblendmenü geöffnet, in dem Sie den Ausgang der Schnittstelle auswählen können, der als Audio-Ausgang für das Projekt verwendet werden soll.

#### <span id="page-74-2"></span>**Aufnahmeformat**

In diesem Einblendmenü können Sie die Bitrate für Ihre Aufnahme auswählen. Es stehen Ihnen zwei Optionen zur Verfügung:

• 16 Bit (für CDs).

• 24 Bit (qualitativ besser als 16 Bit, benötigt allerdings auch mehr Speicherplatz auf Ihrer Festplatte).

# <span id="page-74-6"></span>**Benutzeroberfläche**

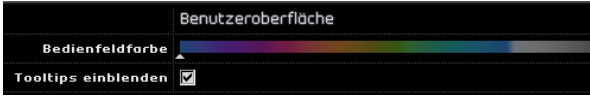

#### <span id="page-74-4"></span>**Bedienfeldfarbe**

Verwenden Sie den Regler, um dem Programmfenster von Sequel eine neue Farbe zuzuweisen.

#### <span id="page-74-11"></span>**Tooltips einblenden**

Wenn diese Option eingeschaltet ist, werden zusätzliche Informationen zu den Schaltern oder Elementen angezeigt, über die Sie mit der Maus fahren.

# <span id="page-74-8"></span>**Optionen**

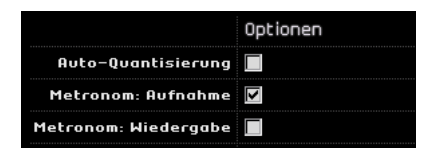

#### <span id="page-74-3"></span>**Auto-Quantisierung**

Wenn diese Option eingeschaltet ist, wird alles, was Sie auf eine Spur aufnehmen, automatisch quantisiert.

#### <span id="page-74-7"></span>**Metronomeinstellungen**

Verwenden Sie die Metronom-Schalter, um das Metronom für die Wiedergabe, die Aufnahme oder für beides ein- bzw. auszuschalten.

# **10**

**Funktionen für Fortgeschrittene**

# **Einleitung**

In diesem Kapitel werden die komplexeren Bearbeitungsfunktionen beschrieben, die Ihnen Sequel bietet. Sie sollten alle vorangegangenen Kapitel gelesen haben, bevor Sie mit diesem Lehrgang beginnen.

 $\Rightarrow$  Die folgenden Abschnitte beziehen sich auf Tutorial-Projekte, die Sie im Standard-Projektverzeichnis finden.

# <span id="page-76-0"></span>**Hinzufügen von Stille zu Audio-Events**

Sie können bestimmte Bereiche von Audio-Events durch Stille ersetzen (bzw. stummschalten). So können Sie z.B. Störgeräusche in eigentlich stillen Passagen einfach und schnell entfernen.

 $\Rightarrow$  Das Hinzufügen von Stille ist nicht-destruktiv. Die ausgewählten Bereiche des Audiomaterials werden dabei lediglich stummgeschaltet.

**!** Laden Sie das Projekt »Adding Silence 1«, das sich im Ordner »Sequel Tutorial 5« befindet.

Das Projekt enthält die Instrumente Schlagzeug, Bass, Gitarre und Orgel.

Die Gitarre wurde über ein Mikrofon aufgenommen, das vor dem Verstärker platziert wurde. Dadurch wurden viele Geräusche aufgenommen, wenn die Gitarre nicht gespielt wird. Dies soll im Folgenden behoben werden:

- 1. Wählen Sie das Guitar-Event aus.
- 2. Öffnen Sie den Editor in der Multi Zone.

3. Wenn Sie den Mauszeiger über den Audio-Editor bewegen, wird er zum Auswahl-Werkzeug.

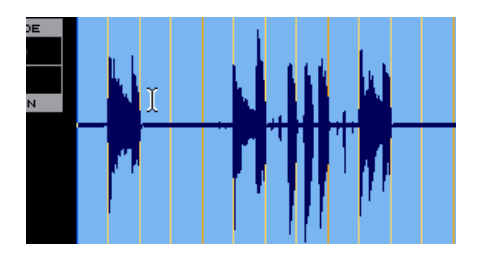

4. Suchen Sie einen Bereich im Event, wo die Gitarre nicht gespielt wird (z.B. am Anfang des Events und am zweiten Takt). Klicken und ziehen Sie um diesen Bereich auszuwählen. Vergrößern Sie dazu ggf. die Darstellung. Der ausgewählte Bereich wird grau dargestellt.

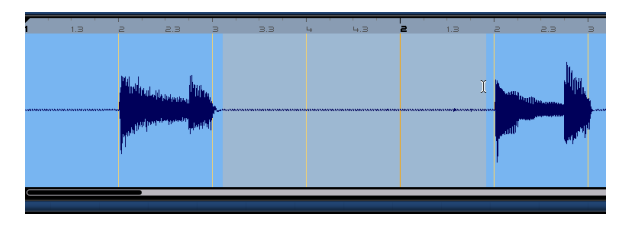

Nun soll sichergestellt werden, dass der Bereich kein Audiomaterial enthält, das Sie im Event behalten möchten.

5. Bewegen Sie den Mauszeiger an den linken und den rechten Rand der Auswahl, bis ein Doppelpfeil angezeigt wird und passen Sie die Größe des Bereichs durch Klicken und Ziehen weiter an.

Passen Sie den Auswahlbereich so an, dass er so nah wie möglich an die Audiobereiche angrenzt, die Sie beibehalten möchten.

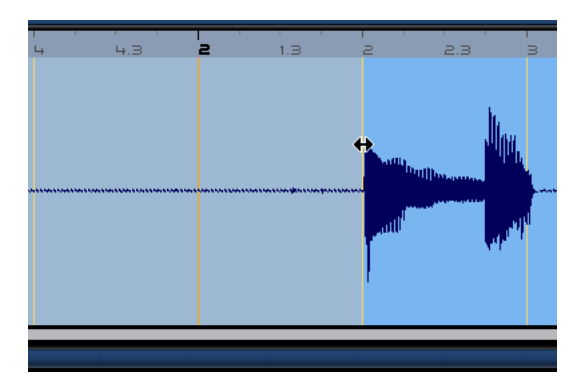

6. Wenn Sie den gewünschten Bereich markiert haben, drücken Sie die [Entf]-Taste oder die [Rücktaste], um den ausgewählten Bereich durch Stille zu ersetzen.

Fügen Sie an den gewünschten Bereichen im Guitar-Event Stille ein.

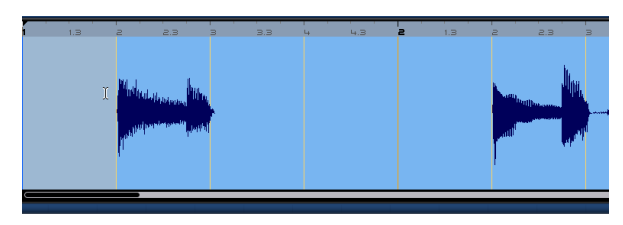

**!** Laden Sie das Projekt »Adding Silence 2«, das sich im Ordner »Sequel Tutorial 5« befindet, um das Ergebnis anzuhören.

# <span id="page-77-0"></span>**Audio-Quantisierung und Audio-Warp**

Mit Audio-Quantisierung und Audio-Warp können Events an das Projekttempo angepasst werden. So haben Sie die Möglichkeit, Audiomaterial mit fehlerhaftem Timing an Ihr Projekt anzupassen.

Die Audio-Quantisierung in Sequel funktioniert automatisch und eignet sich z.B. gut, um Schlagzeugspuren an das Projekttempo anzupassen.

**!** Laden Sie das Projekt »Audio Quantize«, das sich im Ordner »Sequel Tutorial 5« befindet.

Dieses Projekt enthält ein Drums-Event mit einigen Ungenauigkeiten im Timing.

1. Drücken Sie die Leertaste um die Wiedergabe zu starten und hören Sie sich an, wo das Timing abweicht.

2. Schalten Sie den Metronom-Click ein, um ganz genau zu hören, wo die Fehler auftreten.

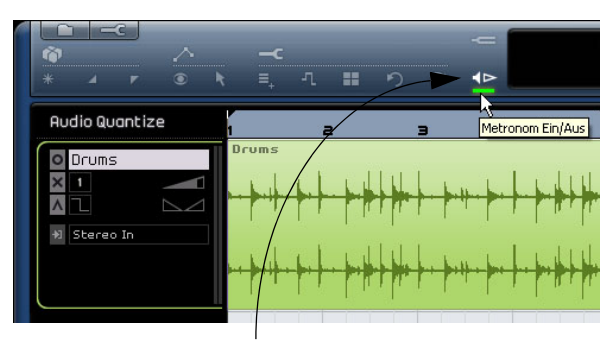

Schalten Sie das Metronom ein, um die Ungenauigkeiten zu hören.

3. Doppelklicken Sie auf das Drum-Event, um es unten im Fenster im Audio-Editor zu öffnen.

4. Stellen Sie den Stretch-Mode auf »Song-Tempo« und wählen Sie im Optimization-Einblendmenü den Modus aus, der am besten klingt. Probieren Sie es für dieses Beispiel zunächst mit dem Standardmodus »Mix«.

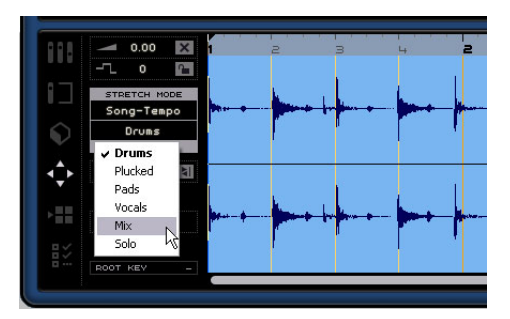

• Zuerst sollten Sie immer überprüfen, ob die Anzahl Takte richtig eingestellt ist, so dass die Rasterlinien ungefähr bei den sichtbaren Beats (den einzelnen Schlagzeug-Sounds) liegen.

Für dieses Beispiel ist dies nicht notwendig.

5. Stellen Sie sicher, dass der Quantisierungswert für dieses Beispiel auf »1/4« eingestellt ist.

Sie sehen, dass die Audiodatei an am eingestellten Quantisierungswert ausgerichtet wird.

6. Klicken Sie auf den Schalter »Beats anpassen«.

Dadurch wird das Audiomaterial automatisch am eingestellten Quantisierungswert ausgerichtet.

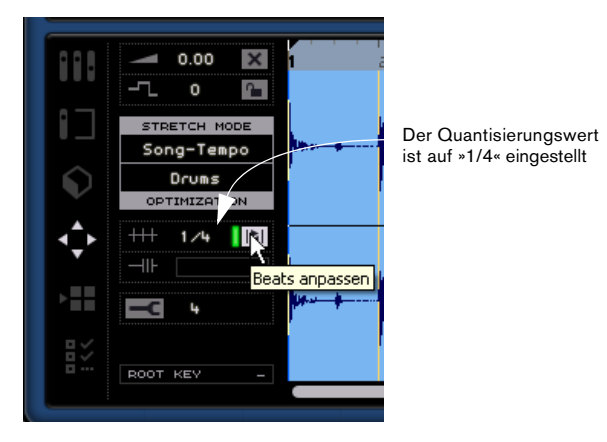

7. Geben Sie das Projekt nun wieder und überzeugen Sie sich, dass das Timing nun perfekt ist.

**!** Laden Sie das Projekt »Audio Quantize 2«, um die vorgenommenen Änderungen zu hören.

## <span id="page-78-0"></span>**Manuelles Anpassen der Zählzeiten**

Manche Events benötigen noch manuelle Anpassungen. Dazu können Sie eine weitere Funktion des Audio-Editors verwenden: das manuelle Anpassen der Zählzeiten. Mit dieser Funktion können Sie Audiomaterial Ihren Wünschen entsprechend anpassen oder »warpen«.

 $\Rightarrow$  Beachten Sie, dass diese Funktion nur auf Ihre eigenen Audio-Loops angewendet werden kann, nicht auf die mitgelieferten Content-Dateien.

 $\Rightarrow$  Sie sollten den vorigen Abschnitt gelesen haben, bevor Sie fortfahren.

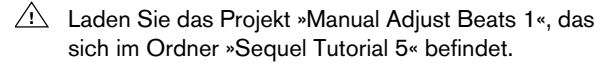

1. Doppelklicken Sie auf das Drums-Event, so dass es unten im Fenster im Audio-Editor angezeigt wird.

2. Schalten Sie den Schalter »Manuelles Anpassen der Zählzeiten« ein.

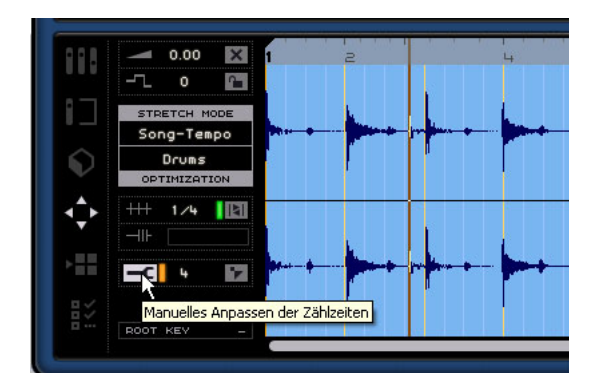

3. Klicken Sie ggf. auf den Schalter »Zählzeiten zurücksetzen«, um den ursprünglichen Zustand des Audiomaterials wiederherzustellen.

4. Wenn Sie eine neue Auto-Quantisierung mit einem neuen Quantisierungswert durchführen möchten, passen Sie den Wert wie gewünscht an und schalten Sie den Schalter »Beats anpassen« aus und gleich wieder ein, um ihn zurückzusetzen.

Eine Auto-Quantisierung wird nicht durchgeführt, wenn zuvor Rasterlinien (manuell oder automatisch) angepasst wurden. Die Rasterlinien werden dann rot dargestellt.

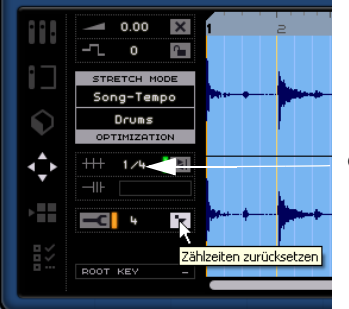

Quantisierungswert

In diesem Modus können Sie das Timing des Audiomaterials anpassen, indem Sie die Rasterlinien im Audio-Editor so verschieben, dass sie zum Audiomaterial passen.

5. Die Anzahl der verfügbaren Rasterlinien hängt vom Quantisierungswert ab. Stellen Sie sicher, dass für dieses Beispiel der Wert »1/4« eingestellt ist. Rasterlinien werden in unterschiedlichen Farben dargestellt. Rasterlinien,

die bearbeitet werden können, werden gelb dargestellt bzw. orange, wenn sie sich an Viertelnotenpositionen befinden. Rasterlinien, die bereits angepasst wurden, werden rot dargestellt.

**!** Vergrößern Sie die Darstellung in der Multi Zone vor dem Bearbeiten und stellen Sie sicher, dass alle Rasterlinien angezeigt werden. Je nach Vergrößerung werden die Rasterlinien in einer helleren Farbe oder nur als Hilfslinien angezeigt, die nicht bearbeitet werden können. Wenn Sie eine Zählzeit bearbeiten, werden die nächstliegenden Rasterlinien rot (bearbeitet) dargestellt.

6. Nun sollen die Rasterlinien so verschoben werden, dass sie genau an den Drum-Beats liegen. Klicken Sie auf eine Linie und ziehen Sie sie an den nächstliegenden Drum-Beat.

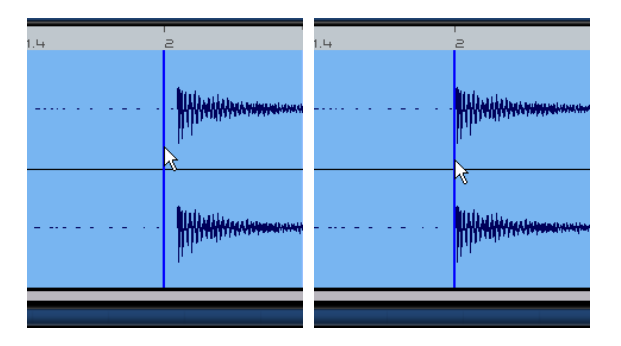

7. Wiederholen Sie diesen Vorgang für alle Beats, die nicht an der richtigen Position liegen. Geben Sie die Datei wieder und nehmen Sie Änderungen vor, bis sie wie gewünscht klingt.

**!** Laden Sie das Projekt »Manual Adjust Beats 2«. So sollte das Ergebnis klingen!

Gratulation! Sie haben gerade erfolgreich eine Audiodatei an die Takte und Zählzeiten Ihres Projekts angepasst. Auf diese Weise können Sie auch Audiomaterial mit sehr deutlichen Schwankungen im Timing noch in Ihren Projekten verwenden.

# <span id="page-79-0"></span>**Die »intelligente« Transposition**

Wenn Sie in der Pilot Zone den Grundton für das Projekt einstellen, wird dieser als Referenz für die Tonart aller importierten MIDI-Loops verwendet. Das bedeutet, wenn Sie eine Datei mit einer bestimmten Tonart zu Ihrem Projekt hinzufügen, wird die Tonart automatisch an Ihr Projekt angepasst.

Was dabei eigentlich passiert ist Folgendes: Die importierte Loop wird auf das nächste Intervall bzw. die nächste Tonhöhe transponiert. Auf diese Weise kann keine Loop um mehr als 6 Halbtöne transponiert werden und es wird vermieden, dass die Loops zu unnatürlich klingen, weil die Tonhöhe zu sehr angehoben oder gesenkt wurde.

Gehen Sie folgendermaßen vor:

- **!** Laden Sie das Projekt »Smart Transpose«, das sich im Ordner »Sequel Tutorial 5« befindet.
- 1. Öffnen Sie in der Multi Zone die Media Bay.

2. Geben Sie im Textfeld oben »Bb guitar« ein und drücken Sie die [Enter]-Taste oder die [Eingabetaste] Ihrer Computertastatur. So werden die Resultate automatisch von Sequel gefiltert.

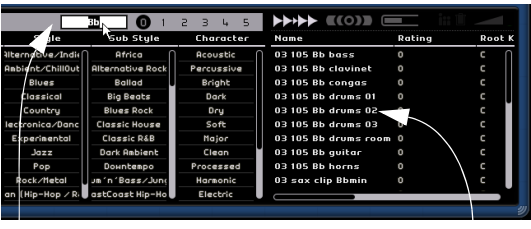

Geben Sie hier »Bb guitar« ein. Hier werden die Suchergebnisse angezeigt

3. Ziehen Sie die Datei »03 105 Bb Guitar« an den ersten Takt des Projekts.

4. Sie sehen, dass Tempo und Grundton des Projekts automatisch an die Loop angepasst wurden. Als Grundton wird nun »A#« angezeigt (die enharmonische Entsprechung von »Bb«).

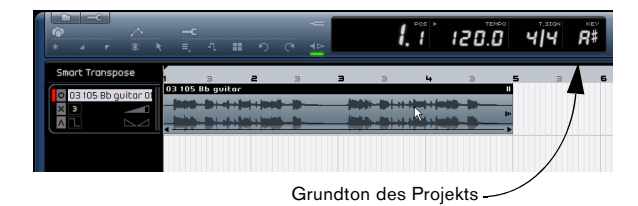

5. Geben Sie nun oben im Textfeld in der Media Bay »D horns« ein.

6. Ziehen Sie die Loop »02 112 D horns« an den ersten Takt unterhalb des Guitar-Events.

7. Wählen Sie das Event »03 105 Bb Guitar« aus und öffnen Sie in der Multi Zone den Editor. Sie sehen, dass als Grundton »A#« eingestellt ist und als Transpositionswert »0«.

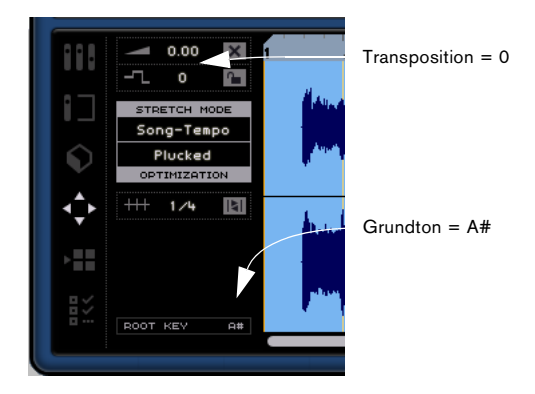

8. Wählen Sie nun das Event »02 112 D horns« aus. Hier ist der Grundton »D« und eine Transposition von »-4« eingestellt. Die intelligente Transposition hat die Loop »02 112 D horns« automatisch auf das nächstgelegene Intervall transponiert.

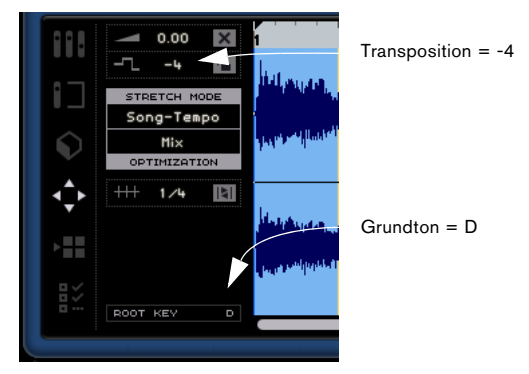

9. Hören Sie sich nun das bisherige Projekt an: Gitarre und Hörner werden in derselben Tonart wiedergegeben, ohne dass Sie die Loops manuell transponieren mussten.

Nun soll zum Projekt noch eine Drum-Loop hinzugefügt werden. Drum-Loops werden vom Grundton und der intelligenten Transponierung nicht beeinflusst. Diese Loops können nur manuell im Audio-Editor transponiert werden:

1. Öffnen Sie unten im Fenster die Media Bay und geben Sie oben im Suchfeld »Bb drums« ein. Ziehen Sie die Datei »03 105 Bb drums 03« in das Projekt an den ersten Takt unter das Event »02 112 D horns«.

2. Wählen Sie das Event »03 105 Bb drums 03« aus und drücken Sie die Taste [P] Ihrer Computertastatur, um einen Cycle-Bereich zu erzeugen, der genau der Länge des Events entspricht.

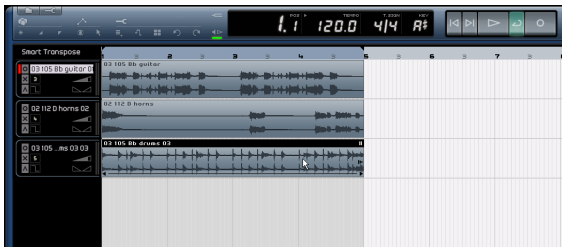

3. Schalten Sie den Cycle-Modus ein und starten Sie die Wiedergabe. Sie werden hören, dass das Event »03 105 Bb drums 03« nicht transponiert wurde – das nennt man intelligentes Transponieren!

 $\Rightarrow$  Ein weiterer großer Vorteil der intelligenten Transposition ist dass beim Verwenden der Transpositionsspur (für globale Transpositionsänderungen, siehe [»Transpositions](#page-43-1)[spur anzeigen« auf Seite 44\)](#page-43-1) oder beim Ändern des Grundtons nicht alle Loops gleichermaßen transponiert werden, wodurch Sie eine natürlichere Transposition erhalten.

4. Lassen Sie die Wiedergabe weiterlaufen und probieren Sie unterschiedliche Grundton-Einstellungen aus.

 $\Rightarrow$  Sie können eine Loop immer auch manuell im Audio-Editor transponieren, dabei werden jedoch – im Gegensatz zur intelligenten Transposition – absolute Werte verwendet.

# **Sperren der Transposition**

Sie können die Transposition für Events sperren, indem Sie im Audio-Editor auf den entsprechenden Schaler klicken.

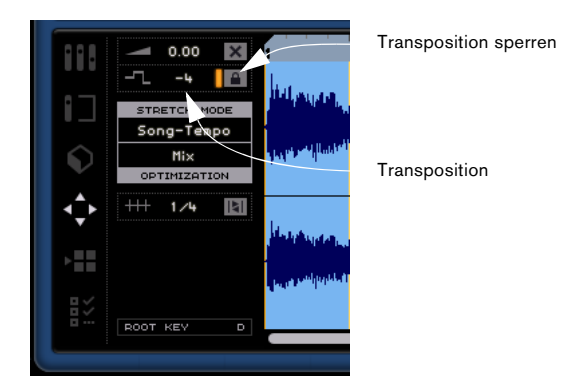

• Bei Drum-, Percussion- und FX-Loops ist die Transposition standardmäßig gesperrt.

# <span id="page-81-0"></span>**Aufnehmen in einem bestimmten Bereich (»One Button Record«)**

Normalerweise nehmen Sie etwas auf, indem Sie eine Spur in Aufnahmebereitschaft versetzen und auf den Aufnahme-Schalter in der Pilot Zone klicken. Die Aufnahme beginnt dann nach einem Vorzähler von zwei Takten und endet, sobald Sie erneut auf den Aufnahme-Schalter oder auf den Wiedergabe-Schalter klicken.

Sequel bietet aber noch einen zweiten Aufnahmemodus, genannt »One Button Record«, der es Ihnen ermöglicht, nur innerhalb des durch die Locatoren definierten Bereichs aufzunehmen. Diese Funktion ist sehr nützlich, z.B. wenn Sie sich in einer ansonsten perfekten Aufnahme an nur einer Stelle verspielt haben: Sie müssen nicht die gesamte Aufnahme wiederholen, sondern können sich auf den Bereich mit dem Fehler beschränken.

<span id="page-81-1"></span>1. Versetzen Sie die gewünschte Spur in Aufnahmebereitschaft.

2. Richten Sie einen Cycle-Bereich ein, der genau dem Bereich entspricht, in dem Sie aufnehmen möchten.

3. Drücken Sie [Strg]-Taste/[Befehlstaste]+[R]. Der Positionszeiger springt an die Position genau zwei Takte vor dem linken Locator. Die Wiedergabe beginnt.

4. Nach dem Vorzähler über zwei Takte setzt die Aufnahme automatisch in dem Moment ein, in dem der linke Locator erreicht wird. Die Aufnahme endet, wenn der Positionszeiger den rechten Locator erreicht. Die Wiedergabe läuft danach weiter, bis Sie sie anhalten.

Sie haben drei Möglichkeiten, den Modus »One Button Record« einzuschalten:

- Drücken Sie [Strg]-Taste/[Befehlstaste] + [R]
- Drücken Sie [Strg]-Taste/[Befehlstaste] + Num [\*]
- Klicken Sie mit gedrückter [Strg]-Taste/[Befehlstaste] auf den Aufnahme-Schalter.

# **11**

**Einrichten des Systems**

# **Einleitung**

In diesem Kapitel finden Sie Informationen zum Einrichten Ihres Computers. Beschrieben werden sowohl die Grundvoraussetzungen (Audiokarte, Treiber usw.) als auch komplexere Audio- und MIDI-Systemkonfigurationen.

# <span id="page-83-2"></span>**Grundlagen**

Auf der Webseite von Steinberg finden Sie unter »Support–DAW-Konfiguration« detaillierte Informationen darüber, was Sie beachten müssen, wenn Sie ein Computer-System zum Arbeiten mit Audio einrichten.

• RAM – Die Anzahl der Audiokanäle, mit denen Sie arbeiten können, hängt unmittelbar von der Größe Ihres Arbeitsspeichers ab.

Generell gilt »je mehr, desto besser«.

• Festplattengröße – Die Größe der Festplatte legt fest, wie viele Minuten Audiomaterial Sie aufnehmen können. Wenn Sie eine Minute Audiomaterial in CD-Qualität in Stereo aufnehmen möchten, benötigen Sie 10MB Speicherplatz auf der Festplatte. Für acht Stereospuren in Sequel werden also mindestens 80MB Speicherplatz je aufgenommene Minute benötigt.

• Festplattengeschwindigkeit – Die Geschwindigkeit der Festplatte hat ebenfalls Einfluss darauf, wie viele Audiospuren aufgenommen werden können.

Dieser Festplattenparameter wird auch als »Dauertransferrate« bezeichnet. Auch hier gilt die Regel »je mehr, desto besser«.

• Tastenradmaus – Obwohl Sie mit einer normalen Maus gut in Sequel arbeiten können, wird die Verwendung einer Tastenrad-Maus empfohlen.

Dadurch können Sie die Wertebearbeitung und den Bildlauf sehr viel schneller durchführen.

# <span id="page-83-1"></span>**Defragmentieren der Festplatte (nur Windows)**

Wenn Sie Audiomaterial auf eine Festplatte aufnehmen möchten, auf der sich bereits andere Dateien befinden, sollten Sie sie vorher defragmentieren. Durch regelmäßige Anwendung des Windows-Systemprogramms für die Defragmentierung können Sie die Leistungsfähigkeit Ihres Systems optimieren.

# <span id="page-83-4"></span>**Voraussetzungen für die Arbeit mit MIDI**

Wenn Sie die MIDI-Funktionen von Sequel verwenden möchten, benötigen Sie Folgendes:

- Eine MIDI-Schnittstelle zum Anschließen von externen MIDI-Geräten an Ihren Computer.
- Ein MIDI-Instrument.
- Das für die Wiedergabe der Sounds Ihrer MIDI-Geräte erforderliche Audio-Equipment

## <span id="page-83-3"></span>**Installieren einer MIDI-Schnittstelle/ Synthesizer-Karte**

Die Installationsanleitung für die MIDI-Schnittstelle wird mit dem Produkt mitgeliefert. Im Folgenden werden die grundlegenden Schritte jedoch kurz beschrieben:

1. Installieren Sie die Schnittstelle (oder die MIDI-Synthesizer-Karte) in Ihrem Computer oder verbinden Sie sie mit einem Anschluss am Computer.

Die Art der Installation hängt dabei von der jeweiligen Schnittstelle ab.

2. Wenn die Schnittstelle über einen eigenen Stromanschluss und/oder einen Ein/Aus-Schalter verfügt, schalten Sie diesen ein.

3. Installieren Sie den Treiber für die Schnittstelle, wie es in der Bedienungsanleitung der Schnittstelle beschrieben ist.

Informieren Sie sich ggf. auch auf der Website des Herstellers über die neuesten Treiberversionen.

# <span id="page-83-0"></span>**Audiokarten**

Wenn Sie Sequel verwenden möchten, muss die Audiokarte (also die für die Audioverarbeitung in Ihrem Computer verwendete Hardware) mindestens den folgenden Anforderungen entsprechen:

- Stereo.
- 16 Bit.
- Eine Samplerate von 44,1kHz muss unterstützt werden.
- Windows Ein eigener ASIO-Treiber oder ein DirectX- oder Windows Multimedia-kompatibler Treiber muss vorhanden sein (siehe unten).
- Mac Ein eigener Mac OS X-Treiber (Core Audio oder ASIO) muss zur Verfügung stehen.

## <span id="page-84-4"></span>**Verwenden der integrierten Audio-Hardware (nur Mac)**

Zum Zeitpunkt der Erstellung dieses Handbuchs enthalten alle aktuellen Macintosh-Modelle integrierte Audio-Hardware, die für 16 Bit Stereo ausgelegt ist. Detaillierte Informationen entnehmen Sie bitte der Dokumentation zu Ihrem Computer.

Je nach Ihren Wünschen und Ansprüchen reicht das zum Arbeiten mit Sequel aus. Die integrierte Audio-Hardware können Sie in Sequel immer auswählen – Sie müssen dafür keine zusätzlichen Treiber installieren.

**!** Einige Macintosh-Modelle haben zwar Audio-Ausgänge, aber keine Eingänge. Das bedeutet, dass Sie ohne zusätzliche Audio-Hardware Audiomaterial nur wiedergeben, aber nicht aufnehmen können.

# <span id="page-84-5"></span>**Treiber**

Mit Hilfe von Treiber-Software kann das Programm mit einer bestimmten Hardware kommunizieren. In diesem Fall ermöglicht der Treiber Sequel den Zugriff auf die Audiokarte. Es gibt verschiedene Arten von Audiokarten, die verschiedene Treiberkonfigurationen benötigen:

#### <span id="page-84-1"></span>**Audiokarten mit einem eigenen ASIO-Treiber**

Professionelle Audiokarten werden oft mit einem ASIO-Treiber geliefert, der speziell für diese Karte ausgelegt ist. So kann Sequel direkt mit der Audiokarte kommunizieren. Audiokarten mit eigenen ASIO-Treibern können die Latenzzeiten (Eingangs-/Ausgangsverzögerung) verkürzen, was z.B. beim Mithören von Audiomaterial über Sequel entscheidend ist. Der ASIO-Treiber unterstützt eventuell auch mehrere Ein- und Ausgänge, Routing, Synchronisation usw.

ASIO-Treiber, die speziell für bestimmte Audiokarten ausgelegt sind, werden vom Hersteller der Audiokarten geliefert. Informieren Sie sich auf der Website des Herstellers über die neuesten Treiber-Versionen.

**!** Wenn es für Ihre Audiokarte einen eigenen ASIO-Treiber gibt, sollten Sie diesen verwenden.

## <span id="page-84-0"></span>**Audiokarten, die über DirectX kommunizieren (nur Windows)**

DirectX ist ein Microsoft-Paket zur Verarbeitung verschiedener Multimedia-Datenformate unter Windows. Sequel unterstützt DirectX, genauer gesagt DirectSound, ein Bestandteil von DirectX, der für die Wiedergabe und Aufnahme von Audiomaterial verwendet wird. Dafür sind zwei Treiberarten erforderlich:

- Ein DirectX-Treiber, der es der Audiokarte ermöglicht, mit DirectX zu kommunizieren. Wenn die Audiokarte DirectX unterstützt, sollte dieser Treiber vom Hersteller der Audiokarte mitgeliefert werden. Wenn der Treiber beim Installieren der Audiokarte nicht mitinstalliert wurde, informieren Sie sich auf der Website des Herstellers.
- Der ASIO DirectX Full Duplex-Treiber, der es Sequel ermöglicht, mit DirectX zu kommunizieren. Dieser Treiber wird mit Sequel geliefert und muss nicht extra installiert werden.

# <span id="page-84-3"></span>**Installieren der Audiokarte und des Treibers**

1. Installieren Sie die Audiokarte und die dazugehörige Software, wie es in der Bedienungsanleitung für die Karte beschrieben wird.

2. Installieren Sie den Treiber für die Karte.

Je nach Art des Betriebssystems gibt es unterschiedliche Treiber, die Sie verwenden können: eigene ASIO-Treiber oder DirectX-Treiber (Windows) und Mac OS X-Treiber (Mac).

# <span id="page-84-2"></span>**Eigene ASIO-Treiber**

Wenn für Ihre Audiokarte ein eigener ASIO-Treiber zur Verfügung steht, sollte dieser mit der Audiokarte mitgeliefert werden. Informieren Sie sich auf der Website des Herstellers über die neusten Treiber-Versionen. Lesen Sie in der Anleitung des Herstellers nach, wie Sie den Treiber installieren.

# **DirectX-Treiber (nur Windows)**

Wenn Ihre Audiokarte mit DirectX kompatibel ist, werden die entsprechenden DirectX-Treiber beim Installieren der Karte meist mitinstalliert. Wenn Sie spezielle DirectX-Treiber für die Audiokarte heruntergeladen haben, beachten Sie die Anleitungen des Herstellers.

#### **Mac OSX-Treiber (nur Mac)**

Wenn Sie einen Macintosh-Computer verwenden, stellen Sie sicher, dass Sie den aktuellen Mac OSX-Treiber für Ihre Audio-Hardware verwenden. Beachten Sie die Anleitungen des Hersteller zur Treiber-Installation.

# **Testen der Audiokarte**

Führen Sie folgende Tests durch, um sicherzustellen, dass Ihre Audiokarte wie gewünscht funktioniert:

• Verwenden Sie die mit der Audiokarte gelieferte Software, um zu überprüfen, ob Sie problemlos Audiomaterial aufnehmen und wiedergeben können.

• Wenn Sie auf die Karte mit einem Betriebssystem-Treiber zugreifen, verwenden Sie für die Wiedergabe von Audiomaterial die standardmäßige Audio-Anwendung (z.B. Windows Media Player oder Apple iTunes).

# <span id="page-85-1"></span>**Audio-Konfiguration**

**!** Vergewissern Sie sich, dass alle Geräte ausgeschaltet sind, bevor Sie Änderungen an den Anschlüssen vornehmen!

# <span id="page-85-0"></span>**Einrichten des Audiosystems**

Wie Sie Ihr System genau einrichten, hängt von Ihren persönlichen Anforderungen ab, z.B. welche Art von Projekten Sie erstellen möchten, welches externe Equipment Sie verwenden möchten, welche Computer-Hardware Ihnen zur Verfügung steht usw. Die folgenden Abschnitte sollten daher nur als Anregung verstanden werden.

Die unten dargestellten Anschlüsse können entweder digital oder analog sein.

#### **Stereoeingang und -ausgang – das einfachste Audiosystem**

Wenn Sie einen Stereoeingang und -ausgang von Sequel verwenden, können Sie die Eingänge Ihrer Audiokarte direkt an die Eingangsquelle (z.B. ein Mischpult) und die Ausgänge an den Verstärker und die Lautsprecher anschließen.

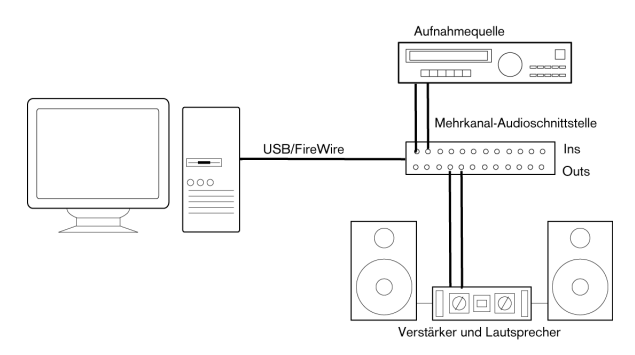

Ein einfacher Stereo-Audioaufbau

Dies ist vermutlich der einfachste Aufbau. Wenn Sie Ihre internen Eingangs- und Ausgangsbusse einmal eingerichtet haben, können Sie Ihre Audioquelle, z.B. ein Mikrofon, an Ihre Audio-Schnittstelle anschließen und mit der Aufnahme beginnen.

#### **Mehrkanaleingang und -ausgang**

Möglicherweise verfügen Sie über eine komplexere Arbeitsumgebung mit verschiedenen Eingangs- und Ausgangskanälen, in die Sequel integriert werden muss. Je nachdem, mit welchem Equipment Sie arbeiten, können Sie entweder extern oder mit dem Mixer in Sequel mischen.

• Extern mischen bedeutet, dass Sie ein externes Mischpult haben, das über ein Gruppen- oder Bussystem an die Eingänge der Audiokarte angeschlossen ist.

Im unteren Beispiel werden die Signale über vier Busse an die Eingänge der Audiokarte geleitet. Die vier Ausgänge werden zum Mithören und zur Wiedergabe an das Mischpult angeschlossen. Weitere Eingänge Ihres Mischpults können Sie zum Anschließen von Audioquellen wie Mikrofonen oder Instrumenten verwenden.

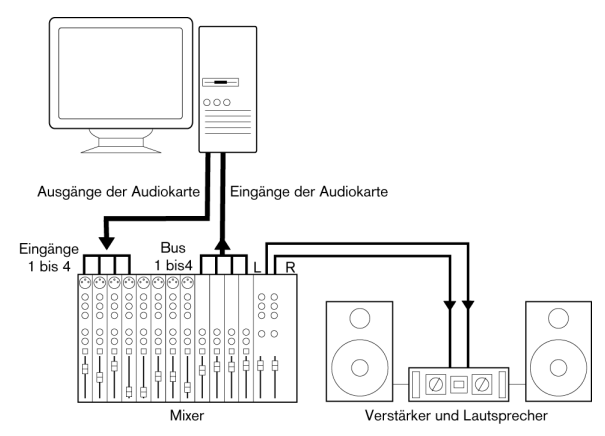

Ein Mehrkanal-Audioaufbau mit externem Mischpult.

 $\Rightarrow$  Wenn Sie eine Eingangsquelle (z.B. ein Mischpult) an die Audio-Hardware anschließen, sollten Sie nicht den Master-Ausgang, sondern einen separaten Ausgangsbus, Send, o. Ä. verwenden, damit Sie nicht aufnehmen, was Sie wiedergeben. Sie können Ihr Mischpult auch über FireWire anschließen.

• Wenn Sie den Mixer in Sequel verwenden, können Sie die Eingänge Ihrer Audio-Hardware verwenden, um Mikrofone und/oder externe Geräte anzuschließen. Verwenden Sie die Ausgänge, um Ihr Monitoring-Equipment anzuschließen.

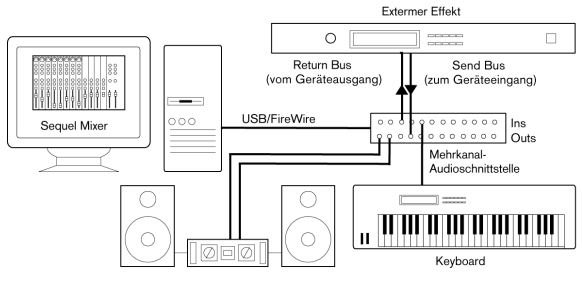

Mischen mit Sequel

#### <span id="page-86-2"></span>**Aufnehmen von einem CD-Player**

Die meisten Computer enthalten ein CD-ROM-Laufwerk, das Sie wie einen herkömmlichen CD-Player verwenden können. Manchmal ist der CD-Player intern an die Hardware angeschlossen, so dass Sie direkt vom Ausgang des CD-Player in Sequel aufnehmen können. (Wenn Sie sich nicht sicher sind, lesen Sie in der Dokumentation zu Ihrer Audiokarte nach.)

• Das Routing und die Pegeleinstellungen für das Aufnehmen von einer CD (falls verfügbar) werden in einer speziellen Anwendung vorgenommen, siehe unten.

#### <span id="page-86-1"></span>**Aufnahmepegel und Eingänge**

Beachten Sie beim Anschließen der Geräte unbedingt, dass die absoluten Betriebspegel der verschiedenen Eingänge zueinander passen müssen. Normalerweise gibt es verschiedene Eingänge z.B. für Mikrofone, Line-Pegel für den semiprofessionellen (-10 dBV) bzw. für den professionellen Bereich (+4 dBV). Manchmal können Sie auch die Eingangscharakteristik über die Audiokarte bzw. deren Bedienfeld anpassen. Weitere Informationen entnehmen Sie bitte der Dokumentation zu Ihrer Audiokarte.

Die Auswahl der richtigen Eingänge ist wichtig, um Verzerrungen und Rauschen in den Aufnahmen zu vermeiden.

**!** In Sequel können Sie die Eingangspegel nicht anpassen, da diese Anpassung je nach Audiokarte unterschiedlich erfolgt. Sie können die Eingangspegel aber über eine spezielle, mit der Hardware gelieferte Anwendung oder über das dazugehörige Bedienfeld anpassen (siehe unten).

#### <span id="page-86-0"></span>**Konfigurieren der Audiokarte**

Mit der Audiokarte sollten Sie mindestens ein Hilfsprogramm erhalten haben, mit dem Sie die Eingänge der Hardware entsprechend Ihren Anforderungen konfigurieren können. Dazu gehört:

- Auswählen der aktiven Ein-/Ausgänge.
- Einrichten der Word-Clock-Synchronisation (falls vorhanden).
- Einstellen der Pegel für jeden Eingang. Dies ist sehr wichtig!
- Einstellen der Pegel für die Ausgänge, so dass diese mit den Geräten übereinstimmen, die Sie zum Mithören verwenden.
- Auswählen der digitalen Eingangs- und Ausgangsformate.
- Vornehmen von Einstellungen für die Audiopuffer.

In vielen Fällen finden Sie die verfügbaren Einstellungen für die Audiokarte in einem Bedienfeld, das wie weiter unten beschrieben über Sequel geöffnet werden kann (oder eigenständig aufgerufen werden kann, wenn Sequel nicht läuft). In manchen Fällen stehen mehrere unterschiedliche Anwendungen und Bedienfelder zur Verfügung – weitere Informationen entnehmen Sie bitte der Dokumentation zu Ihrer Audiokarte.

#### <span id="page-87-2"></span><span id="page-87-0"></span>**Auswählen eines Treibers und Vornehmen von Audioeinstellungen in Sequel**

Zuerst müssen Sie den richtigen Treiber in Sequel auswählen, damit das Programm mit der Audio-Hardware kommunizieren kann:

1. Starten Sie Sequel.

2. Öffnen Sie in der Multi Zone die Programmeinstellungen.

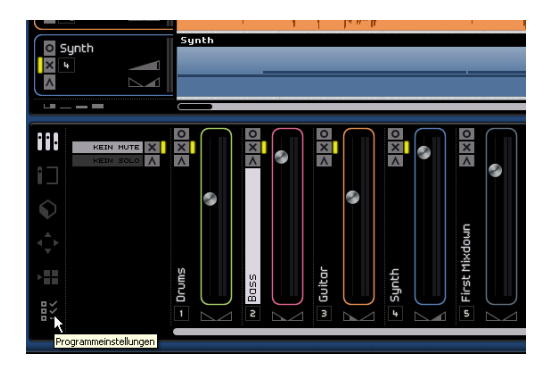

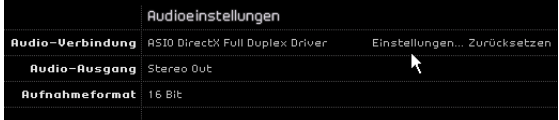

Der Audioeinstellungen-Bereich in den Programmeinstellungen

3. Klicken Sie in das Feld »Audio-Verbindung« und wählen Sie aus dem Einblendmenü den Treiber für Ihre Audiokarte aus.

**!** Verwenden Sie unter Windows einen ASIO-Treiber, der speziell für Ihre Hardware geschrieben wurde. Wenn Sie keinen ASIO-Treiber installiert haben, überprüfen Sie, ob der Hersteller Ihrer Audiokarte einen ASIO-Treiber, z.B. zum Herunterladen im Internet, zur Verfügung stellt.

Öffnen Sie das Bedienfeld für die Audiokarte und konfigurieren Sie sie entsprechend den Empfehlungen des Herstellers.

• Unter Windows wird das Bedienfeld geöffnet, wenn Sie auf den Schalter »Einstellungen…« klicken.

Der angezeigte Dialog wird durch den Hersteller Ihrer Audiokarte bereitgestellt und nicht durch Sequel (außer wenn Sie einen DirectX- Treiber verwenden, siehe unten). Daher stehen je nach Marke und Typ der Audiokarte unterschiedliche Optionen zur Verfügung.

Der Dialog für den ASIO DirectX-Treiber bildet eine Ausnahme, da er von Steinberg zur Verfügung gestellt wird. Dieser Dialog wird in der Dialog-Hilfe beschrieben (siehe auch unten).

• Unter Mac OS X finden Sie das Bedienfeld für Ihre Audio-Hardware in den Systemeinstellungen, die Sie über das Apfel-Menü oder das Dock öffnen.

Wenn Sie mit der im Macintosh integrierten Audio-Hardware arbeiten, verwenden Sie das Ton-Bedienfeld in den Systemeinstellungen, um Gesamtlautstärke, Balance usw. einzustellen.

Wenn Sie mit einer ASIO-fähigen Audio-Hardware arbeiten, klicken Sie auf den Schalter »Einstellungen…«, um das Bedienfeld zu öffnen.

4. Klicken Sie auf »Übernehmen« und anschließend auf »OK«, um den Dialog zu schließen.

#### <span id="page-87-1"></span>**Wenn Sie Audio-Hardware mit einem DirectX-Treiber verwenden (nur Windows)**

**!** Wenn Ihre Windows-Audiokarte nicht über einen eigenen ASIO-Treiber verfügt, sollten Sie einen DirectX-Treiber verwenden.

 $\Rightarrow$  Sequel wird dem Treiber »ASIO DirectX Full Duplex« ausgeliefert, den Sie im Feld »Audio-Verbindungen« aus dem Einblendmenü auswählen können.

Ö Die Funktionen von DirectX Full Duplex können nur vollständig genutzt werden, wenn die Audio-Hardware WDM (Windows Driver Model) in Kombination mit DirectX 8.1 oder höher unterstützt.

Andernfalls werden die Audioeingänge von DirectX emuliert. (In der Dialog-Hilfe finden Sie weitere Informationen über den Einstellungen-Dialog für ASIO DirectX Full Duplex.)

 $\Rightarrow$  Bei der Installation von Sequel wurde bereits die neueste Version von DirectX auf Ihrem Computer installiert.

Wenn der ASIO DirectX Full Duplex-Treiber im Einblendmenü für die Audio-Verbindungen ausgewählt wurde, können Sie auf »Einstellungen…« klicken, um das Bedienfeld »ASIO Direct Sound Full Duplex Setup« zu öffnen. Hier können Sie die folgenden Einstellungen vornehmen.

• Direct Sound – Ausgangs- und Eingangsanschlüsse In der Liste links im Dialog werden die verfügbaren Ein- und Ausgänge angezeigt. In vielen Fällen wird nur ein Anschluss pro Liste angezeigt. Über die Felder links in der Liste können Sie die einzelnen Anschlüsse ein- bzw. ausschalten.

• Gegebenenfalls können Sie die Blockgröße der Puffer und den Versatz einstellen, indem Sie im Wertefeld doppelklicken und einen neuen Wert eingeben.

In der Regel sollte es mit den Standardeinstellungen jedoch gut funktionieren. Audiopuffer werden verwendet, wenn Audiomaterial zwischen der Audio-Hardware und Sequel ausgetauscht wird. Mit einem großen Audiopuffer stellen Sie sicher, dass bei der Wiedergabe keine Störgeräusche auftreten. Jedoch wird auf diese Weise die »Latenz« erhöht, d.h. die Verzögerung zwischen dem Zeitpunkt, an dem das Audiomaterial vom Programm gesendet wird und dem Zeitpunkt, an dem Sie es wirklich hören.

#### • Offset (Versatz)

Wenn bei der Wiedergabe von MIDI- und Audiomaterial ein konstanter Versatz zu hören ist, können Sie mit diesem Wert die Eingangs- oder Ausgangs-Latenz anpassen.

#### **Einstellen der Eingangs- und Ausgangsanschlüsse**

Die Einstellungen für die Eingänge und Ausgänge sind in erster Linie von der Konfiguration Ihrer Audiokarte abhängig. Sie können diese Konfiguration überprüfen, indem Sie in den Programmeinstellungen auf den Schalter »Einstellungen…« klicken.

Wenn Sie eine Audiokarte mit Stereo-Eingang und -Ausgang haben, wurde diese höchstwahrscheinlich automatisch konfiguriert.

#### **Eingänge**

Das Auswählen der Aufnahme-Eingänge für Sequel wird im Abschnitt [»Hinzufügen einer Audiospur« auf Seite 13](#page-12-0) beschrieben.

#### **Ausgänge**

Die Audio-Ausgänge werden in den Programmeinstellungen unter »Audio-Ausgang« eingestellt.

## <span id="page-88-1"></span>**Mithören (Monitoring)**

In Sequel bedeutet Mithören das Anhören des Eingangssignals, während die Aufnahme vorbereitet bzw. während aufgenommen wird. In Sequel wird das Signal immer in Echtzeit mitgehört.

Das Audiosignal wird vom Eingang in Sequel geleitet, eventuell über Sequel-Effekte und EQ und zurück zum Ausgang. Sie können die Mithörfunktion dann über Einstellungen in Sequel steuern. Auf diese Weise können Sie den Pegel für das Mithören über Sequel steuern und Effekte nur zum mitgehörten Signal hinzufügen.

# <span id="page-88-0"></span>**MIDI-Konfiguration**

**11** Vergewissern Sie sich, dass alle Geräte ausgeschaltet sind, bevor Sie Änderungen an den Anschlüssen vornehmen!

In diesem Abschnitt wird das Anschließen und Einrichten von MIDI-Geräten beschrieben. Wenn Sie keine MIDI-Geräte verwenden, können Sie diesen Abschnitt überspringen. Der im Folgenden gezeigte typische MIDI-Aufbau ist lediglich ein Beispiel, für Ihre Zwecke kann eventuell ein anderes Vorgehen nötig sein.

#### **Anschließen Ihrer MIDI-Geräte**

In diesem Beispiel wird davon ausgegangen, dass Sie über ein MIDI-Keyboard verfügen. Das Keyboard liefert dem Computer dabei MIDI-Informationen für die Aufnahme. In Sequel ist »MIDI-Thru« immer aktiv, so dass Sie den richtigen Sound über die Instrumentenspur hören, während Sie auf dem Keyboard spielen oder aufnehmen.

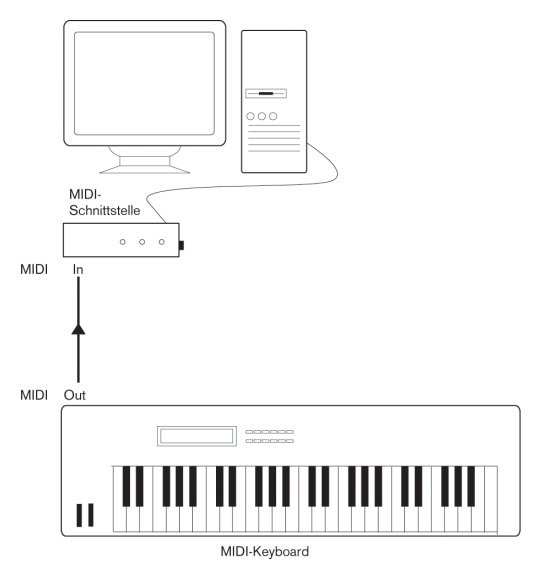

Eine typische MIDI-Konfiguration

## **Einrichten der MIDI-Anschlüsse in Sequel**

Sequel findet an Ihrem Computer angeschlossene MIDI-Geräte automatisch und richtet sie als aktive MIDI-Eingänge für Aufnahmen ein.

# <span id="page-89-0"></span>**Optimieren der Audioleistung**

In diesem Abschnitt erhalten Sie nützliche Hinweise und Tipps zur Leistungsoptimierung Ihres Systems. Ein Teil dieses Abschnitts nimmt Bezug auf die Hardware-Eigenschaften und kann beim Aufrüsten Ihres Systems als Leitfaden verwendet werden.

## **Leistungsmerkmale**

Es gibt zwei wesentliche Systemeigenschaften, die Einfluss auf die Leistungsfähigkeit Ihres Systems haben:

#### **Spuren und Effekte**

Kurz gesagt: Je schneller Ihr Computer ist, desto mehr Spuren, Effekte und EQ können Sie wiedergeben. Was genau einen »schnellen Computer« ausmacht, ist schon fast eine Wissenschaft für sich. Weiter unten erhalten Sie einige Tipps.

#### <span id="page-89-1"></span>**Kurze Ansprechverzögerung (Latenz)**

Ein weiteres wichtiges Leistungsmerkmal ist die Ansprechverzögerung (Latenz). Diese tritt auf, weil das Audiomaterial in Ihrem Computer in kleinen Einheiten in verschiedenen Phasen des Aufnahme- und Wiedergabeprozesses zwischengespeichert werden muss. Je zahlreicher und größer diese Einheiten sind, desto höher ist der Latenzwert.

Ein hoher Latenzwert ist besonders nachteilig beim Verwenden von VST-Instrumenten und beim Mithören über den Computer (d.h. wenn Sie eine Live-Audioquelle über den Sequel-Mixer und die Effekte anhören). Sehr lange Latenzzeiten (mehrere hundert Millisekunden) können bei anderen Vorgängen, wie dem Mischen, hinderlich sein, da sich z.B. das Verschieben eines Reglers erst deutlich später auf das Audiomaterial auswirkt.

Selbst wenn durch direktes Mithören und andere Verfahren die durch sehr lange Latenzzeiten entstehenden Probleme verringert werden können, ist es praktischer und besser, mit einem System zu arbeiten, das schnell anspricht.

• Je nach Audio-Hardware können Sie die Latenzzeiten verkürzen, indem Sie die Größe und die Anzahl der Puffer verringern.

Weitere Informationen finden Sie in der Dokumentation Ihrer Audio-Hardware oder, wenn Sie einen DirectX-Treiber verwenden, in der Dialog-Hilfe.

#### **Systemeigenschaften, die die Leistung beeinflussen**

#### **CPU und Prozessor-Cache**

Es versteht sich von selbst: Je schneller der Prozessor, um so besser. Es gibt jedoch einige Faktoren, die die Leistung Ihres Computers beeinflussen. Dazu gehören die Geschwindigkeit und die Art des Busses (ein PCI-Bus wird empfohlen), die Größe des Prozessor-Caches und natürlich Marke und Typ des Prozessors. Sequel arbeitet mit Fließkommaberechnungen. Achten Sie daher beim Kauf eines neuen Prozessors darauf, dass dieser für Fließkommaberechnungen gut geeignet ist.

Beachten Sie außerdem, dass Sequel volle Unterstützung für Multi-Prozessor-Systeme bietet. Wenn Sie also ein Computersystem mit mehreren Prozessoren verwenden, kann Sequel alle vorhandenen Kapazitäten nutzen und die Aufgaben gleichmäßig auf die verfügbaren Prozessoren verteilen.

#### **Festplatte und Festplatten-Controller**

Die Anzahl der Spuren, die Sie gleichzeitig auf Ihrer Festplatte aufnehmen und wiedergeben können, ist auch von der Geschwindigkeit der Festplatte und vom Festplatten-Controller abhängig. Wenn Sie eine Kombination von E-IDE-Festplatte und Controller verwenden, sollte der DMA-Übertragungsmodus eingestellt sein. Unter Windows können Sie den verwendeten Modus überprüfen, indem Sie den Windows Geräte-Manager öffnen und die Eigenschaften der primären und sekundären Kanäle des IDE ATA/ATAPI-Controllers anzeigen lassen. Standardmäßig ist der DMA-Modus eingeschaltet. Das System kann diese Option allerdings automatisch ausschalten, z.B. wenn Hardware-Probleme auftreten.

#### **Audio-Hardware und Treiber**

Die Audio-Hardware und ihr Treiber können sich auf die normale Leistung auswirken. Eine schlecht geschriebene Treiber-Software kann die Leistung Ihres Computers herabsetzen. Die Eigenschaften Ihres Hardware-Treibers wirken sich jedoch am deutlichsten auf die Latenz aus.

**!** Es wird dringend empfohlen, Audio-Hardware zu verwenden, für die ein spezieller ASIO-Treiber erhältlich ist.

Dies gilt besonders für die Verwendung von Sequel unter Windows:

• Unter Windows sind eigens für die Hardware konzipierte ASIO-Treiber leistungsfähiger als DirectX-Treiber. Sie führen auch zu kürzeren Latenzzeiten.

• Unter Mac OS X kann Audio-Hardware mit speziellen Mac OS X-Treibern (Core Audio) sehr leistungsfähig sein. Die Latenzzeiten sind sehr kurz.

### **Einstellungen, die die Leistung beeinflussen**

#### **Auswählen eines Treibers für Ihre Audio-Hardware**

Wie unter [»Auswählen eines Treibers und Vornehmen von](#page-87-0)  [Audioeinstellungen in Sequel« auf Seite 88](#page-87-0) beschrieben, empfiehlt es sich, einen speziell für Ihre Audio-Hardware konzipierten Standard-ASIO-Treiber zu installieren und zu verwenden. Überprüfen Sie auf der Website des Herstellers, ob Sie über die aktuelle Version des Treibers verfügen usw.

#### **Einstellen des Audioblocks (Puffers)**

Der Audioblock bestimmt, wie Audiomaterial an die bzw. von der Audio-Hardware gesendet wird. Die Größe des Audioblocks beeinflusst die Latenz und die Audioleistung. Generell gilt: Je geringer die Audioblockgröße, desto geringer die Latenz. Andererseits beanspruchen kleinere Audioblöcke den Computer sehr stark. Wenn die Audioblockgröße zu gering ist, kann dies Störgeräusche und Aussetzer bzw. anderen Probleme bei der Audiowiedergabe verursachen.

Sie können die Audioblockgröße über das Bedienfeld Ihrer Audio-Hardware einstellen. Klicken Sie dazu in den Programmeinstellungen auf den Schalter »Einstellungen…«.

#### <span id="page-90-0"></span>**Optimieren der Prozessorleistung (nur Windows)**

Damit Sie beim Verwenden von ASIO unter Windows XP (in einem System mit einer einzelnen CPU) die geringstmögliche Latenz erhalten, muss die Systemleistung für die Hintergrunddienste optimiert werden:

1. Öffnen Sie über das Start-Menü den Systemsteuerung-Dialog und doppelklicken Sie auf »System«.

2. Öffnen Sie die Erweitert-Registerkarte und klicken Sie im Systemleistung-Bereich auf den Einstellungen-Schalter. Der Leistungsoptionen-Dialog wird geöffnet.

3. Wählen Sie die Erweitert-Registerkarte aus.

4. Wählen Sie im Prozessorzeitplanung-Bereich unter »Optimale Leistung anpassen für:« die Option »Hintergrunddienste« aus.

5. Klicken Sie auf »OK«, um die Dialoge zu schließen.

# **12**

**Tastaturbefehle**

# <span id="page-92-1"></span>**Einleitung**

In diesem Kapitel finden Sie eine Liste der in Sequel verfügbaren Tastaturbefehle, unterteilt in Bearbeitungskategorien.

# **Die verfügbaren Tastaturbefehle**

## <span id="page-92-2"></span>**Datei**

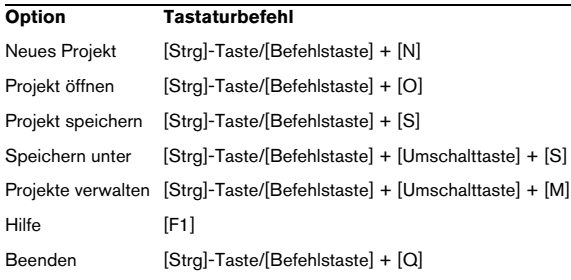

# <span id="page-92-0"></span>**Bearbeiten**

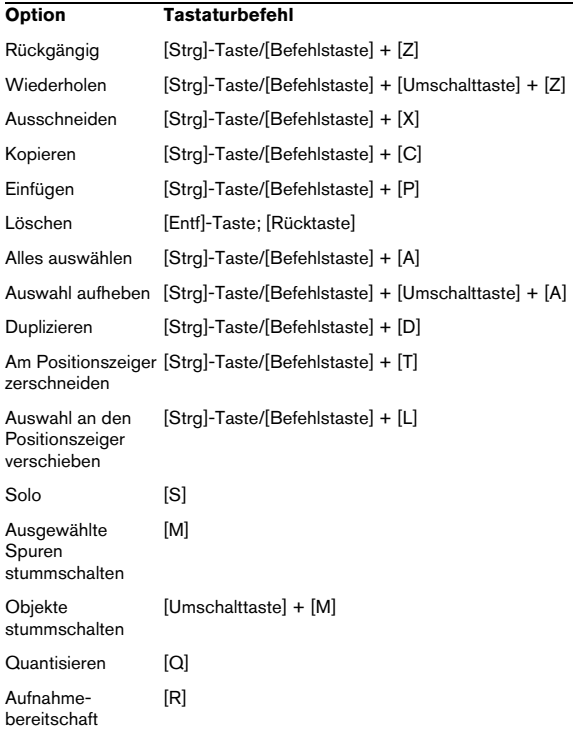

# <span id="page-92-4"></span>**Projekt**

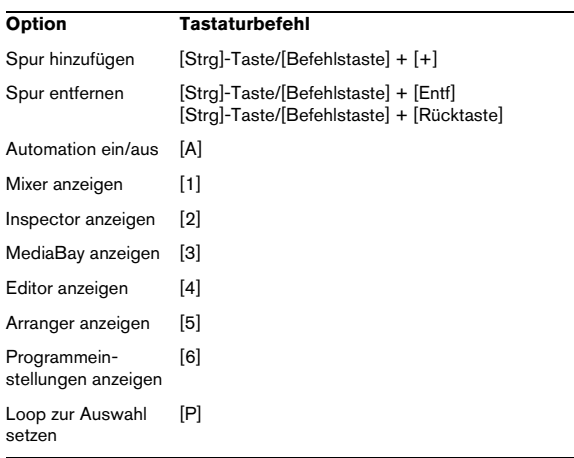

# <span id="page-92-3"></span>**Navigation**

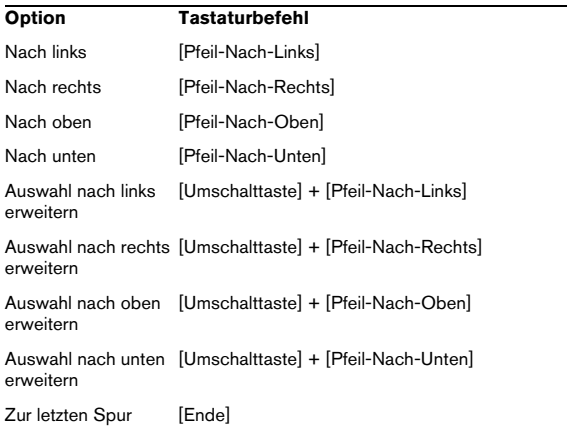

# <span id="page-92-5"></span>**Zoom**

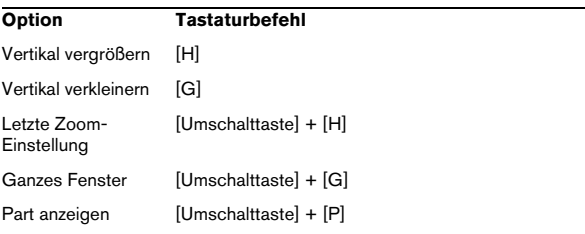

# <span id="page-93-0"></span>**Transport**

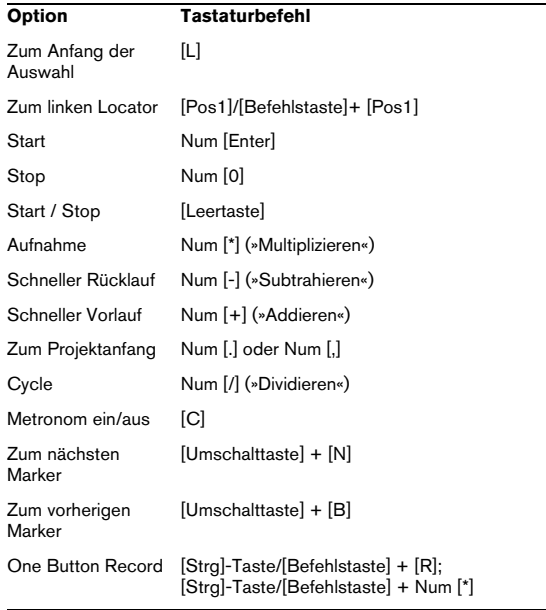

# **13**

**Effektreferenz**

# <span id="page-95-4"></span>**Einleitung**

In diesem Kapitel werden die in Sequel verfügbaren Effekte und Instrumentenparameter beschrieben. Das Verwenden von Effekten und Instrumenten wird im Abschnitt [»Der Spur-Inspector« auf Seite 60](#page-59-0) erläutert.

# **Spur-Effekte und Globale Effekte**

# **Delay-Effekte**

#### <span id="page-95-7"></span>**PingPongDelay**

Wie der Name bereits vermuten lässt, können Sie mit dem PingPongDelay das Signal zwischen dem linken und rechten Kanal hin- und herspringen lassen.

Mit »SyncNote« können Sie einen Notenwert für die Synchronisation des Effektsignals mit dem Projekttempo einstellen. Der Feedback-Wert bestimmt, wie lange das Delay-Signal zu hören ist. Mit »Spatial« können Sie den Ping-Pong-Eindruck beim Wechsel zwischen der linken und der rechten Seite des Stereobilds verstärken, was vor allem bei Solostimmen einzelner Instrumente toll klingt. Der Mix-Parameter bestimmt das Verhältnis zwischen dem Originalsignal und dem Effektsignal (»Dry/Wet-Mix«).

#### <span id="page-95-8"></span>**StereoDelay**

Mit dem StereoDelay können Sie Ihren Spuren einen räumlichen Eindruck verleihen. StereoDelay bietet zwei Delays, eins für den linken und eins für den rechten Kanal. Mit »SyncNote« können Sie einen Notenwert für die Synchronisation des Effektsignals mit dem Projekttempo einstellen. Der Feedback-Wert bestimmt, wie lange das Delay-Signal zu hören ist. Der Mix-Parameter bestimmt das Verhältnis zwischen dem Originalsignal und dem Effektsignal (»Dry/Wet-Mix«).

# **Distortion-Effekte**

#### <span id="page-95-0"></span>**AmpSimulator**

Mit dem AmpSimulator hören sich Ihre Spuren so an, als wären sie mit einem Gitarren- oder Bassverstärker aufgenommen worden.

»Drive« verstärkt das Signal, ähnlich einem Overdrive-Fußpedal. Mit »Bass«, »Mid« und »Treble« heben Sie jeweils die tiefen, mittleren und hohen Frequenzen an. Der Volume-Wert bestimmt die Lautstärke am Effektausgang.

• Experimentieren Sie auch mit den verfügbaren Presets, um den richtigen Sound zu finden.

#### <span id="page-95-2"></span>**Distortion**

Mit dem Distortion-Effekt können Sie Ihre Sounds verzerren, ein mit nur zwei Parametern ebenso einfacher wie effektiver Effekt. Mit dem Boost-Parameter erhöhen Sie den Grad der Verzerrung, »Output« regelt die Lautstärke am Effektausgang.

# **Dynamics-Effekte**

## <span id="page-95-5"></span>**Gate**

Unter einem Gate versteht man eine bestimmte Lautstärkeschwelle, die ein Sound überschreiten muss, um im Projekt hörbar zu sein. Dieser Schwellenwert wird mit dem Threshold-Parameter eingestellt. »Release« bestimmt, wie schnell das Gate (englisch »Tor«) nach dem Öffnen wieder geschlossen wird, wenn die Signallautstärke unter den Schwellenwert gefallen ist.

#### <span id="page-95-6"></span>**Maximizer**

Maximizer-Effekte werden meist beim Mastern benutzt, um die Gesamtlautstärke des Mix einzustellen. Mit dem Optimize-Parameter können Sie den Pegel anheben, ohne dass es am Ausgang zu Übersteuerungen kommt. Bei Drum-Spuren in der elektronischen Musik wird dieser Parameter gern auf den höchstmöglichen Wert eingestellt.

## <span id="page-95-3"></span>**DualFilter**

Mit diesem Effekt können Sie bestimmte Frequenzen aus dem Sound herausfiltern. Mit dem Pos-Regler können Sie den zu filternden Frequenzbereich festlegen, wobei ein hoher Wert bedeutet, dass nur höhere Frequenzen zu hören sind, während bei niedrigeren Werten nur tiefe Frequenzen das Filter passieren können. Der Reso-Parameter gibt dem gefilterten Klang einen »klingelnden« Charakter.

# **Modulation-Effekte**

## <span id="page-95-1"></span>**AutoPan**

Mit AutoPan wird das Spursignal zwischen dem linken und rechten Kanal hin- und her bewegt. »Rate« bestimmt dabei die Geschwindigkeit beim Wechsel von einer Seite zur anderen und »Width«, wie weit zu einer Seite das Signal verschoben wird.

#### <span id="page-96-0"></span>**Chorus**

Beim Chorus wird das Eingangssignal verdoppelt und die Kopie leicht verstimmt wieder mit dem ursprünglichen Signal vermischt. »Rate« bestimmt die Modulationsgeschwindigkeit des Effekts, »Width« den Grad der Verstimmung. Der Mix-Parameter bestimmt das Verhältnis zwischen dem Originalsignal und dem Effektsignal (»Dry/Wet-Mix«).

#### <span id="page-96-1"></span>**Flanger**

Auch beim Flanger wird das Eingangssignal verdoppelt, allerdings wird die Kopie anschließend leicht verzögert zum Originalsignal hinzugemischt. »Rate« bestimmt die Modulationsgeschwindigkeit des Effekts. Mit dem Feedback-Parameter legen Sie fest, wie markant der typische Flanger-Sound zu hören ist. Der Mix-Parameter bestimmt das Verhältnis zwischen dem Originalsignal und dem Effektsignal (»Dry/Wet-Mix«).

#### <span id="page-96-2"></span>**Phaser**

Ein Phaser wendet mehrere Filter auf das Signal an. »Rate« bestimmt die Modulationsgeschwindigkeit des Effekts. Mit dem Feedback-Parameter legen Sie fest, wie markant der typische Phaser-Sound zu hören ist. Der Mix-Parameter bestimmt das Verhältnis zwischen dem Originalsignal und dem Effektsignal (»Dry/Wet-Mix«).

#### <span id="page-96-4"></span>**Rotary**

Ein Rotary-Effekt bildet das Klangverhalten eines sich drehenden Lautsprechers nach. Dieser Effekt wird oft bei elektronischen Orgeln eingesetzt, eignet sich aber auch für elektrische Gitarren. Der Speed-Parameter bestimmt die Drehgeschwindigkeit des emulierten Lautsprechers.

#### <span id="page-96-6"></span>**Tremolo**

Beim Tremolo wird die Lautstärke des Eingangssignals gleichmäßig variiert. »Rate« bestimmt die Geschwindigkeit und »Depth« den Grad der Lautstärkevariation.

#### <span id="page-96-7"></span>**Vibrato**

Beim Vibrato wird die Tonhöhe des Eingangssignals variiert. Bei Saiteninstrumenten erzeugt man Vibrato, wenn man beim Spielen den Finger auf der Saite hin und her bewegt. »Rate« bestimmt die Geschwindigkeit und »Depth« den Grad der Tonhöhenvariation.

# **Weitere Effekte**

#### <span id="page-96-3"></span>**Reverb**

Reverb ist ein Halleffekt, mit dem Sie den Eindruck erwecken können, Ihre Musik sei in einer großen Halle oder einer Kathedrale aufgenommen worden. Der Mix-Parameter bestimmt das Verhältnis zwischen dem Originalsignal und dem Effektsignal (»Dry/Wet-Mix«). Mit »Time« bestimmen Sie die Länge des Halls und damit die Größe des simulierten Raums.

#### <span id="page-96-5"></span>**StereoEnhancer**

Mit dem StereoEnhancer können Sie das Stereobild Ihres Projekts verbreitern. Wenn Ihre Abmischung sehr »dicht« ist, können Sie mit diesem Effekt ein Gefühl von etwas mehr Raum und weniger Enge erzeugen. Mit »Width« wird der Grad der Verbreiterung festgelegt.

# <span id="page-96-8"></span>**Instrumentenparameter**

In der folgenden Tabelle werden die häufigsten Instrumentenparameter aufgelistet.

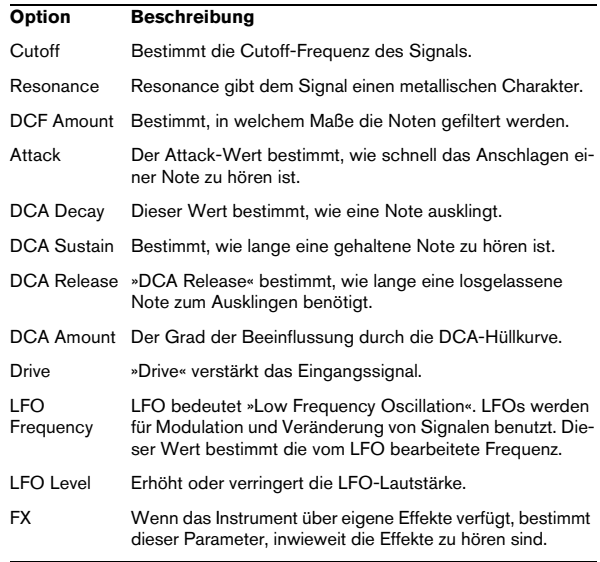

 $\Rightarrow$  Beachten Sie, dass einige Preset-Sounds noch weitere Parameter aufweisen können. Eine Beschreibung aller verfügbaren Parameter würde aber aufgrund der Fülle der Presets den Rahmen dieses Handbuchs sprengen.

**Stichwortverzeichnis**

## A

**Abspielsequenz** Beschreibung [74](#page-73-0) Modus [36](#page-35-0) Verlauf-Menü [74](#page-73-1) Zurücksetzen [74](#page-73-2) Aktivieren des Programms [9](#page-8-0) Am Positionszeiger zerschneiden [43](#page-42-0) Amout-Regler [63](#page-62-0) AmpSimulator [96](#page-95-0) Anzahl Takte [70](#page-69-0) Anzeige Grundton (Key) [48](#page-47-0) Songposition [48](#page-47-0) Taktart (T.Sign) [48](#page-47-0) Tempo [48](#page-47-0) Arpeggiator [60](#page-59-1) Arrange Zone Beschreibung [51](#page-50-0) Arrange-Parts Beschreibung [35](#page-34-0) **Arranger** Beschreibung [72](#page-71-0) Arranger-Spur Anzeigen [44](#page-43-2) Arrangieren Abspielsequenzen [36](#page-35-0) Beschreibung [35](#page-34-1) Live-Performance [35](#page-34-2) ASIO-DirectX-Treiber Beschreibung [85](#page-84-0) Einstellungen [88](#page-87-1) ASIO-Treiber Beschreibung [85](#page-84-1) Installieren [85](#page-84-2) Audio Anschließen [86](#page-85-0) Audio-Ausgang [75](#page-74-0) Audio-Editor Beschreibung [23](#page-22-0), [68](#page-67-0) Manuelles Anpassen der Zählzeiten [79](#page-78-0) Audioeinstellungen [75](#page-74-1), [88](#page-87-2) Audio-Events Stille hinzufügen [77](#page-76-0)

Audiokarten Beschreibung [84](#page-83-0) Installieren [85](#page-84-3) Konfigurieren [87](#page-86-0) Mac [85](#page-84-4) Audioleistung Optimieren [90](#page-89-0) Audio-Quantisierung [78](#page-77-0) Audio-Warp [78](#page-77-0) Aufnahmebereitschaft [52](#page-51-0) Aufnahmeformat [75](#page-74-2) Aufnahmepegel [87](#page-86-1) Aufnahme-Schalter [47](#page-46-0) Aufnehmen Audiomaterial [12](#page-11-0) CD-Player [87](#page-86-2) Instrumenten-Parts [17](#page-16-0) One Button Record [82](#page-81-0) Ausgangs-Effekte Beschreibung [31](#page-30-0), [64](#page-63-0) Ausgewählte Spuren löschen [43](#page-42-1) Ausschneiden [42](#page-41-0) Auswahl aufheben [43](#page-42-2) Auswählen Alles [43](#page-42-3) Nichts [43](#page-42-2) Automation [31](#page-30-1) Anzeigen [44](#page-43-3) Bearbeiten [44](#page-43-4) Automatische Fades [53](#page-52-0) AutoPan [96](#page-95-1) Auto-Quantisierung [75](#page-74-3)

## B

Bearbeiten Alles auswählen [43](#page-42-3) Am Positionszeiger zerschneiden [43](#page-42-0) Ausschneiden [42](#page-41-0) Auswahl aufheben [43](#page-42-2) Automation [44](#page-43-4) Duplizieren [42](#page-41-1) Einfügen [42](#page-41-2) Events [55](#page-54-0) Instrumenten-Parts [24](#page-23-0) Kopieren [42](#page-41-3) Löschen [42](#page-41-4)

Rückgängig machen [42](#page-41-5) Spur hinzufügen [43](#page-42-4) Spuren löschen [43](#page-42-1) Wiederherstellen [42](#page-41-6) Bearbeiten-Menü [39](#page-38-0) Optionen [42](#page-41-7) Beats anpassen [69](#page-68-0) Bedienfeldfarbe [75](#page-74-4) Beenden [42](#page-41-8) Benutzer-Content [75](#page-74-5) Benutzeroberfläche [75](#page-74-6)

# $\mathbf C$

CD-Player Aufnehmen [87](#page-86-2) Chorder [60](#page-59-2) Chorus [97](#page-96-0) Computer-Auslastung Anzeige [48](#page-47-1) Controller-Spur Beschreibung [25](#page-24-0), [72](#page-71-1) Cycle-Modus Beschreibung [47](#page-46-1)

# D

Datei-Menü [39](#page-38-0) Optionen [40](#page-39-0) Defragmentieren der Festplatte (Windows) [84](#page-83-1) DirectX-Treiber [85](#page-84-0) Distortion [96](#page-95-2) DualFilter [96](#page-95-3) Duplizieren [42](#page-41-1)

# E

Editor Audio (Sample-Editor) [23](#page-22-0) Beschreibung [67](#page-66-0) Instrumenten-Parts (Key-Editor) [24](#page-23-1) Effekte AmpSimulator [96](#page-95-0) Audio [29](#page-28-0) AutoPan [96](#page-95-1) Beschreibung [96](#page-95-4) Chorus [97](#page-96-0) Distorsion [96](#page-95-2) DualFilter [96](#page-95-3)

Flanger [97](#page-96-1) Gate [96](#page-95-5) Maximizer [96](#page-95-6) Phaser [97](#page-96-2) PingPongDelay [96](#page-95-7) Reverb [97](#page-96-3) Rotary [97](#page-96-4) StereoDelay [96](#page-95-8) StereoEnhancer [97](#page-96-5) Tremolo [97](#page-96-6) Vibrato [97](#page-96-7) Einfügen [42](#page-41-2) Eingangsauswahl [53](#page-52-1) Eingangspegel [87](#page-86-1) Einrasten-Modus Beschreibung [45](#page-44-0) Einrichten Audio [86](#page-85-1) MIDI [89](#page-88-0) Einrichten des Systems [84](#page-83-2) Einzeichnen Noten und Events [25](#page-24-1) EQ Einstellungen [28](#page-27-0) **Equalizer** Anpassen der Frequenz [62](#page-61-0) Anpassen der Frequenzbreite [63](#page-62-1) Anpassen der Verstärkung [62](#page-61-1) Beschreibung [62](#page-61-2) Presets [63](#page-62-2) Umgehen [63](#page-62-2) Event-Effekte Beschreibung [60](#page-59-3) Events Bearbeiten [55](#page-54-0) Länge ändern [56](#page-55-0) Stummschalten [56](#page-55-1) Teilen [56](#page-55-2) Wiederholen [56](#page-55-3) Exportieren nach iTunes [41](#page-40-0)

# F

**Farbe** Einstellen [59](#page-58-0) **Festplatte** Defragmentieren (Windows) [84](#page-83-1) Flanger [97](#page-96-1)

# G

Gate [96](#page-95-5) Globale Effekte Beschreibung [30](#page-29-0), [63](#page-62-3) Größenänderung Arrange Zone [51](#page-50-1) Multi Zone [58](#page-57-0) Grundton [49](#page-48-0) Audio-Events [70](#page-69-1)

# I

Installation [9](#page-8-1) Instrumente Parameter [97](#page-96-8) Instrumenten-Parts Aufnehmen [17](#page-16-0) Bearbeiten [24](#page-23-0) Instrumentenspur Erstellen [17](#page-16-1) iTunes Projekt exportieren nach [41](#page-40-0)

## K

Kanäle Beschreibung [59](#page-58-1) Pegel und Panorama [59](#page-58-2) KEY [49](#page-48-0) Key-Editor Beschreibung [24](#page-23-1), [70](#page-69-2) Controller-Spur [25](#page-24-0) Konfigurieren Audiokarte [87](#page-86-0) Kopieren [42](#page-41-3)

## L

Längenänderung Events [56](#page-55-0) Latenz [90](#page-89-1) Prozessorleistung optimieren (Windows) [91](#page-90-0) Lautstärke [53](#page-52-2) Anpassen [53](#page-52-3) Letzte Aktion rückgängig [45](#page-44-1) Letzte Aktion wiederherstellen [45](#page-44-2) Lineal Beschreibung [45](#page-44-3) Live-Performance (Modus) [35](#page-34-2), [73](#page-72-0) Löschen [42](#page-41-4)

## M

Mac Audio-Hardware [85](#page-84-4) Master-Kanal Beschreibung [60](#page-59-4) Maximizer [96](#page-95-6) Media Bay Beschreibung [64](#page-63-1) Filter zurücksetzen [66](#page-65-0) Loop-Familien [66](#page-65-1) Mediendateien Löschen [66](#page-65-2) Suchen [64](#page-63-2) Verändern von Attributen [67](#page-66-1) Vorhören [66](#page-65-3) Metronom Beschreibung [48](#page-47-2) Einstellungen [75](#page-74-7) MIDI Einrichten [89](#page-88-0) Installieren einer MIDI-Schnittstelle [84](#page-83-3) MIDI-Voraussetzungen [84](#page-83-4) Mischen Beschreibung [27](#page-26-0) Mithören [89](#page-88-1) Mixer Beschreibung [58](#page-57-1) Monitoring [89](#page-88-1) Multi Zone Beschreibung [58](#page-57-2)

# N

Nach links/rechts verschieben [72](#page-71-2) Neue Spur hinzufügen [44](#page-43-5) Neues Projekt [12](#page-11-1), [40](#page-39-1), [43](#page-42-5)

# O

Öffnen Projekt [40](#page-39-2) One Button Record [82](#page-81-0) Optionen (Programmeinstellungen) [75](#page-74-8)

# P

Pad Name [73](#page-72-1) Zuweisung [73](#page-72-2) Panorama [27](#page-26-1), [53](#page-52-2) Anpassen [53](#page-52-3) Phaser [97](#page-96-2) Pilot Zone Anzeige [48](#page-47-0) Beschreibung [39](#page-38-1) PingPongDelay [96](#page-95-7) POS [48](#page-47-3) Programmeinstellungen Beschreibung [74](#page-73-3) Programmregistrierung [10](#page-9-0) Programmstart-Optionen [75](#page-74-9) Projekt Als Audiodatei speichern [41](#page-40-1) Erzeugen [12,](#page-11-1) [40,](#page-39-1) [43](#page-42-5) Exportieren nach iTunes [41](#page-40-0) Öffnen [40](#page-39-2), [43](#page-42-6) Speichern [40](#page-39-3), [43](#page-42-7) Speichern unter [41](#page-40-2) Projekte Liste der zuletzt verwendeten [41](#page-40-3) Projekte verwalten [41](#page-40-4) Projekttempo Anzeige [48](#page-47-4) Projektverzeichnis [75](#page-74-10)

# $\Omega$

Quantisieren Instrumenten-Parts [71](#page-70-0)

# R

Raster [54](#page-53-0) Registrierung [10](#page-9-0) Rehearsal-Modus [48](#page-47-5) Reverb [97](#page-96-3) Root Key Audio-Events [70](#page-69-1) Root Key (Grundton) [72](#page-71-3) Rotary [97](#page-96-4) Rückgängig [42](#page-41-5), [45](#page-44-1)

# S

Sample-Editor Beschreibung [23](#page-22-0), [68](#page-67-0) Manuelles Anpassen der Zählzeiten [79](#page-78-0) Scrollen [55](#page-54-1) Sequel-Menü Macintosh [39](#page-38-2) Sequel-Projekte [74](#page-73-4) Smart Tool [55](#page-54-0) **Songposition** Anzeige [48](#page-47-3) Speichern Projekt [40](#page-39-3) Speichern unter [41](#page-40-2) Spur-Effekte Beschreibung [29](#page-28-1), [61](#page-60-0) Spuren Anzeige [53](#page-52-4) Auswählen [51](#page-50-2) Automation [53](#page-52-5) Beschreibung [51](#page-50-3) Hinzufügen [43](#page-42-4) Lautstärke und Panorama [53](#page-52-2) Mehrere auswählen [43](#page-42-1) Nummerierung [51](#page-50-4) Spurbedienelemente [51](#page-50-3) Umbenennen [51](#page-50-5) Spurhöhe [52](#page-51-1) Spur-Inspector Beschreibung [60](#page-59-5) Instrument-Registerkarte [61](#page-60-1) Step-Eingabe [72](#page-71-4) StereoDelay [96](#page-95-8) StereoEnhancer [97](#page-96-5) Stift-Werkzeug [25](#page-24-1) **Stille** Hinzufügen [68,](#page-67-1) [77](#page-76-0) Stretch Mode [68](#page-67-2) Stummschalten [52](#page-51-2) Events [56](#page-55-1) Swing Audio-Events [69](#page-68-1) Instrumenten-Parts [71](#page-70-1) Systemanforderungen [9](#page-8-2)

### T

T.SIGN [49](#page-48-1) Taktart [49](#page-48-1) Takte [70](#page-69-0) Tastaturbefehle [7](#page-6-0) Bearbeiten [93](#page-92-0) Beschreibung [93](#page-92-1) Datei [93](#page-92-2) Navigation [93](#page-92-3) Projekt [93](#page-92-4) Transport [94](#page-93-0) Zoom [93](#page-92-5) Teilen Events [56](#page-55-2) TEMPO [48](#page-47-4) Tempoanzeige [48](#page-47-4) Tooltips einblenden [75](#page-74-11) Transport-Schalter Aufnahme [47](#page-46-0) Beschreibung [46](#page-45-0) Cycle [47](#page-46-1) Wiedergabe [46](#page-45-1) Zum nächsten/vorherigen Marker springen [47](#page-46-2) **Transposition** Automatisch [80](#page-79-0) Beschreibung [80](#page-79-0) Sperren [82](#page-81-1) Transposition sperren Audio-Events [68](#page-67-3) Instrumenten-Parts [71](#page-70-2) Transpositionsspur Beschreibung [44](#page-43-1) Treiber [85](#page-84-5) Auswählen [88](#page-87-2) Installieren [85](#page-84-3) Tremolo [97](#page-96-6) Triolen einschalten Instrumenten-Parts [71](#page-70-3) Tuner Beschreibung [46](#page-45-2)

# U

Umbenennen von Spuren [51](#page-50-5)

# V

Vergrößern/Verkleinern der Darstellung [55](#page-54-2) Vibrato [97](#page-96-7) Voraussetzungen MIDI [84](#page-83-4)

# W

Wiedergabe-Schalter [46](#page-45-1) Wiederherstellen [42](#page-41-6) Letzte Aktion [45](#page-44-2) Wiederholen Events [56](#page-55-3)

# Z

Zählzeiten anpassen Manuell [70](#page-69-3) Zählzeiten zurücksetzen [70](#page-69-4) Zoom [55](#page-54-2)